**Precision Instruments for Research and Industry**

# **Reaction Controller Manual**

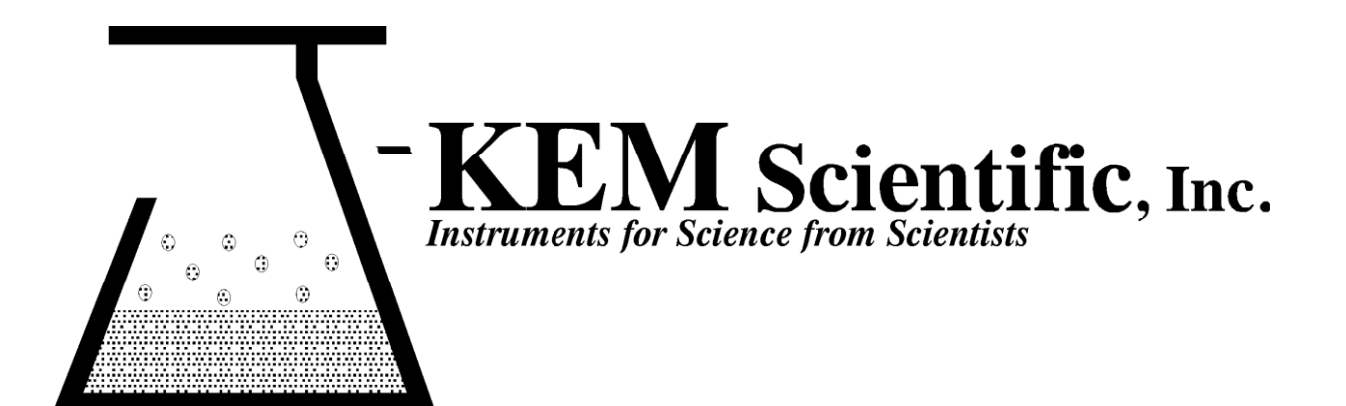

# **Index**

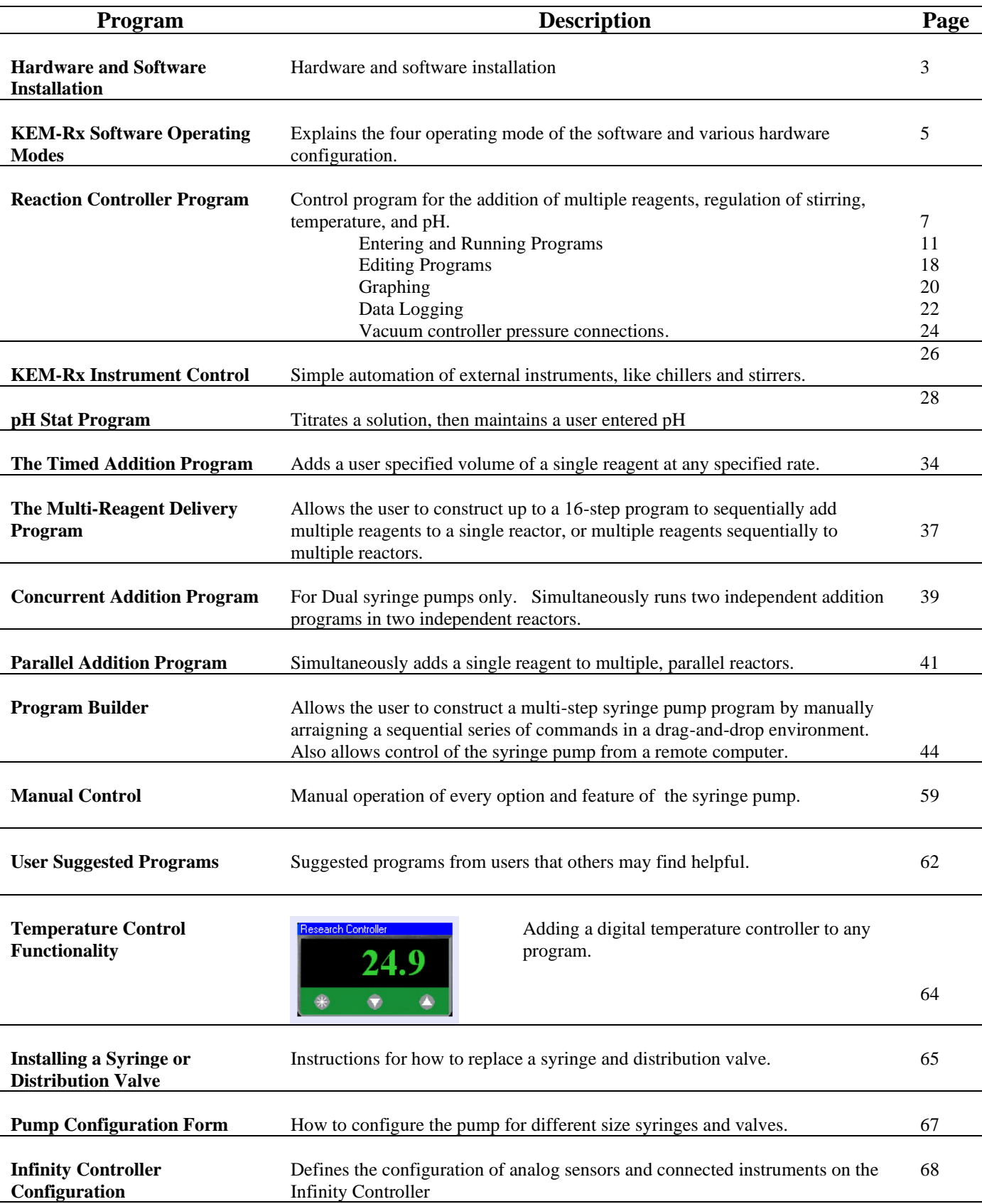

# **Hardware Installation**

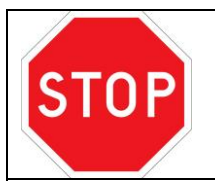

It's important to understand that this system consists of two independent instruments that can be used separately, or in combination with each other.

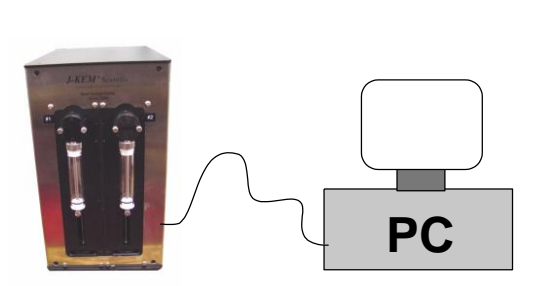

When just the syringe pump is connected to the PC, the experiments defined for just the syringe pump software can be used.

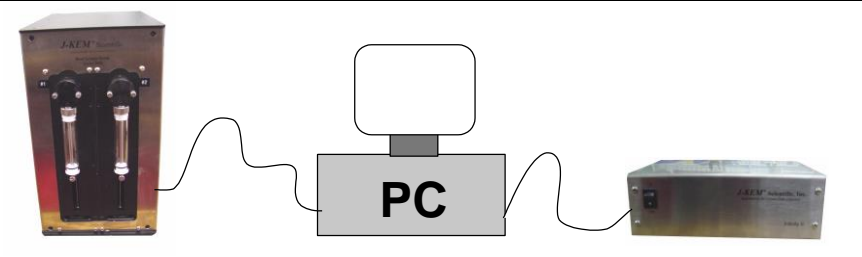

When the syringe pump and the Infinity controller are both connected, the standard syringe pump programs are available, plus two additional programs appear that use the analog sensors attached to

the Infinity controller. Note, in order for the syringe pump and the Infinity controller to be detected, they MUST be powered up prior to starting the reaction controller software.

The standard Infinity controller has analog inputs for two type T thermocouples, 1 pH probe, and one pressure input. Additionally, one of the serial ports on the side of the controller is programmed to operate an overhead stirrer, a second port is configured for a chiller, and a third port is available for an additional instrument.

**Analog inputs** – If you wish to use the thermocouple and pH probe inputs, then attach the sensors to the appropriate connectors. To monitor the pressure of an attached reactor, connect a piece of tubing from the pressure transducer input on the back of the controller to the reactor to monitor. **Serial Inputs** – Connect a 9-pin serial cable between the port on the side of the controller labeled "Stirrer" to the serial port on the stirrer. Connect a second serial cable between the port on the side of the controller labeled "Chiller" to the serial port of the chiller. NOTE – prior to ordering, the model number of the chiller and stirrer must be specified.

### **Software Installation**

- 1. **Install the syringe pump drivers.** If your system includes a syringe pump, the syringe pump drivers must be installed. On the enclosed flash disk are two different syringe pump drivers, one driver is used if your system includes a single position syringe pump and the other is used if the system includes a dual positon syringe pump. Allow Windows to install the software and accept all of the default settings. In some cases, Windows will prevent the automated driver installation, in this case, copies of the drivers themselves are included on the installation folder for manual installation. See the enclosed document titled Unsigned Driver Installation for help, or contact your IT group for support.
- 2. **Install the Infinity drivers.** On the enclosed flask disk, open the folder titled Infinity Drivers and double click on the file titled Infinity\_Setup.exe to install the Infinity drivers. Allow Windows to install the software and accept all of the default settings. In some cases, Windows will prevent automatic driver installation, in this case, copies of the drivers themselves are included on the installation folder for manual installation. See the enclosed document titled Unsigned Driver Installation for help, or contact your IT group for support.
- 3. **Install the Infinity Controller Software.** Open the folder titled Reaction Controller Software and double click on the icon titled Setup.exe. Allow Windows to install the software and accept all of the default settings.
- 4. **Start the system for the first time.** Connect the Infinity controller and the syringe pump to USB ports on the PC. Turn on power to both units. Double click on the KEM-Rx icon that was placed on the desktop during software installation.

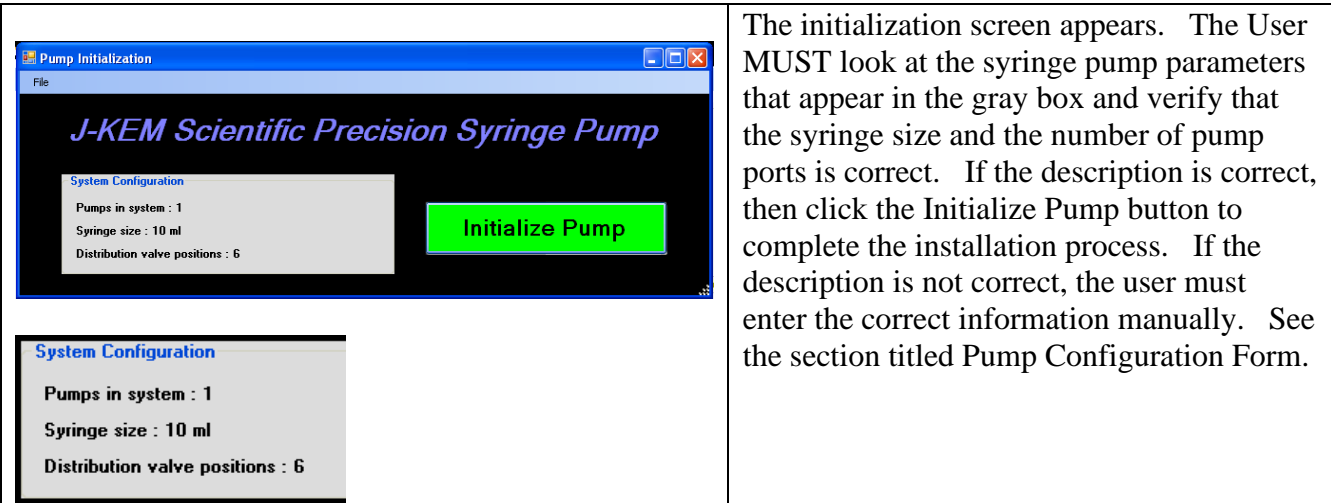

### **Custom Controller Implementation**

The controller has all the features listed in this user manual plus one custom feature implemented at the customer's request. This controller supports all of the overhead stirrers listed, plus the option of a motor operated by a user supplied ABB 3-phase motor controller. The standard stirrers operated by the Reaction controller all use serial communications, the custom ABB controller requires a 0-10 Vdc input to set stirring speed. The user must specify, in the Reaction controller software, which type of stirrer is in operation, a stirrer requiring serial communications or the ABB controller requiring analog voltage control.

The user specified which type of stirrer is being used in a new option placed on the main Reaction controller user interface screen. Start the reaction controller software, from the main screen click on the Infinity menu, then click on Stirrer Type, finally click on the type of stirrer being used. The controller stores the last option selected, which is recalled every time the controller is powered on.

#### **Selection of the ABB stirrer.**

The Reaction controller software must be set to a stirrer type of "ABB Stirrer". The ABB controllers have a cable terminating in a 3-pin plug. The plug must be connected to the mating terminal on the left side of the Infinity controller.

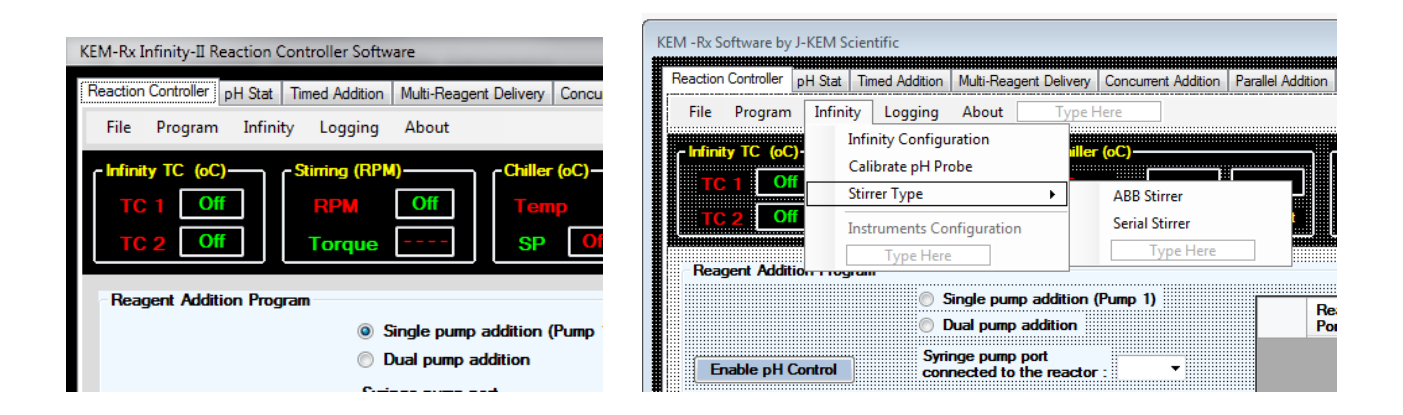

### **Infinity Reaction Controller**

J-KEM Scientific's Reaction controller combines precision hardware to take measurements from analog sensors like pH probes and thermocouples, a precision fluid delivery pump, and versatile software that adapts to different hardware configurations to control and data log only the reaction parameters needed in your research application.

The reaction controller consists of two hardware modules, the Infinity controller analog box and the syringe pump module. The Infinity controller reads the input from analog sensors like a thermocouple and pH probe, and operates instruments like overhead stirrers and circulating chillers. The syringe pump module dispenses fluids according to a user entered program.

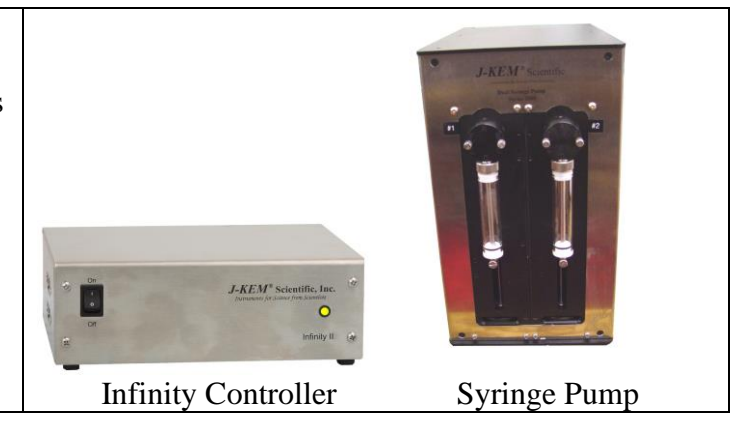

KEM-Rx software can be run in four modes, where each mode offers different features and ease of setup. The four modes of KEM-Rx software depend on which pieces of equipment, (i.e., the Infinity controller and syringe pump) are connected to the PC when KEM-Rx is started.

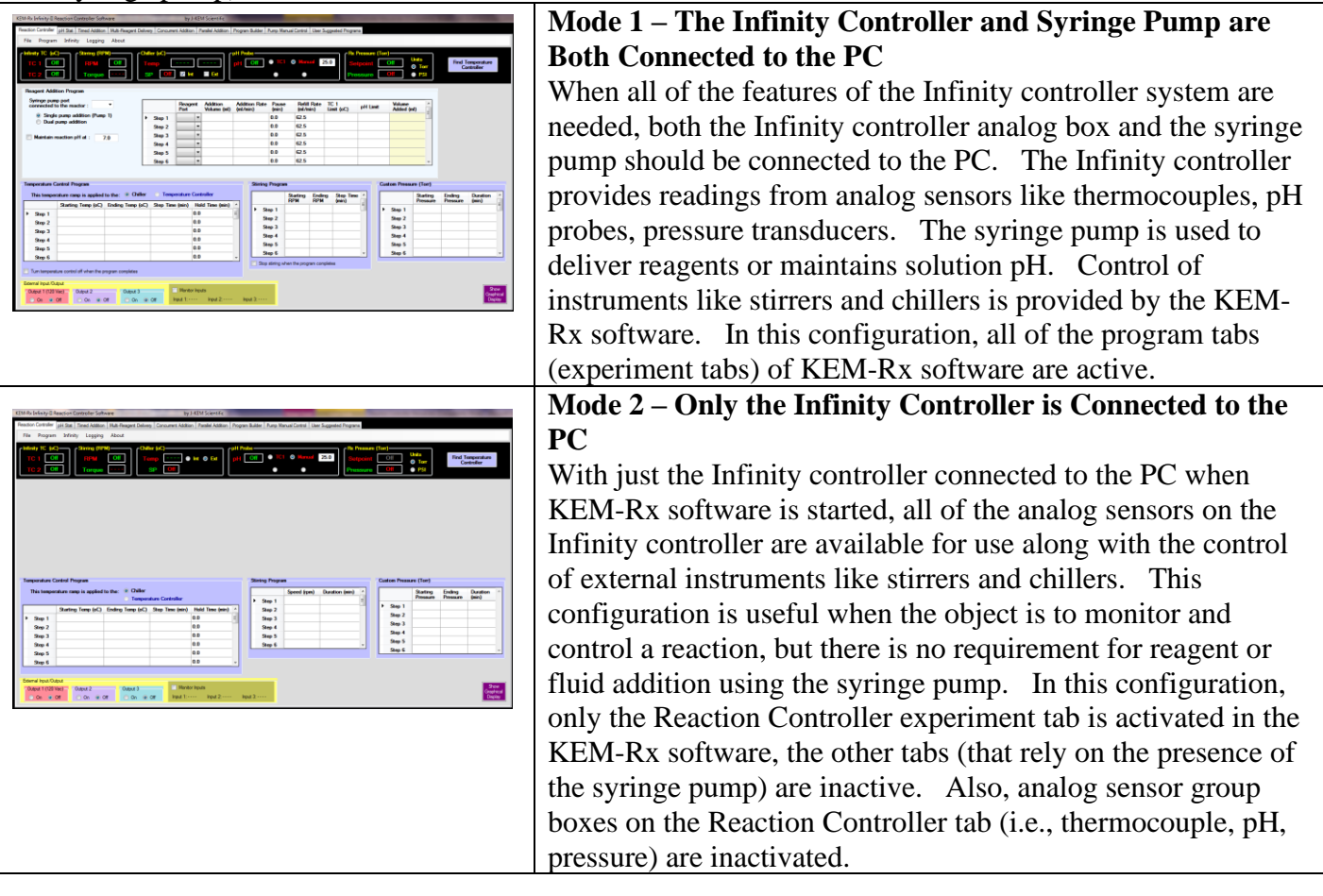

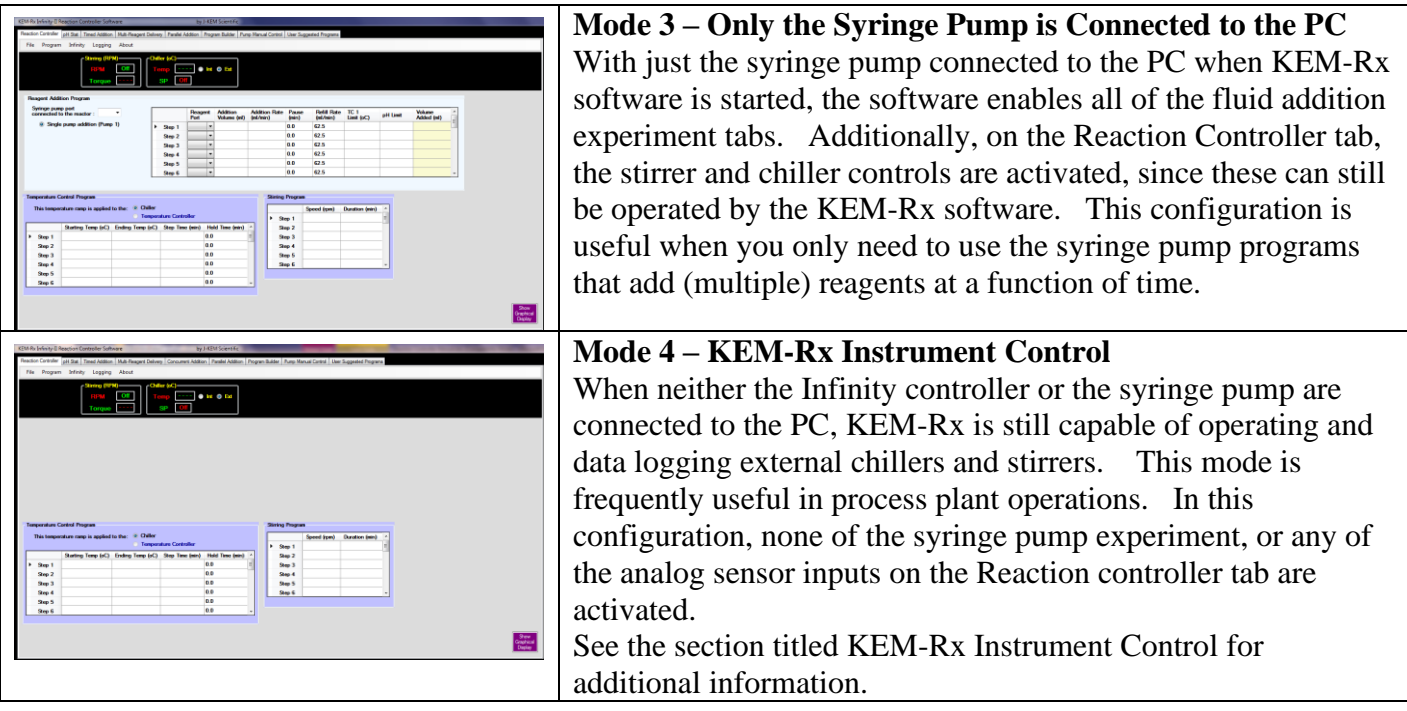

#### **An Open Community of Research**

KEM-Rx automates all of the standard, and many exotic, fluid addition programs used in research chemistry and biology. The KEM-Rx package includes both a standard setup project that installs KEM-Rx on a PC, and optionally, a copy of the original source code (written in VB.net) for researchers who want to extend the application by modifying existing, or authoring new syringe pump programs.

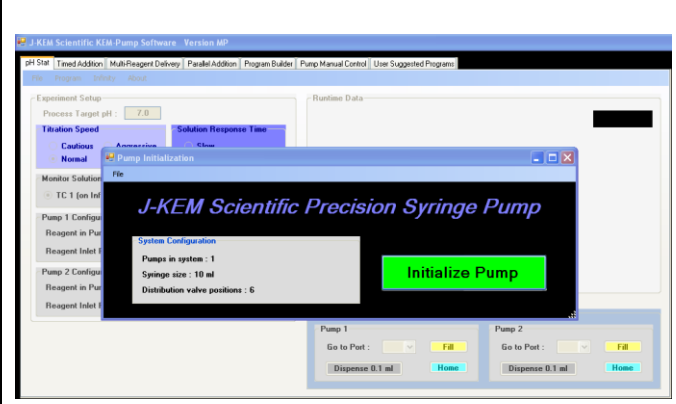

When KEM-Rx is started, the initialization screen shown is presented. Initialize the software and the pump by clicking on the green Initialize Pump button. Once initialized, KEM-Rx activates different programs, depending on the model and configuration of the syringe pump. The names of the available programs appear on the tabs on the top portion of the screen. Each program is described in a separate sections later in this manual. If the syringe pump is not connected when

KEM-Rx is started, then a notice appears stating that the pump was not detected and only the analog sensor and instrument controls tabs that use the Infinity controller are activated.

### **Reaction Controller Program**

This tab appears on the KEM-Rx software only when the Infinity-II controller is powered on and connected to the PC.

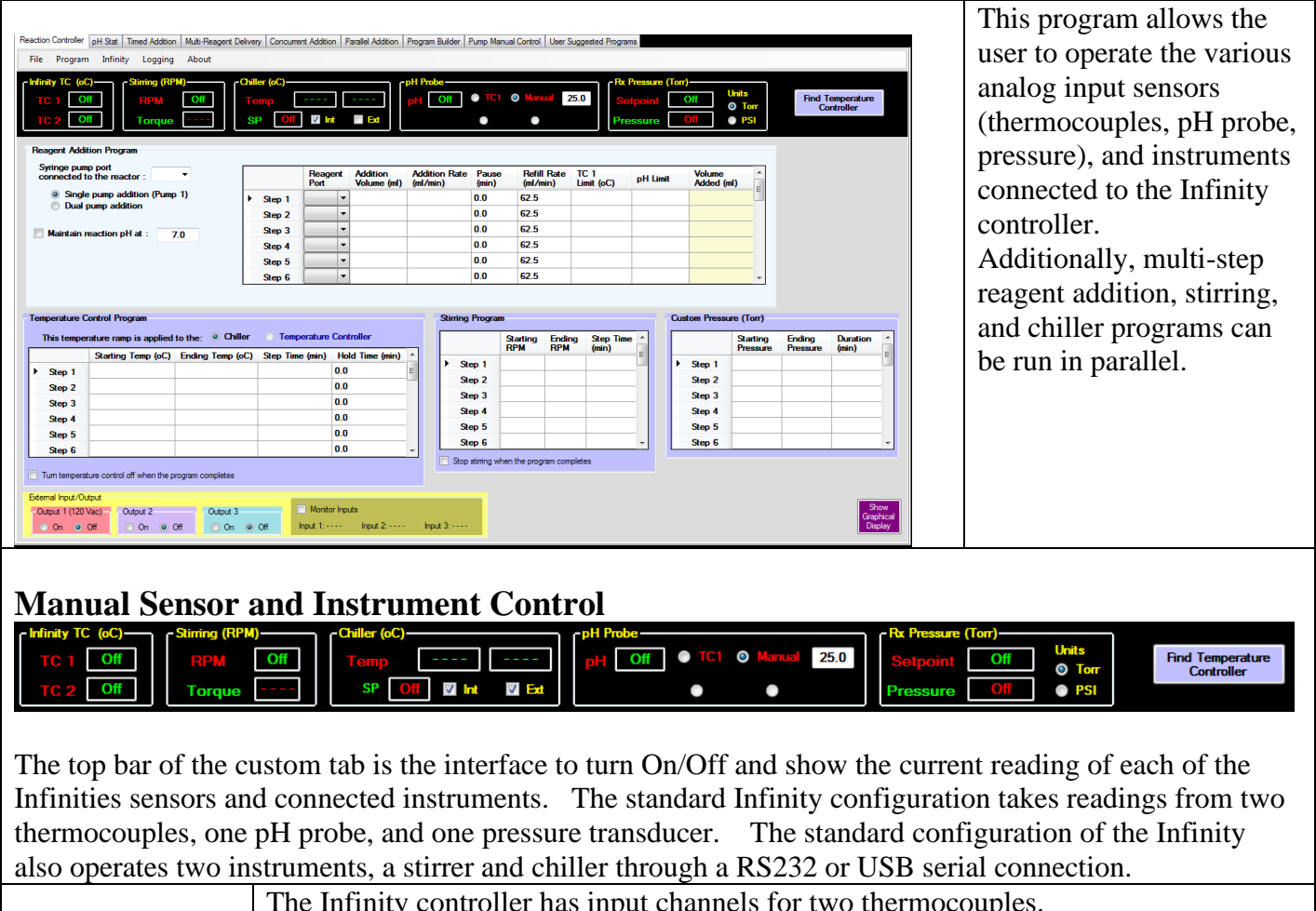

Off  $Off$  The Infinity controller has input channels for two thermocouples.

To begin taking readings from either thermocouple channel 1 or 2, click in the box associated with the thermocouple currently showing that the sensor is "Off". The thermocouple is initialized and begins to show the sensed temperature.

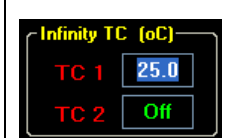

To turn a thermocouple channel off, click in the box showing the sensed temperature and the channel will return to "Off"

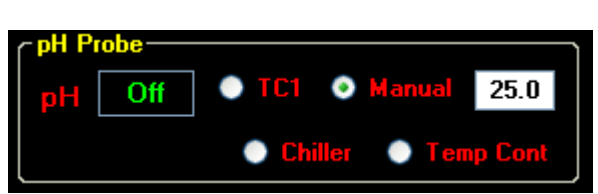

The pH probe is enabled by clicking in the pH display box when "Off" is showing. pH readings are a function of temperature and the user must specify the object used to determine the solution temperature. The options are:

**TC1** – This is the Infinity thermocouple input 1. If this option is selected, connect a thermocouple to the TC1 input, then place the probe in the monitored solution near the pH probe.

**Manual** – The user can enter the solution temperature in the text box provided.

**Chiller** – If a chiller is connected to the Infinity and is turned on, then this option is enabled. The temperature of the chiller is used for pH measurements.

**Temp Cont** – If a J-KEM Scientific temperature controller is connected to any USB port on the PC and is turned on, then this option is enabled. The solution temperature measured by the controller is used for pH measurements.

To disable the pH probe, click in the pH reading box and the reading will show "Off". It is important that the pH input be calibrated periodically, and especially before starting an important experiment.

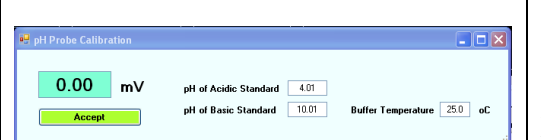

To calibrate the pH probe, select Calibrate pH Probe from the Infinity menu. Enter the pH values of both the acidic and basic standards and the temperature of the buffers in the text boxes provided

- Step 1 Place the pH probe in the acidic buffer and allow it to equilibrate to the buffer. While the probe is in the buffer, the millivolt reading of the probe is displayed, when the reading stabilized to a relatively constant value, click the Accept button to record this reading.
- Step 2 Place the probe in the basic buffer. Again the display shows the millivolt reading of the probe and once it stabilizes to a constant value, click the Accept button to record the reading.

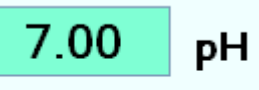

**Save Calibration**  After calibrating on the basic buffer, the display changes to show the calibrated pH reading of the probe. The probe can be placed in both buffers to verify its calibration, when satisfied with the results, click the Save Calibration button.

### **Instrument Control Using the Reaction Controller Program**

The Reaction Controller tab automates the actions of other manufacture's instruments, like stirrers, chillers, balances, and pumps by means of serial port commands. The Infinity controller is capable of communicating with many different manufacture's instruments, but the user must specify the identity of the instrument and the serial channel that it is connected to.

**Note:** Configuration of serial channels is usually performed before the Infinity controller is shipped, but serial channels can also be redefined by the user in the event that additional or new instruments are connected. Instructions on how to connect and configure the software for various manufacturer's instruments can be found in the section titled *Infinity Controller Configuration.*

#### **Stirrer Input**

If at the time an order was placed, the stirrer is specified, then the Infinity is pre-configured for that stirrer, otherwise it is configured for use with a J-KEM Scientific stirrer. The J-KEM stirrer is connected to the 9 pin serial port on the side of the Infinity controller. Stirrers can optionally be connected to either a USB port on the PC or the Infinity controller, or to the 9-pin serial connector labeled "Stirrer" on the side of the Infinity controller. In the case of IKA stirrers, these must be connected to a USB port, due to their nonstandard communication protocol. For the requirements of a specific manufactures stirrer, see the section titled Infinity Controller Configuration.

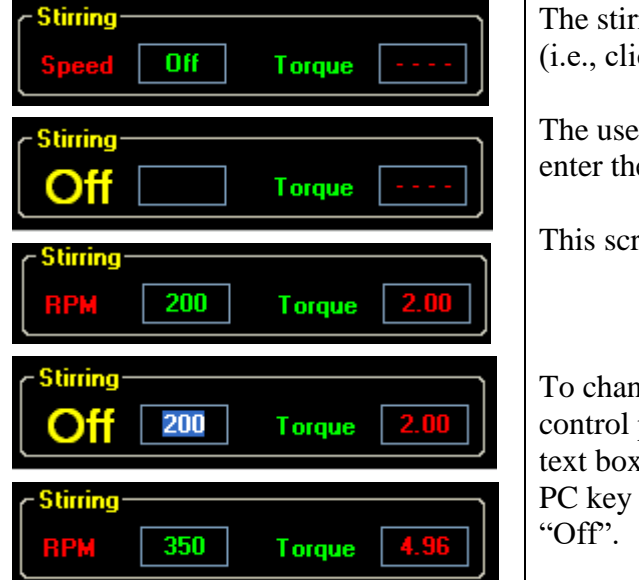

The stirrer is enabled by clicking in the text box next to Speed (i.e., click on the word 'Off').

The user can now enter the desired stir rate in the text box, then enter the rate by pressing the Enter key on the PC key pad.

This screen shows the normal display of the stirrer.

To change the stir rate, click in the box next to RPM. This control present two options, the user can type a new speed in the text box, then load the new speed by pressing the Enter key on the PC key pad, or to turn the stirrer off, click on the yellow word

#### **Chiller Input**

If at the time an order was placed, the chiller is specified, then the Infinity is pre-configured for that chiller, otherwise it is configured for use with a Polyscience chiller, available from J-KEM Scientific (other chiller options are available). The chiller can optionally be connected to either a USB port on the PC, the Infinity controller, or to the 9-pin serial connector labeled "Chiller" on the side of the Infinity controller. By default, the chiller is specified to be connected to a USB port on the PC or the Infinity controller. For the requirements of a specific manufactures stirrer, see the section titled Infinity Controller Configuration.

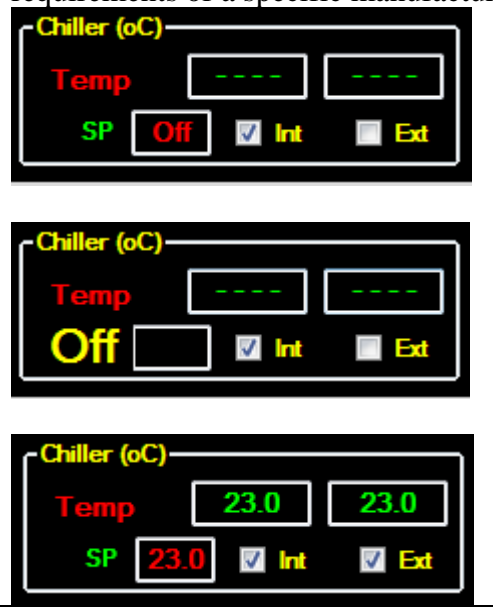

The chiller control operates with the same logic as the stirrer control. To start the chiller, click in the "SP" box and enter the desired temperature.

To turn the chiller off, click in the SP box, then on the yellow word "Off" that appears to the left of the text box.

The chiller can display the internal bath temperature, or if an optional external probe is connected to the chiller, it can display the probe temperature also. Select the temperatures to display by checking the Int or Ext check box.

#### **Reactor Pressure and Vacuum Regulation**

The standard Reaction Controller has a built in vacuum transducer to monitor and data log reactor pressure. Optionally, the vacuum **monitor** can be upgraded to a vacuum **controller**, which allows the user to regulate the vacuum pressure inside of the reactor under program control.

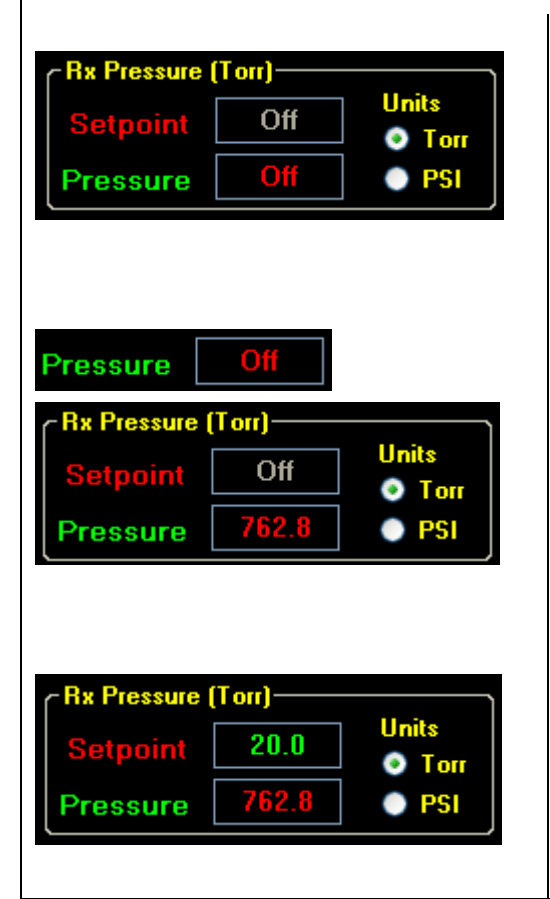

The standard vacuum monitor feature allows the Reaction Controller to display and data log the reactor pressure. The second option allows the Reaction Controller to regulate a vacuum pressure in the reactor. If the pressure control option is added, the Rx Setpoint box of control is enabled, otherwise it is disabled.

### **Pressure Display & Data Logging**

The standard pressure feature of the Reaction Controller can be turned on by clicking on the word "Off" (red text) in the Pressure display box. When this happens the word "Off" is replaced by a continuous display of reactor pressure. Reactor pressure can also be data logged and graphed.

### **Pressure Regulation**

The pressure control option allows the user to regulate the vacuum pressure inside of the reactor under program control. If the pressure controller option is installed, the Setpoint box of the Rx Pressure control and the table titled 'Custom Pressure' is enabled to allow the researcher to enter a 24-step reactor pressure program. Contact J-KEM for information on adding this option.

### **Pressure Connections**

The vacuum transducer is built into the Infinity controller, and appears as a Swagelok compression fitting on the back panel. Connect this fitting to the reaction system to monitor system pressure. If the Vacuum control option is installed, then plumbing of the system is slightly more involved. See the section titled Vacuum Regulator Setup later in this manual.

By default system pressure is displayed as absolute pressure. On the absolute pressure scale, full vacuum is displayed as 0.0 torr (or PSI) and 1 ATM is displayed as 760 torr (or 14.69 PSI). If preferred, pressures can be displayed relative to ATM being set to 0.0. For instructions on how to set up the vacuum regulator, see the section titled Vacuum Regulator Setup, later in this section.

On this scale, vacuum pressures are shown as negative values and positive pressures as positive values. This preference is set on the Infinity Controller configuration form. From the Infinity menu select Infinity Configuration, then from the Infinity configuration screen select Set ATM to Zero from the DVR Configuration menu.

### **Ramp Programs**

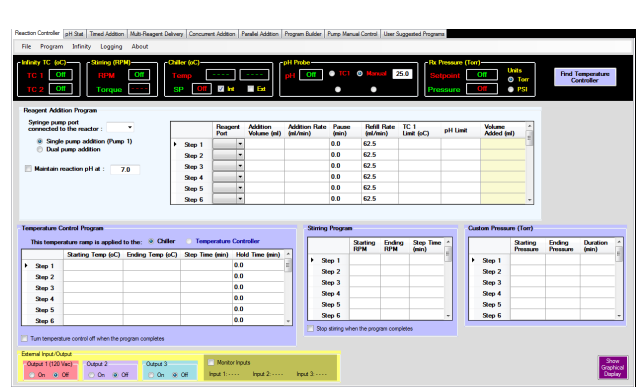

The Reaction Controller form presents controls to simultaneously 1) add reagents using the syringe pump, 2) operate the overhead stirrer, 3) operate a circulating chiller, and 4) control the reactor pressure (vacuum and pressure).

The ramps can be run individually or in parallel. If the user enters and starts a syringe pump program in the table provided, then the other syringe pump program tabs will be deactivated while the pump program is running. The syringe pump program tabs are not deactivated when just a stirring, pressure, and/or chiller

program is running. In this case, while the chiller and stirring programs are running, the user can program and run any of the standard syringe pump programs.

### **Syringe Pump Reagent Addition Program**

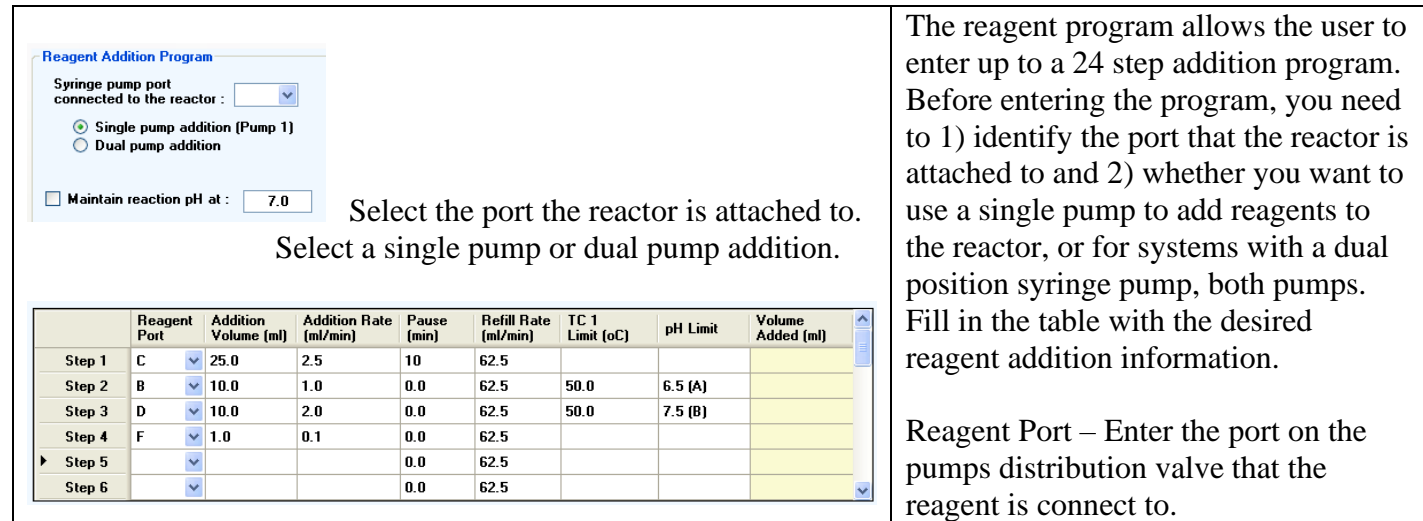

Addition Volume (ml) – Enter the volume of reagent to add, in milliliters.

Addition Rate (ml/min) – Enter the reagent addition rate for this step in units of ml/min.

- Pause (min) Following the completion of the reagents addition, the program can pause for a user entered time before proceeding to the next table step.
- Refill Rate (ml/min) This is the rate that the syringe pump fills the syringe at. For viscose solutions, the user may need to enter a lower fill rate than the default rate shown in the table.
- TC 1 Limit (oC) The user can optionally enter an over temperature limit for each step. If the over temperature limit is exceeded, the addition of reagent pauses until the solution temperature falls below the limit. Thermocouple position 1 (TC 1) on the infinity controller is used to sense this temperature limit.

pH Limit - The user can optionally enter a pH limit for each step. If the pH limit is exceeded, the addition of reagent pauses until the pH goes above, or below the entered limit.

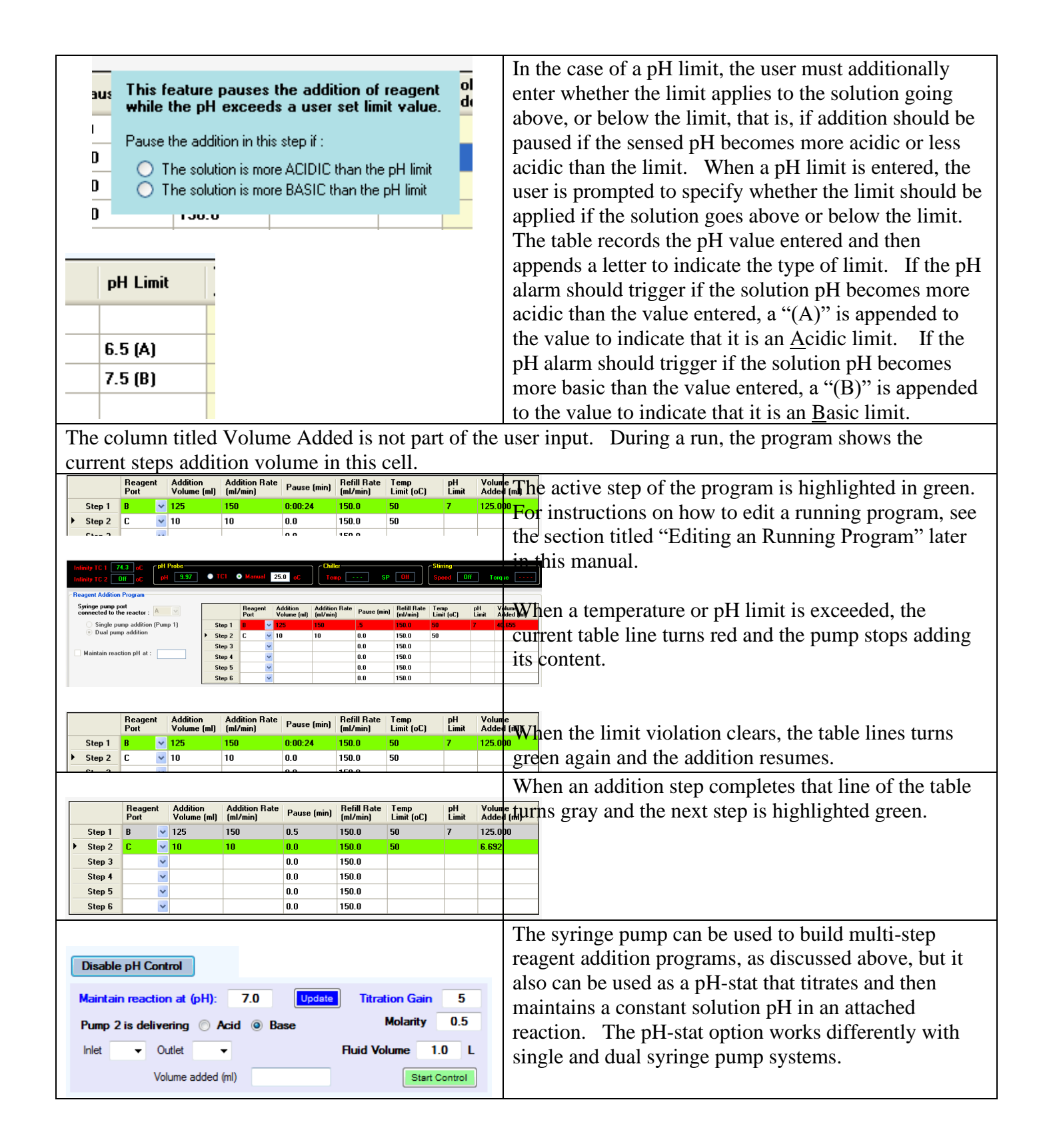

### **pH-Stat for Single Syringe Pump Systems**

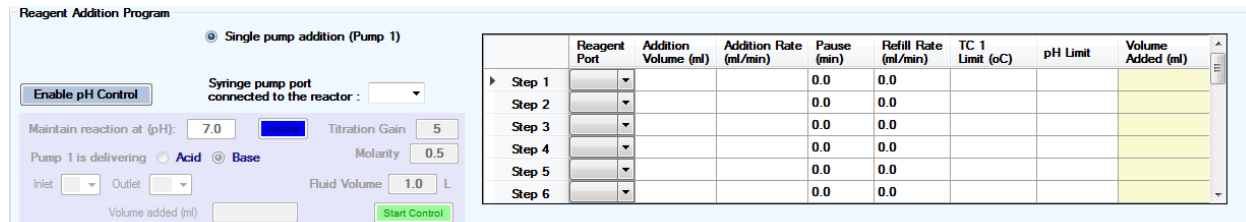

A single pump system can run either a multi-step reagent addtion program, using the table on the right, or the pump can be used to add acid or base and function as a pH-stat. To use the pump for multi-reagent additions, fill in the needed information in the pump addition table and start the program.

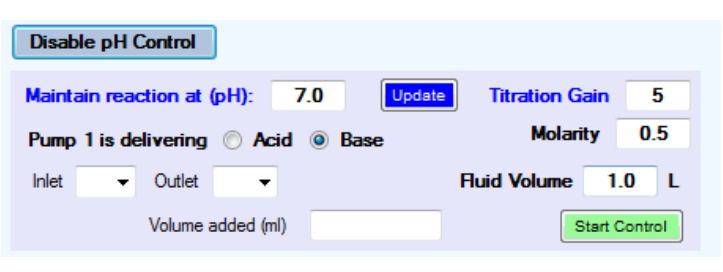

To use the pH-stat, click the button titled Enable pH Control.

When enabled, the reagent addition table disappears and the controls in the pH-stat box become enabled. Titrations are one of the most difficult process that the Reaction Controller performs, and so this process more than any

other requires that the operator use their good common sense as a researcher when setting up the titration. For example, the choice of titrants is critical for success. Avoid the use of concentrated titrants line 6 M HCl or 50% hydroxide, unless your reaction supports these. You must choose titrants that are appropriate for the reaction being titrated, in most cases a dilute acetic acid or TRIS buffer is a good choice.

Here are the variables that must be entered before starting a pH-stat run.

- **Maintain reaction at (pH)** Enter the target pH that the solution should be maintained at. The allowable range is 1 to 13. The target pH can be changed while the pH stat is running, to do this, enter the new pH target value and then click the Update button. The new pH target is not entered until the Update button is pressed.
- **Titration Gain** Determines how aggressively acid or base is added to the reaction in order to adjust its' pH. For solutions that have little or no buffering capacity, or when titrating with hard acids or bases, like HCl or NaOH, the gain should be set to 1 (or less, like 0.2). For solutions that have a significant amount of buffering capacity, or if using soft acids or bases, like 0.5M AcOH or TRIS, then the gain can be set to higher values  $(>10)$ . Do not exceed gains of 100.0. If you are not sure what gain is appropriate for your reaction, start the titration using a low value, then if the reaction is not titrated fast enough, enter a higher value. A new gain can be entered while a titration is in process by entering a new Gain value, then clicking the Update button.
- **Reagent in Use** If the pump will be adding acid, then click the Acid radio button, if adding base, then click the Base radio button.

**Molarity** – Enter the molarity of the titrant.

**Inlet/Outlet Ports** – Enter the port that a reservoir of reagent is attached to as the Inlet port and the port that the reactor is attached to as the Outlet Port.

**Fluid Volume** – Enter the volume of the solution being titrated, not the size of the reactor.

When ready to start the titration, click the Start Control button. As the titration proceeds, the total volume of reagent added is updated in the box titled Volume Added. The pH stat can be stopped by clicking the Stop Control button. The titration can be resumed by re-clicking the Start Control button.

To prime the reagent inlet and outlet lines prior to staring the pH control program, select the option Prime Syringe Pump Ports from the Programs menu.

#### **pH-Stat for Dual Syringe Pump Systems**

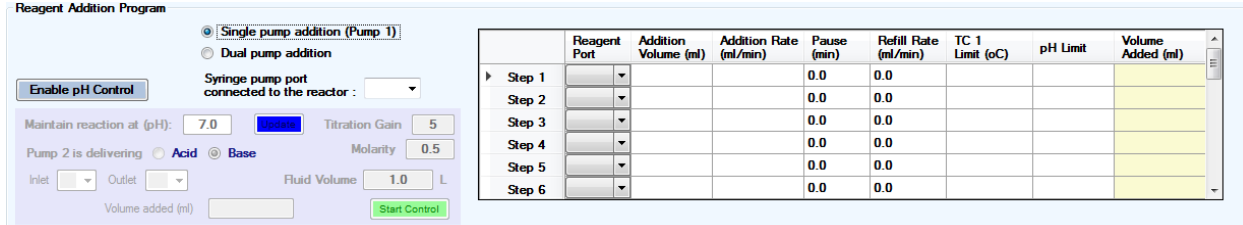

When the reaction controller is connected to a dual pump system you have these options:

1) Use Pump 1 to run a multi-reagent addition program.

2) Use Pumps 1 & 2 to run a multi-reagent addition program.

3) Use Pump 2 as a pH stat to add titrate an attached reaction.

4) Use Pump 1 to run a multi-reagent addition program while using Pump 2 is used (in parallel) to act as a pH stat adding acid/base to an attached reaction.

Options 1 & 2 are explained earlier in this manaul. Only Pump 2 can be used to run as a pH stat.

To enable the pH stat, click the button titled Enable pH Control. Enter the titration valves as explain earlier in the section titled 'pH Stat for Single Pump Systems'. To start the pH stat, click the Start Control button.

The unique benefit of a dual pump system is that Pump 1 can be used to perform a multi-reagetn addtion program while Pump 2 is being used to act as a pH stat. To run a reagent addition program, enter the program steps in the Pump Addition Table, and then start the addition program. When using Pump 1 to run an addition program and Pump 2 to act as a pH stat, these two pump functions are independent of each other. You start the reagent addtion program while hte pH stat is running, and likewise, you start and stop the pH stat program while the reagent addtion program is running.

To prime the reagent inlet and outlet lines prior to staring the pH control program, select the option Prime Syringe Pump Ports from the Programs menu.

#### **Stirring Program**

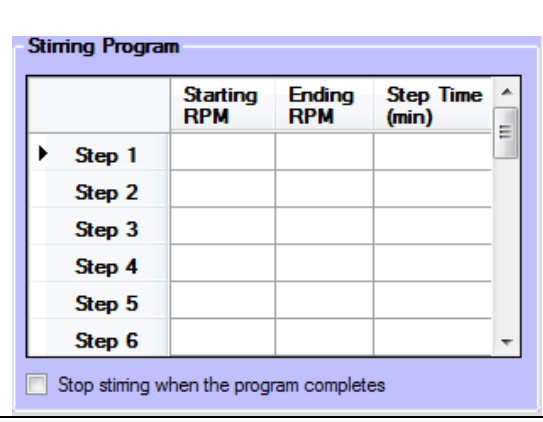

#### **Stirring Program**

A stirring program can be up to 24 steps long. Each step consists of a starting speed, and ending speed and a duration for the step. The speed of the stirrer is ramped from the starting to the ending speed during the duration of the step. At the end of a stirring program, the stirrer continues to mix at speed in the last table entry. If you prefer for the stirrer to turn off at the end of the program, place a check mark in the box titled "Stop stirring when the program completes".

#### **Temperature Control Program**

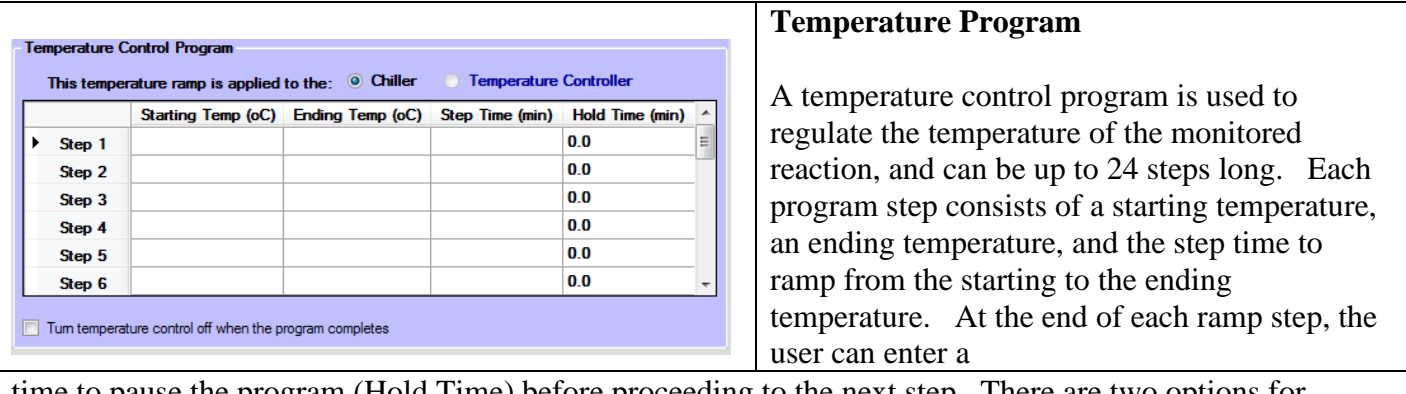

time to pause the program (Hold Time) before proceeding to the next step. There are two options for controlling the reaction temperature, the first is to control the reaction temperature using an attached circulating chiller. This is possible when the reaction is run in a jacked reactor. The second option is to use an attached J-KEM Scientific temperature controller and a heating jacket.

When the Chiller radio button is selected, then the programmed temperatures in the table are sent to the chiller to implement the ramp entered. In this case, a chiller must be connected to the Infinity and circulator fluid plumbed to the reactor. The circulator can both heat and cool the reaction mixture. When the Temperature controller (only enabled if a controller is connected and turned on) radio button is selected, then the temperature ramp is sent to the J-KEM temperature controller.

In this case, the temperature controller must be connected to a heating jacket on the reactor. A J-KEM controller can only heat a reaction mixture and has no provision for cooling.

In the case when temperature is regulated by a circulating chiller, the user has the option of basing regulation on the internal bath temperature, (by checking the "Int" check box in the Chiller display panel at the top of the screen), or if an optional external probe is connected, regulation can be based on the external probe temperature (by checking the "Ext" check box in the Chiller display panel at the top of the screen). When both boxes are checked, control defaults to the external probe.

When a temperature ramp step completes, the program doesn't advance to the next step until the reaction temperature (i.e., sensed temperature) is within 0.5C of that steps ending temperature. For example, if a steps requires that the chiller, or temperature controller, ramp from 10 to 30C, but at the end of the ramp step, the actual reaction temperature is 24C, the program pauses until that actual sensed temperature is heats to 29.5C. Once the sensed temperature is within 0.5C of the current steps ending temperature, the program advances to the next step. During this period when the program is paused waiting for the sensed temperature to reach the requested ending temperature, the ramp table displays "Wait for SP" in the timer display window.

At the end of a temperature control program, the circulating chiller or temperature controller continues to regulate the reaction temperature at the last table entry. If you prefer for temperature control to be turned off at the end of the program, place a check mark in the box titled "Turn temperature control off when the program completes".

### **Pressure Program**

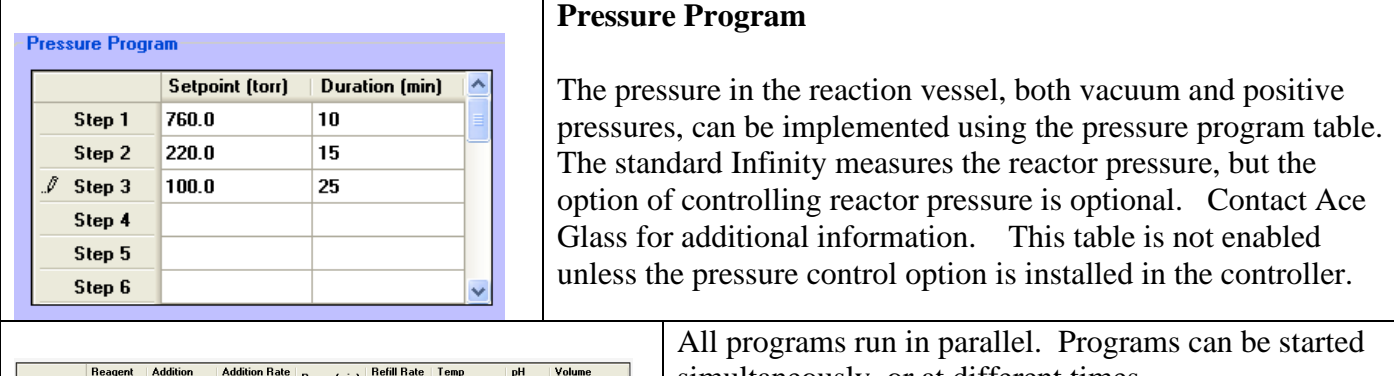

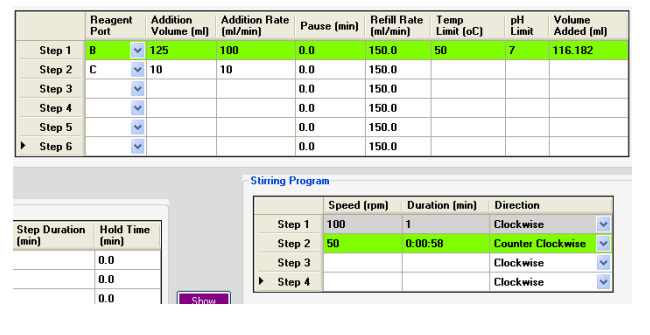

simultaneously, or at different times. To start a program, select Start from the Program menu. A sub-menu appears that allows the user to start individual programs, or to start all the programs simultaneously.

**Menu Options -** Commands under the Program menu include:

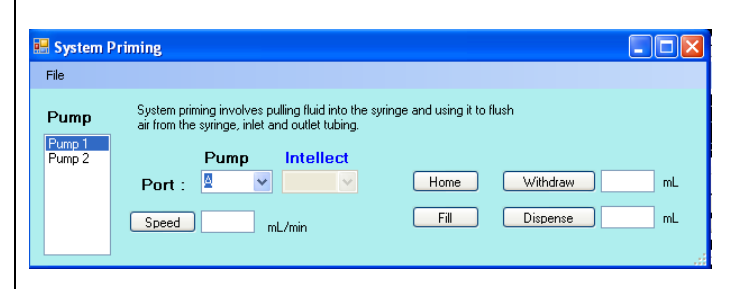

**Prime Syringe Pump Ports -** Selecting this option brings up a screen that allows the user to manually select syringe pumps ports and withdraw and dispense from the syringe. This feature is useful to purge air from inlet and outlet lines prior to starting a run.

- **Start –** The start menu presents a sub-menu that allows the user to start individual programs for reagent addition, stirring, and chiller control. Also, all ramps can be started simultaneously by selecting the option to Start All Programs.
- **Stop –** The stop menu presents a sub-menu that allows the user to stop individual running programs for reagent addition, stirring, and chiller control. Also, all ramps can be stopped simultaneously by selecting the option to Stop All Programs.
- **Pause all Programs from Advancing to the Next Step –** Selecting this option allows all running program to complete the current step, but prevents them from advancing to the next step in the program. Note that this option does not pause a running program at the point where the pause is started. For example, if a temperature program is 5 minutes into a 15 minute step when the Pause feature is requested, the current step does not stop running, but rather continues until the full 15 minutes of the step has completed. It's at the end of the step when the pause feature becomes active and prevents the program from advancing to the next step. Running programs are stopped individually when they reach the end to the current active step. The Pause feature is disabled by selecting this menu option a second time. The reaction controller software has several edit and pause options, see the section titled Editing a Running Program.
- **Reset Application**  The menu option becomes active after all running ramps have completed, or the ramps are manually stopped using the Stop menu option. This option must be selected to reset the application to a state where a new run can be entered.
- **Save Programs**  This option saves the programs entered into the three program tables. The user is prompted for a method name to save the programs to.
- **Recall Program** The user is presented with list of saved methods. To recall a method, double click on the desired method name. To delete and existing method, single click on the method to select it, then click the Delete button.

**Recall Program** – The user is presented with list of saved methods. To recall a method, double click on the desired method name. To delete and existing method, single click on the method to select it, then click the Delete button.

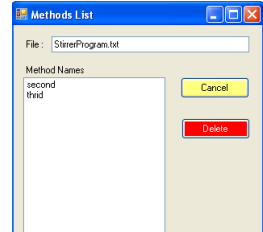

**The Infinity menu** opens a configuration window for the Infinity controller. This screen shows the current configuration of the Infinity controller.

### **Editing a Running Program**

There are two options for modify the progress of a running reaction controller program, the program can either be edited or paused.

Pausing a program allows the program to complete the currently active step, and then prevents the program from advancing to the next step while the pause is active. A program pause is requested by selecting the menu option Pause All Programs From Advancing to the Next Step from the Program menu.

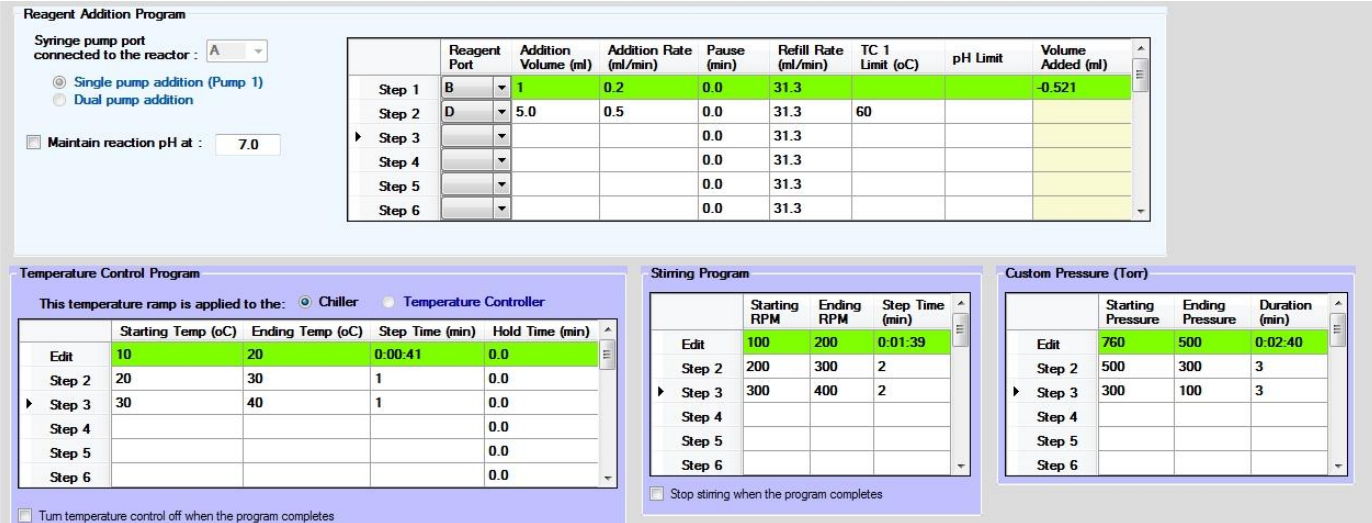

For example, in the above screen, a solvent addition, temperature, stirring, and pressure program are all running. If a Pause request is issued at this point all programs will continue to run until they complete the active step, which in this case is Step 1 for all programs.

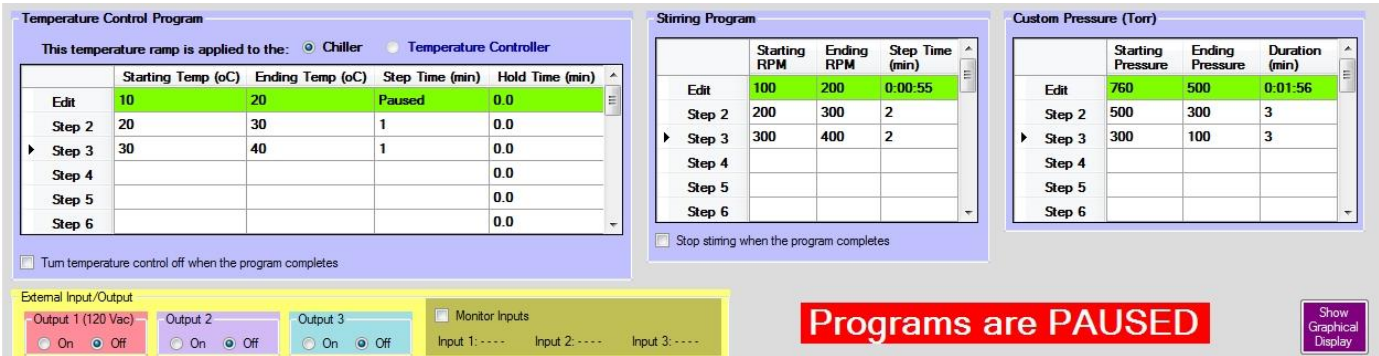

In the screen above, the temperature program has completed it active step and indicates that it is in a Paused state by displaying the word "Paused" in the Step Time line. The stirring and the pressure programs will continue to run until their current step completes, and then they also will pause. A paused state is released by selecting the menu option Release Program Pause from the Program menu. When the pause is released, programs resume by starting the next program step.

Programs can be edited while they are running, but editing a step that has not started and editing the currently running step are performed differently.

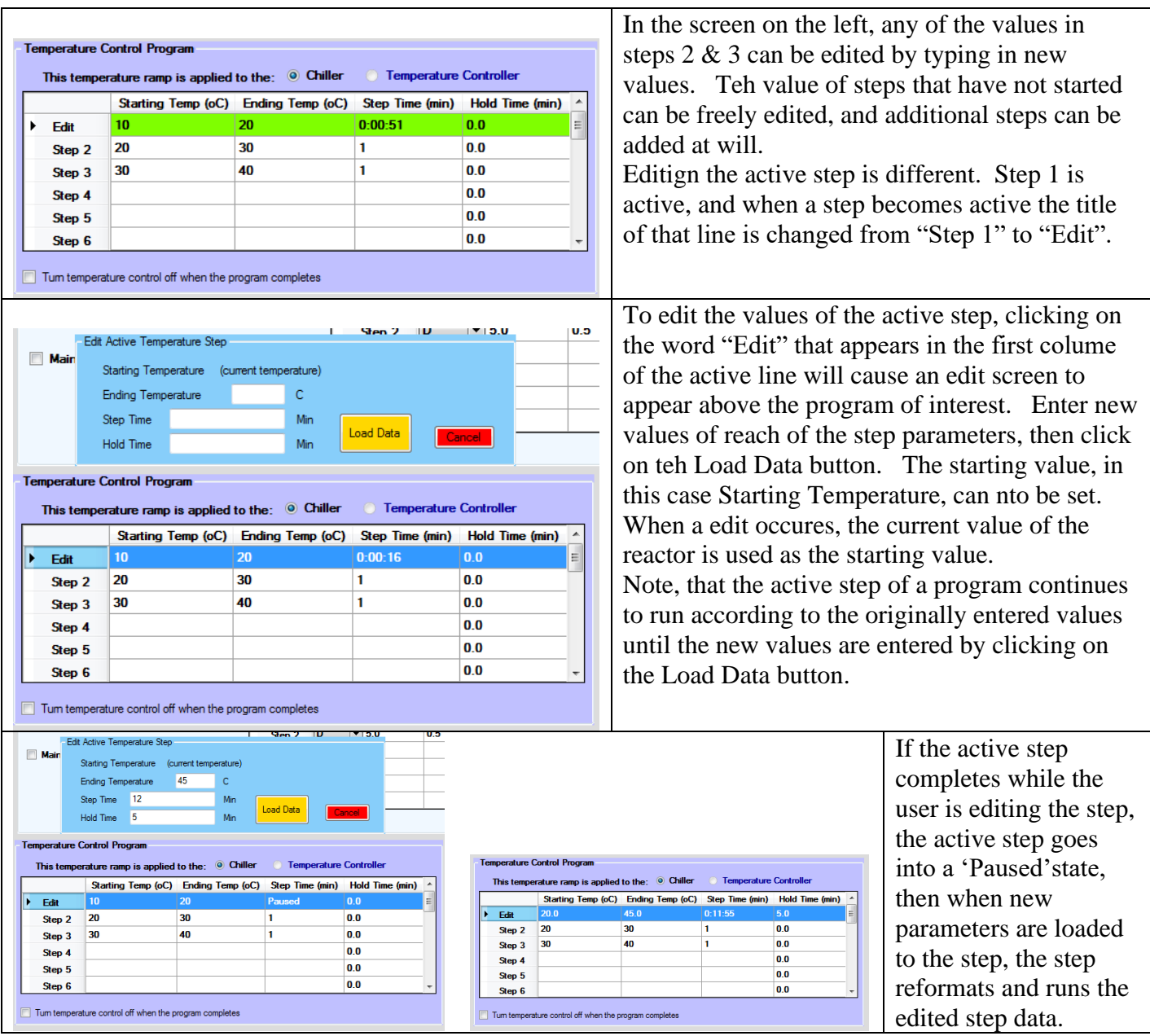

Note that the active step of a syringe pump addition program can not be edited.

### **Graphing**

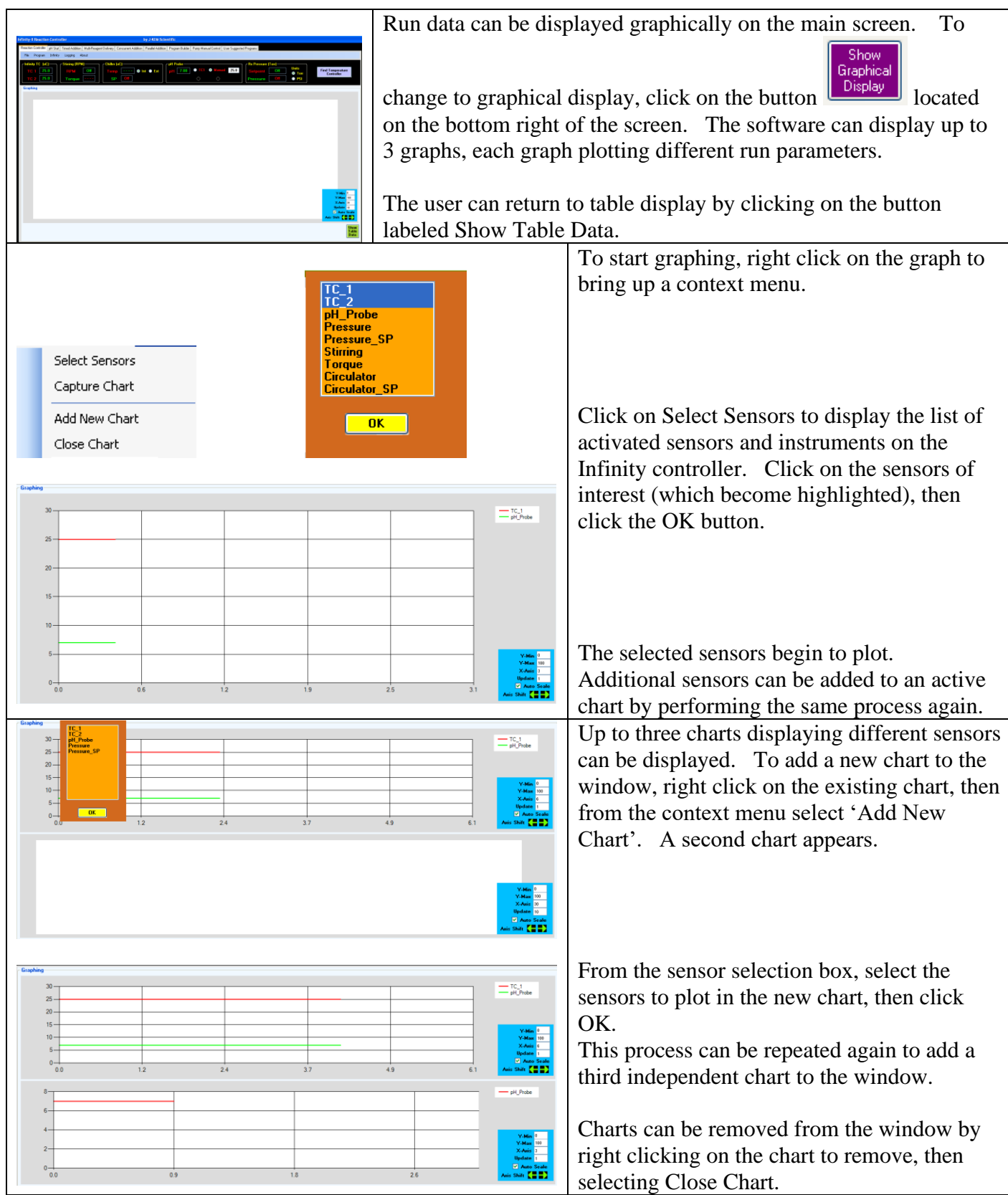

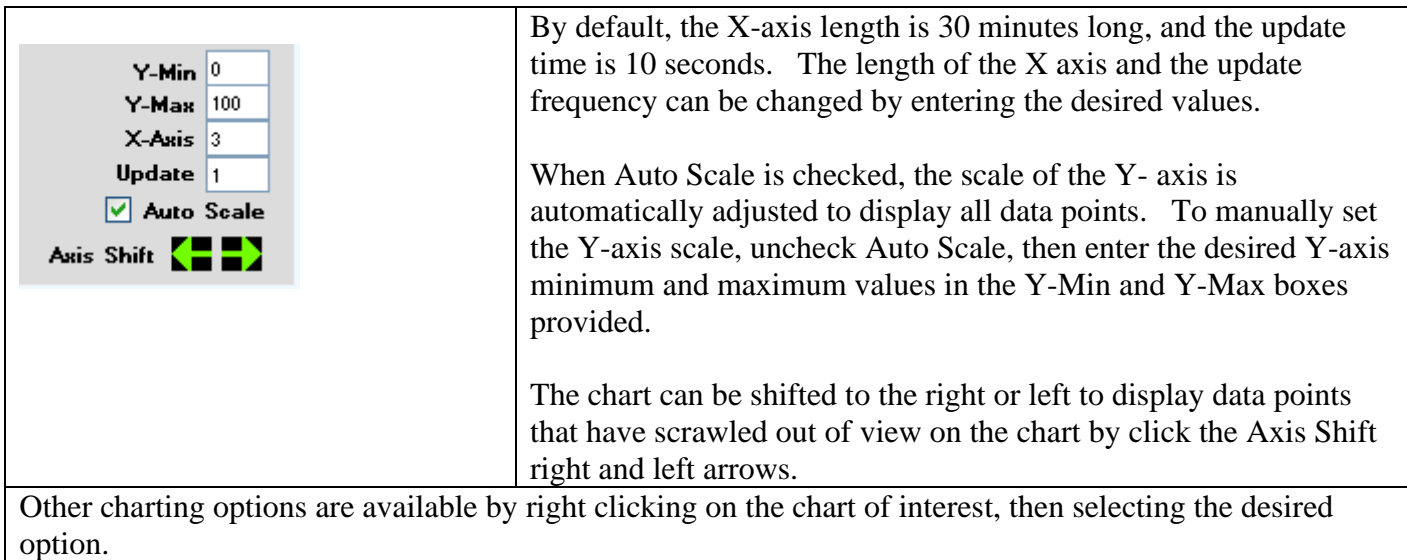

Capture Chart – Task a screen shot of the current chart, then prompts for a name to save the chart to. This is useful to capture a chart at a specific point in time.

### **Data Logging**

Reaction data, for any selected sensors or instruments, can be logged to the PC. Data can be logged in both GMP compliant and GMP non-compliant format.

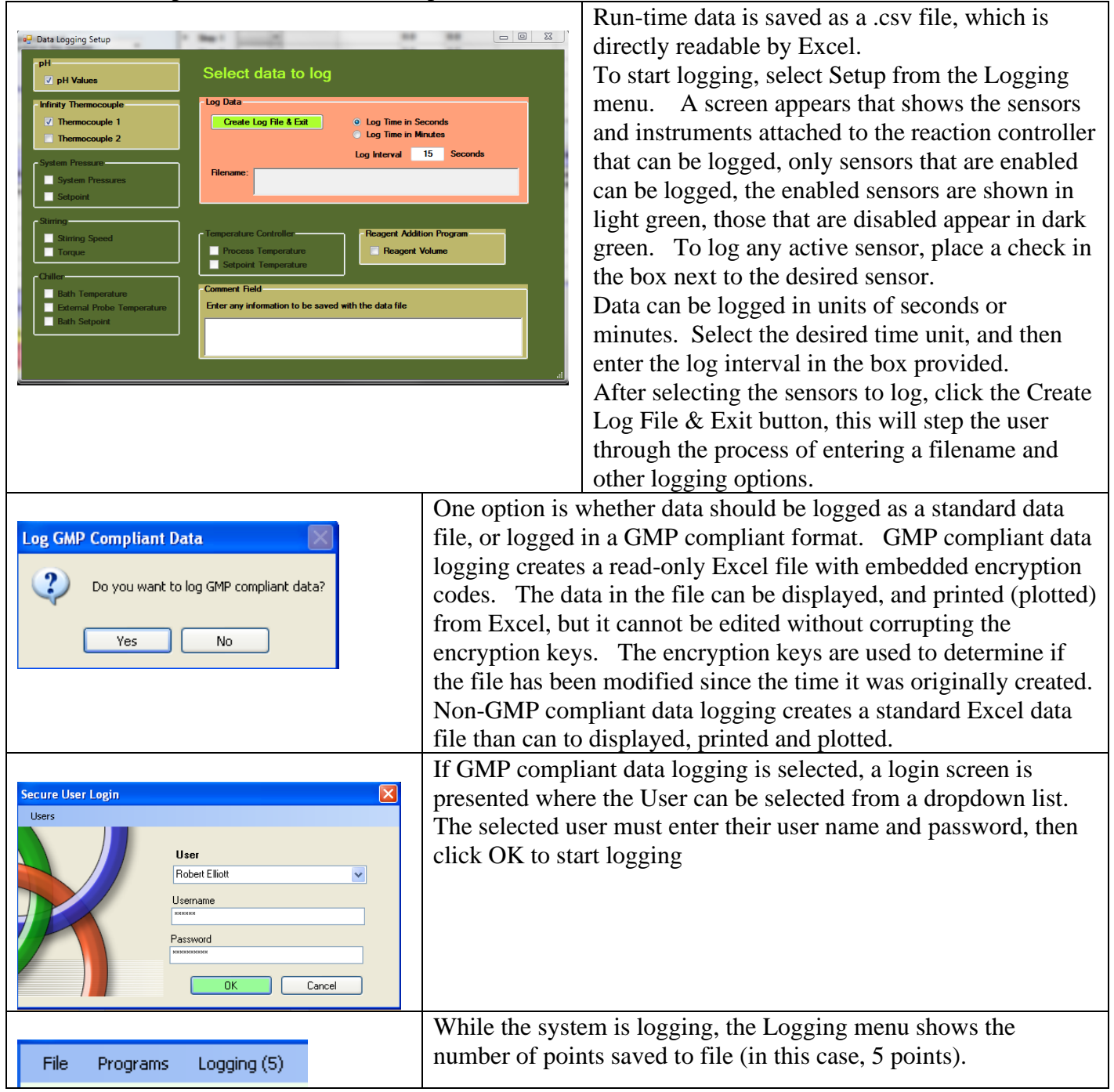

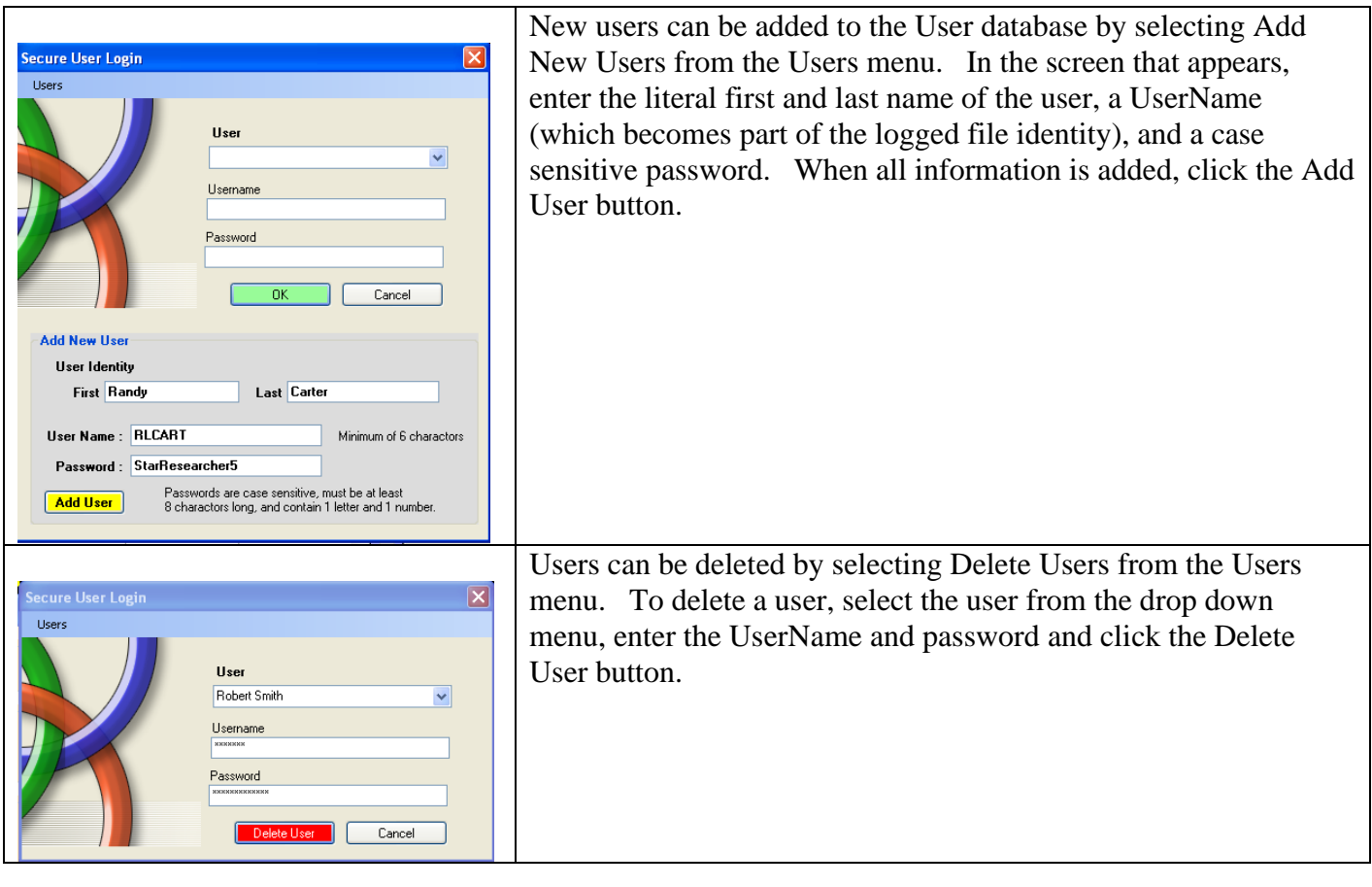

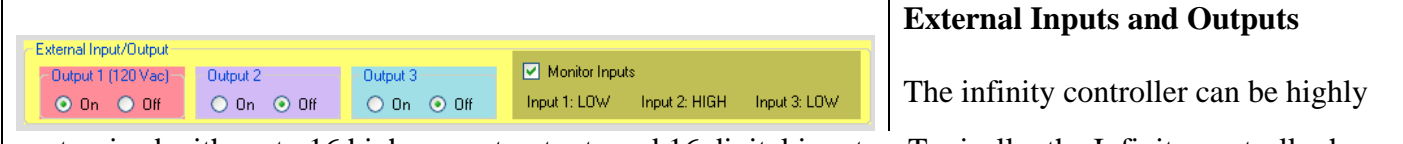

customized with up to 16 high current outputs and 16 digital inputs. Typically, the Infinity controller has three outputs and three inputs configured. These controls provide an interface for the user to manually control the state of the outputs and read the state of the inputs. The state of the inputs and outputs can also be part of an automated program, contact J-KEM Scientific for additional information.

To control the state of the outputs, specify the state desired using the radio buttons provided. Output 1 typically controls the state of a 120 (230) Vac outlet on the back of the controller, while outputs 2 &3 are open collector outputs.

By checking the check box titled 'Monitor Inputs', the state of the three inputs will be continuously updated on screen.

### **Vacuum Regulator Setup**

### "Tee" gas connector Vacuum Offset must be proportioning on this side vave To reaction system  $\alpha t$ In Vacuum Supply Vacuum Pressure Dry Ice Trap **Back of Controller**

**Hardware Setup for an Evacuation Only (single valve) Controller**

**NOTE:** The vacuum proportioning valve is very sensitive to contaminates which can cause the valve to stick. A high efficiency trap must be placed between the proportioning valve and the reaction system to protect the valve. Proportioning valves are not warranted against failure.

- 1. Connect the outlet of the vacuum proportioning valve to the vacuum source. The vacuum valve will be one of two types. It will either have a silver coil on top of a silver body (PSV2 - PSV5 valves), or a silver coil on top of a black body (PSV6 – PSV 8 valves). If the valve has a silver body, note that the cylindrical portion of the valve is offset from the square body of the valve, connect the fitting closest to the cylinder to the vacuum source. Connect the other fitting to the outlet of a dry ice trap. If the valve has a black body, connect the port labeled "OUT" to the vacuum source and the port labeled "IN" to the dry ice trap.
- 2. Plug the proportioning valve's gray cord into the electrical connector on the back of the Infinity regulator labeled "Vacuum". Make sure the cable locks into position.
- 3. Connect the vacuum sensing inlet on the back of the Infinity regulator (a threaded or Swagelok fitting) to a Tee connector between the inlet of the trap and the piece of equipment that pressure is being regulated in. Wide bore tubing should be used to make all pressure connections. The length of tubing between the Infinity regulator's vacuum sensing inlet and the reactor under vacuum should be kept to a minimum (no longer than 6 feet, but under 3 feet will yield more accurate results). To set up the regulator, simply connect a USB cord between the Infinity-II regulator and the Netbook PC controller.

### **Hardware Setup for a Dual Control (dual valve) Controller**

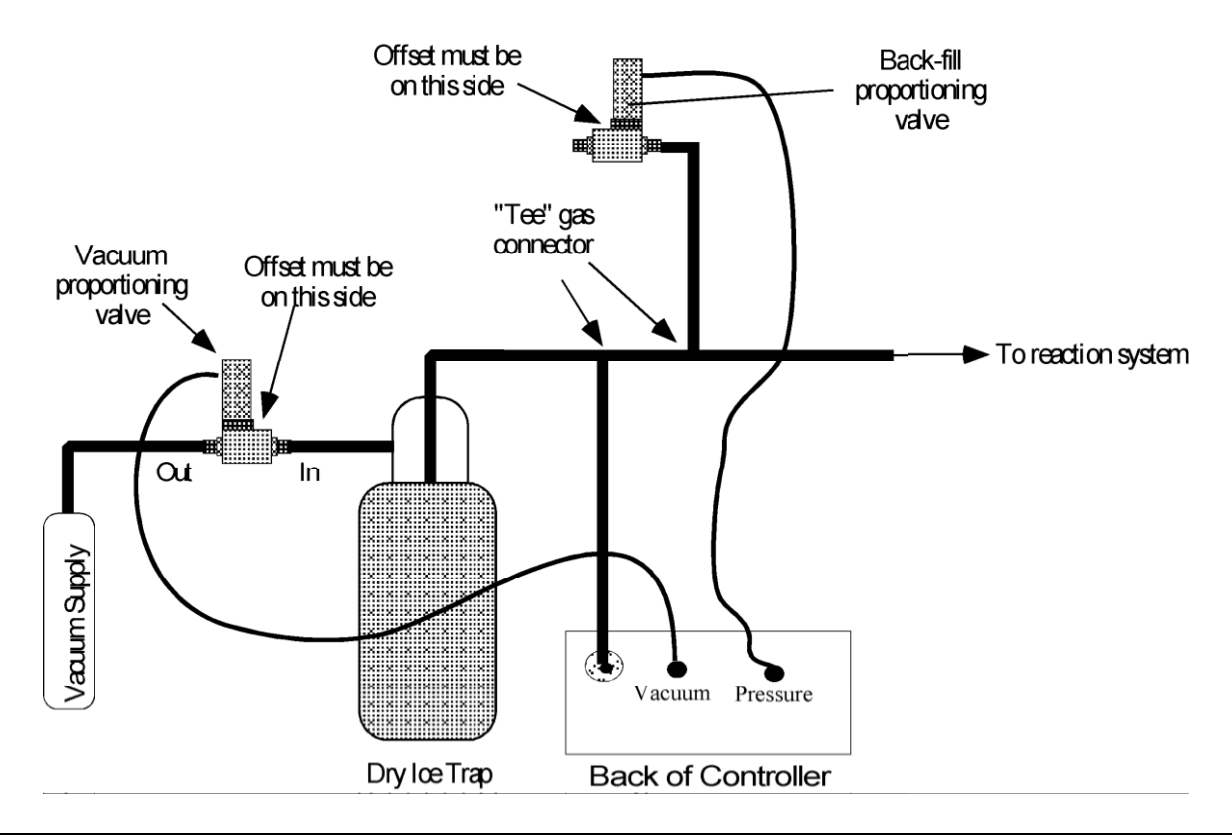

**NOTE:** The vacuum and atmosphere proportioning valves are very sensitive to contaminates which cause the valves to stick. A high efficiency trap must be placed between the vacuum proportioning valve and the reaction system to protect the valve. Proportioning valves are not warranted against failure.

- 1. Connect the outlet of the vacuum proportioning valve to the vacuum source. The vacuum valve will be one of two types. It will either have a silver coil on top of a silver body (PSV2 - PSV5 valves), or a silver coil on top of a black body (PSV6 – PSV 8 valves). If the valve has a silver body, note that the cylindrical portion of the valve is offset from the square body of the valve, connect the fitting closest to the cylinder to the vacuum source. Connect the other fitting to the outlet of a dry ice trap. If the valve has a black body, connect the port labeled "OUT" to the vacuum source and the port labeled "IN" to the dry ice trap.
- 2. Plug the vacuum proportioning valves gray cord into the electrical connector on the back of the Infinity regulator labeled "Vacuum". Make sure the cable locks into position.
- 3. Plumb the back-fill proportioning valve into the system as shown. If the system uses a silver PSV2 PSV5 valve, then leave the fitting that is furthest from the top coil open to atmospheric pressure (see drawing above). If the uses a PSV6 –PSV8 valve, then leave the port labeled "IN" open to the air.
- 4. Plug the back-fill proportioning valves gray cord into the electrical connector on the back of the Infinity regulator labeled "Pressure". Make sure the cable locks into position.
- 5. Make the gas connections shown in the drawing above. Wide bore tubing should be used to make all pressure connections. The length of tubing between the Infinity controller's pressure sensing inlet and the reactor under control should be kept to a minimum (no longer than 6 feet, but under 3 feet will yield more accurate results).

## **KEM-Rx, Software Only, Instrument Control**

There are four operating mode for KEM-Rx software, where each mode make available different features to the researcher.

### **Mode Options:**

- 1) Software Only This option involves using just the KEM-Rx software to automate the actions of both an overhead stirrer and circulating chiller. This operating mode is the topic of this section of the manual.
- 2) Software + Syringe Pump This option uses the features of the software to operate overhead stirrers and circulating chillers, but adds the functionality of automatically adding multiple reagents by means of a connected syringe pump. To use this mode, connect a J-KEM syringe pump to the PC prior to starting the KEM-Rx software.
- 3) Software + Infinity Controller This option uses the features of the software to operate overhead stirrers and circulating chillers, but adds the functionality of the analog sensor inputs of the infinity controller, such as pH, pressure, and temperature monitoring and control.
- 4) Software + Syringe Pump + Infinity Controller This option makes available all the features of the J-KEM Rx-system. The instrument control functions of the KEM-Rx software, automated fluid addition from the syringe pump and the analog sensor features of the Infinity Controller.

### **Software Only Mode**

Often the only need of an experiment is to automate and data log a recirculating chiller and overhead stirrer. The analog sensors of the Infinity controller, and the fluid addition features of the syringe pump are not needed, only the instrument control features of KEM-Rx software.

### **Hardware Setup**

To use KEM-Rx software only for external instrument control, neither the Infinity controller or the syringe pump can be connected to the PC.

If a stirrer is used, directly connect the serial port from the stirrer to one of the PC's USB ports. If a chiller is used, directly connect the serial port from the chiller to one of the PC's USB ports. If the stirrer or chiller is not fitted with a USB input, a USB to RS232 converter is available from J-KEM.

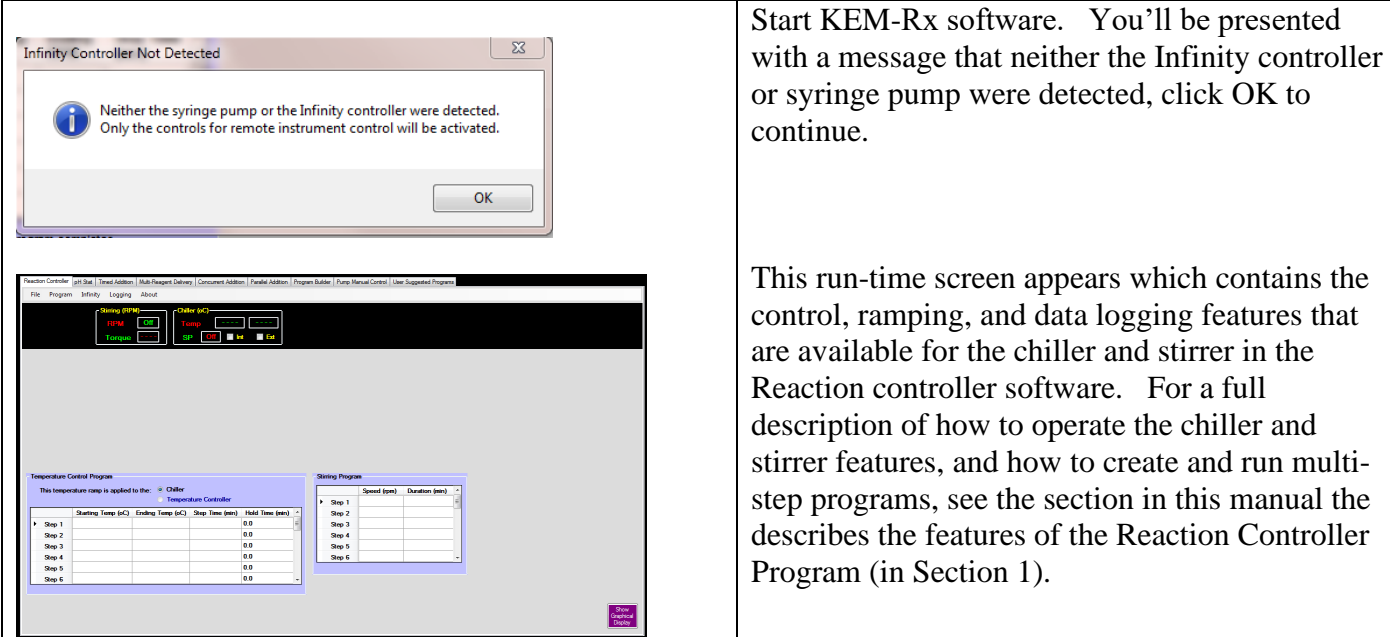

#### **KEM-Rx Software Registration** When the KEM-Rx software is used without being Register Software connected to the Reaction Controller instrument (i.e., Software Only mode), it must be registered one time by This software can be used 5 more times before it must be registered means of entering a validation key that's provided by with J-KEM Scientific. Do you want to register it now? contacting J-KEM. This screen appears and shows that the software can be used five times before the No validation key must be entered. Once the software is registered, this screen no longer appears. After four uses of the KEM-Rx software, you must  $-x -$ J-KEM Software Serial Number enter the registration key. If you click Yes to register the software, this screen appears. Record both the Call J-KEM Scientific and provide the serial number: 00000 Serial number and the Validation code, then provide Validation code: 14992963 J-KEM Scientific (314) 863-5536 both to J-KEM to receive the software unlock key. Once the key is entered, these screens will no longer appear on startup. OK

### **Chiller and Stirrer Identification**

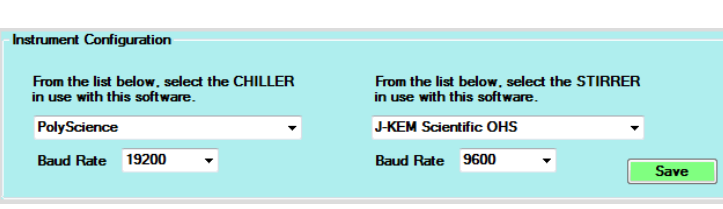

You must identify the manufacturer of the chiller and stirrer that's used with KEM-Rx in order for the software to select the correct command set to communicate with each instrument. The identity of the chiller and stirrer must be entered one time, before the

instruments can be used. This is formation is stored to memory and doesn't need to be entered a second time.. To specify the chiller and stirrer, select Instrument Configuration from the Infinity menu. From the dropdown lists, select the correct chiller and stirrer and also the appropriate communication baud rates, then click Save to store these instruments selections. Now exit, then restart the software for these changes to take effect.

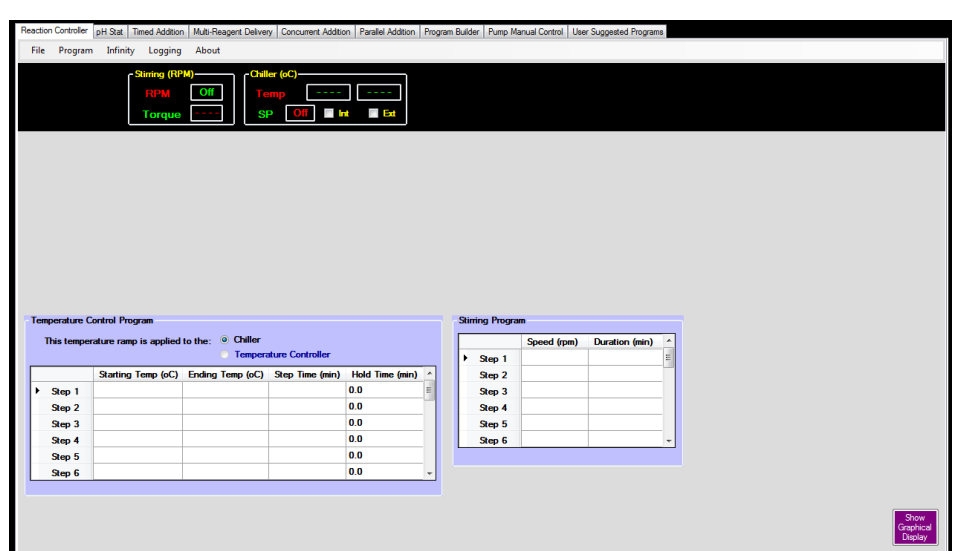

KEM-Rx software is now ready for use.

For a full description of how to operate the chiller and stirrer features, and how to create and run multi-step programs, see the section in this manual the describes the features of the Reaction Controller Program (in Section 1).

### **The pH Stat Program**

This program adjusts and then continually maintains a solution pH at a user entered value by adding either an acidic or basic reagent as needed. If the system includes a single syringe pump, then either acid or base can be added, if it's a dual pump system, then the user has two options. Using pump 2, the program can add acid or base, whatever is not being added by pump 1, or pump 2 can add a reagent, other than acid or base, while pump 1 maintains the solution pH. If the system has a single syringe pump, then the group boxes for Pump 2 are disabled.

It is important that the pH input be calibrated periodically, and especially before starting an important experiment. See the section titled "Calibrating a pH Probe" at the end of this section.

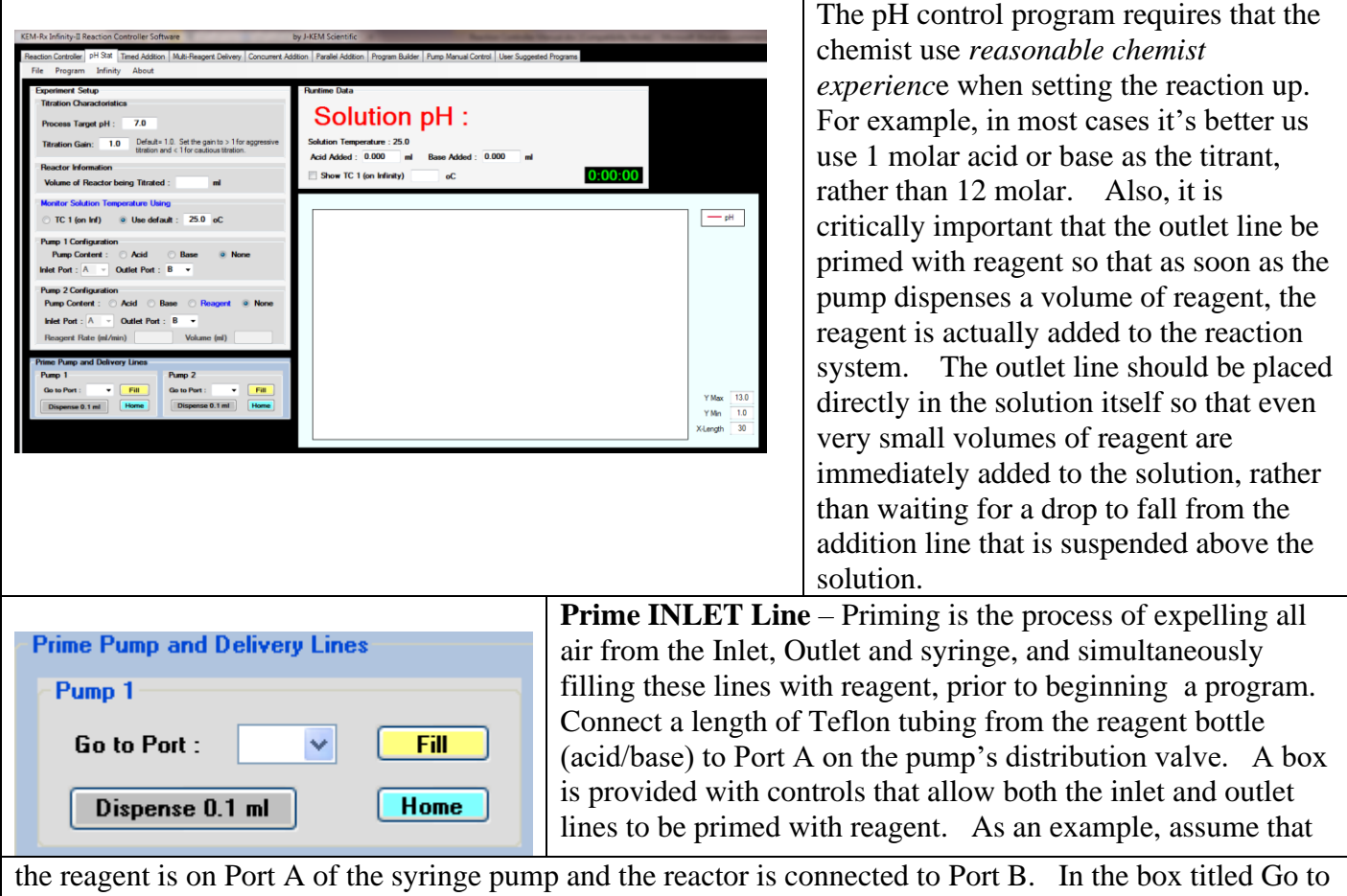

Port, select Port A. Click the Fill button and wait for the syringe to fill, then click the Home button, this should prime the inlet line. Now fill the syringe once again by clicking on the Fill button. Change the pumps port to Port B. Now click the Dispense 0.1ml button until the reagent completely fills the delivery line.

Titrations are one of the most difficult process that the Reaction Controller performs, and so this process more than any other requires that the operator use their good common sense as a researcher when setting up the titration. For example, the choice of titrants is critical for success. Avoid the use of concentrated titrants line 6 M HCl or 50% hydroxide, unless your reaction supports these. You must choose titrants that are appropriate for the reaction being titrated, in most cases a dilute acetic acid or TRIS buffer is a good choice.

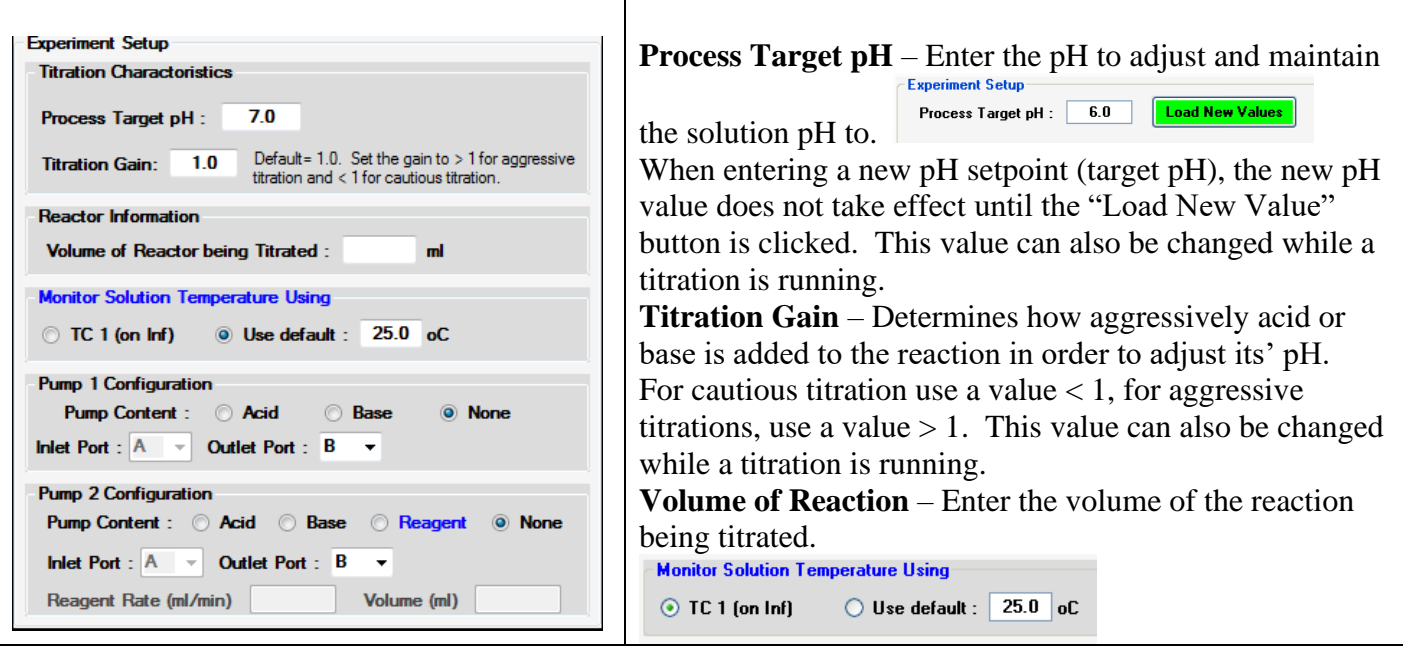

**Solution Temperature** – pH measurements are a function of solution temperature. You have the option of connecting a type T thermocouple to the Infinity controller and placing it in the solution be monitored, or simply entering a default temperature for the reaction. If a thermocouple is connected and placed in solution, click the radio button titled TC 1. If you do not want to place a thermocouple in solution, then check the radio button titled User Default, then enter the solution temperature in the box provided.

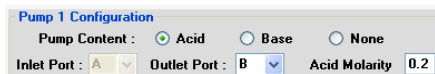

 **Enter the Reagent Identity.** Specify whether syringe pump 1 has acid or base and is being added to the monitored solution. The reagent (acid/base) must always be connected to Port A on the pump's distribution valve. You must specify the port that the reactor is connected to in the box titled Outlet Port. Enter the molarity of the acid or base being added.

If your system has a dual syringe pump, then pump 2 can be used to add either acid or base, or a nonacid/base reagent.

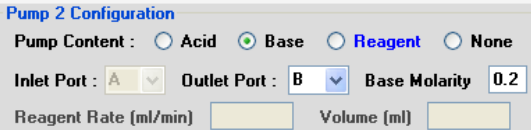

 **Using Pump 2 to Add Acid or Base.** Pump 2 can be used to add the opposite reagent being added by pump 1. If pump 1 is adding acid, then pump 2 can add base. Conversely, if pump 1 is adding base, then pump 2 can add acid. With both acid and base available, the system can maintain a target solution pH under any reaction condition. To add acid or base, click on the appropriate radio button to identify the desired reagent. Enter the molarity of the reagent in use.

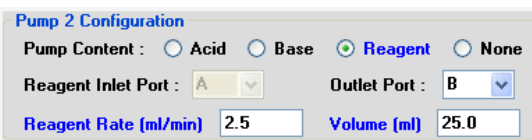

 **Using Pump 2 to Add a Reagent.** If pump 1 is used to add acid or base, then pump 2 is free to add any other reagent to the reaction mixture. For example, if an organic bromination is being run, pump 2 can add bromine while pump 1 titrates the mixture with base to quench the HBr generated in the bromination. Another example is for pump 2 to add a nutrient solution to an enzymatic reaction, while the acid, or base in pump 1 is used to maintain the reaction at the desired

pH. To add a reagent, click on the Reagent radio button. When the Reagent button is selected, two text boxes at the bottom of the Pump 2 Configuration box are enabled that allow the user to enter the addition rate and the total volume of reagent to add.

Acid Added: 0.000  $m<sub>l</sub>$ Base Added: 0.000  $m<sub>l</sub>$ Reagent (ml) : 0.000 When a reagent is added, a new box

appears in the Run Time Data windows that shows the volume of reagent added to the reaction in real time. **Titration Gain** – Titration gain is a factor that describes how responsive the solution is to the addition of acid or base. For example, a liter of solution with no buffer capacity, such as pure water, will change from pH= 7 to pH= 3 with the addition of 1 ml of 1 molar HCl, whereas a 1 molar solution of TRIS buffer would only change about 0.02 pH units. The gain value directly affects how rapidly acid or base is added to adjust solution pH. If nothing is known about the buffer capacity of the solution being titrated, then the titration should start using a low value of gain, in the range of 1-5. If the titration is proceeding too slowly, then gain can be increased, and if it is proceeding too rapidly or is unstable, then gain should be reduced.

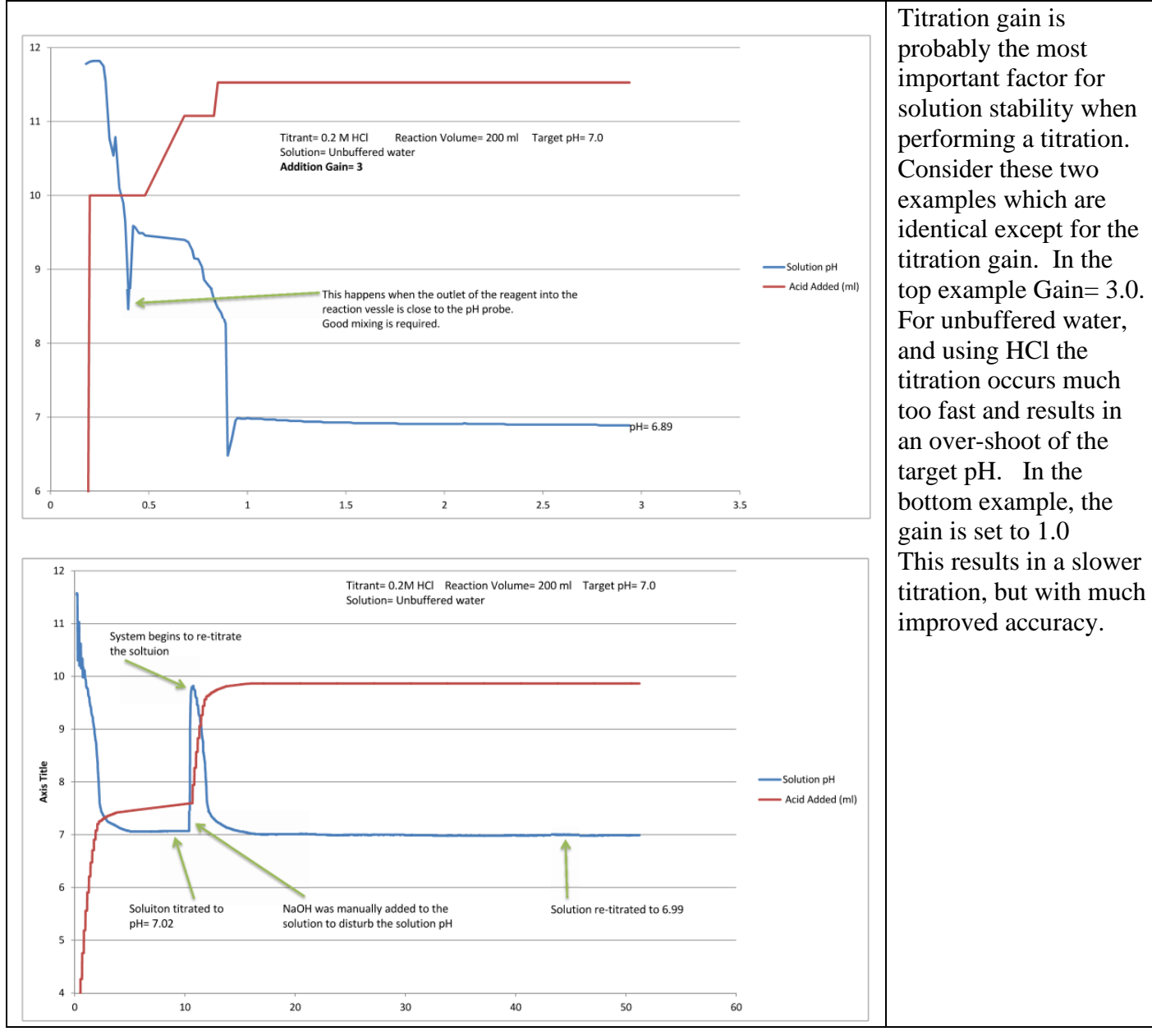

#### **Factors to consider when setting the titration gain.**

- \* The nature of the titrant. Using a soft acid, like acetic acid will titrate slower, so a higher gain can be used. Using a hard acid, like HCl requires smaller gains. In the case of bases, using a soft base, like TRIS will require higher gains than when using a hard base like NaOH.
- \* A very important factor is whether the solution being titrated has any buffering capacity. Unbuffered water is the most sensitive medium to titrate. For maximum accuracy, titrating a solution with some buffering capacity is very helpful.

The best strategy for selecting gain – For a new process, where nothing is known about the nature of the titration, it's best to start with a titration gain of 1.0. Observe the rate of pH adjustment for about 1 minute and then adjust the gain either higher or lower. The gain can be changed while a titration is in process.

#### **Menu Items** –

Program  $\sim$  Show System pH – Selecting this option causes the program to begin reading the pH probe and displaying the result on screen. This provides a way to see system pH without starting the pH stat program.

Program  $>$  Start Control – This starts the pH stat program.

Program  $\sim$  Pause – This pauses the addition of acid or base when the pH stat program is running.

Program - > Resume – This resumes a paused pH stat program.

Program - > Stop Control – This stops a running pH stat program.

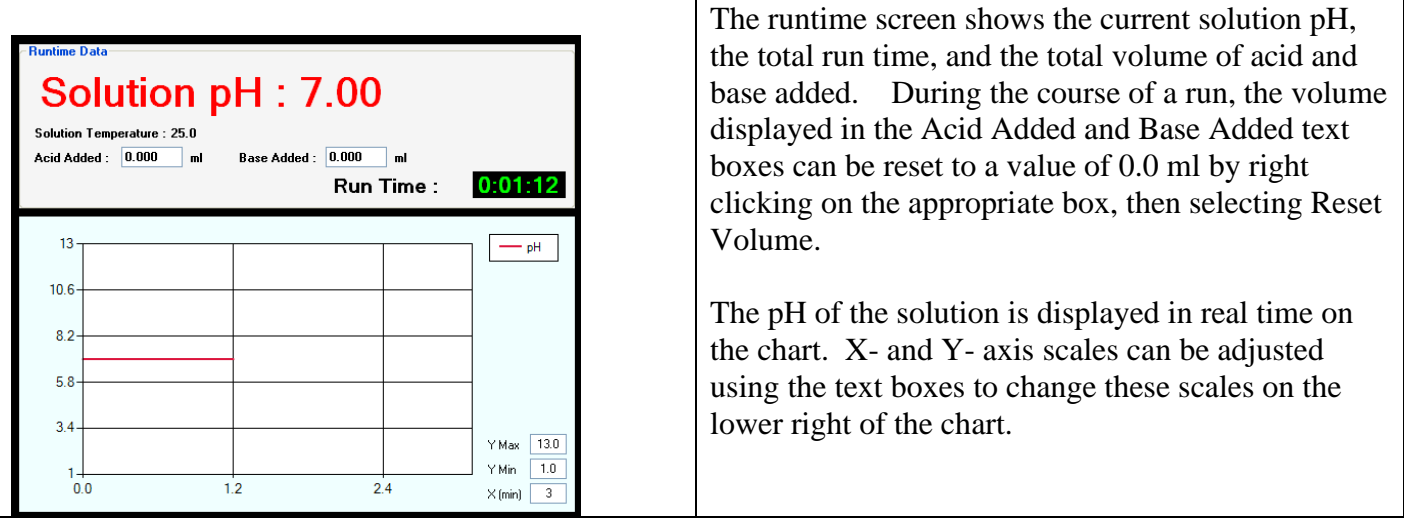

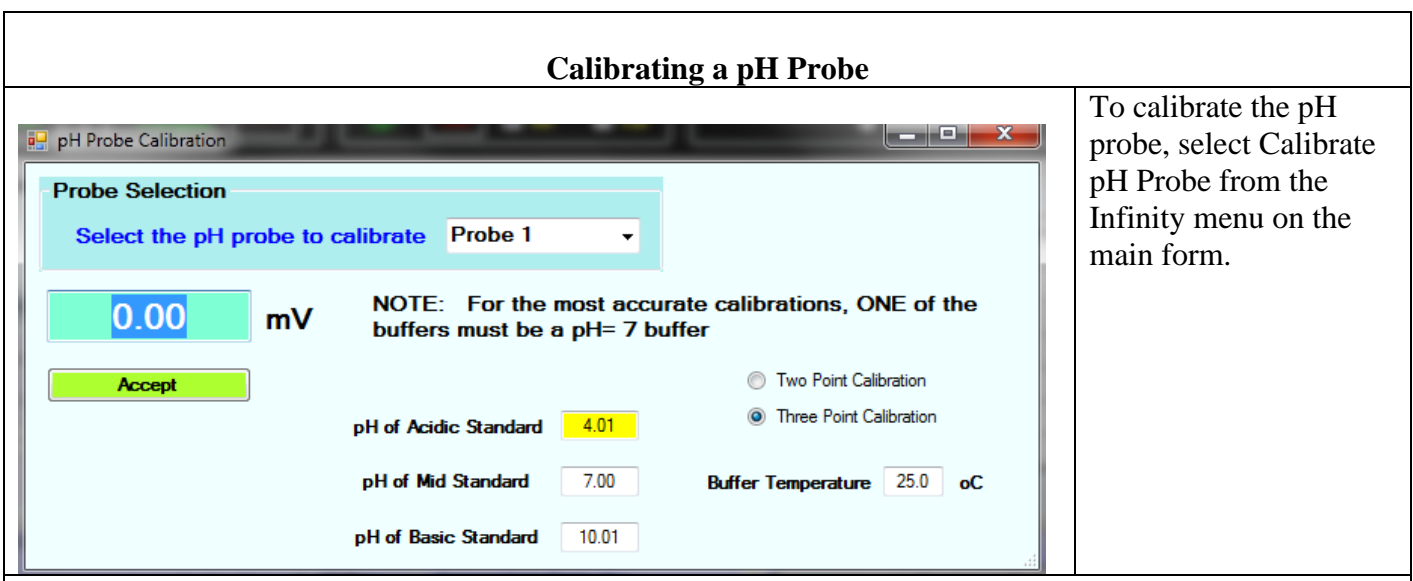

From the dropdown list, select the pH probe to calibrate. The calibration screen offers the option of performing a 2-point or 3-point calibration, it is recommend that 3-point calibrations be performed when possible.

On-screen messages will appear instructing you to place the probe in Acid, Neutral, and Basic pH buffers. The specific pH values are not important, but one of the buffers should be a pH= 7 buffer. For example, the three buffers can be 4, 7, and 10, or 2, 4, and 7.

Enter the values for the three buffers and the current buffer temperature in the boxes provided.

The calibration routine prompts for the probe to be placed in the correct buffer at the correct time. Allow the millivolt reading from the probe to stabilize, and then once stable click the Accept button. After all three buffers have been read, the screen begins to display the pH sensed by the probe using the newly stored calibration values.

When satisfied with the results, click the Exit button.

### **The Timed Addition Program**

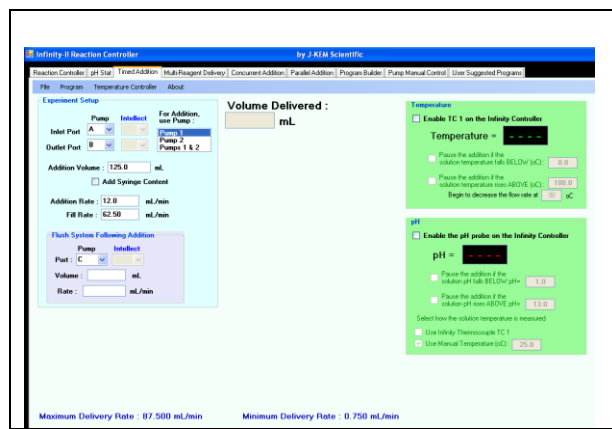

The timed addition program allows the pump to add any volume of a single reagent at a user specified rate, optionally, the addition rate can be made a function of solution temperature and/or pH.

The range of possible flow rates depends on the syringe size. The allowable flow rate range for the current syringe is shown at the bottom of the screen in green text.

Run data can optionally be logged to a data file by selecting Log Addition Data from the Program menu. If this option

is selected, the user is prompted for data logging options, then a data file name. Logged data always includes time and volume added, then if the thermocouple and pH probe are enabled, these values are also logged.

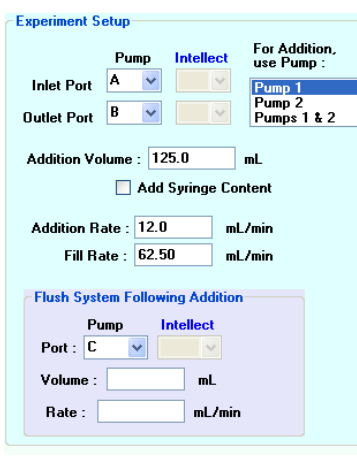

To set up a Timed Addition experiment, you must enter the following information.

**Inlet Port** – Select the port on the distribution valve reservoir of reagent is connected to.

**Outlet Port** – Select the port on the distribution valve that you want the reagent to be delivered out of.

**Addition Volume** – Enter the volume of reagent to deliver. This program will delivery any volume from any syringe since it handles refilling the syringe automatically. For example, this program can use a 5 ml syringe to delivery 35 mls of reagent.

**Add Syringe Content** – The function of this check box is explained at the end of this section.

**Addition Rate** – Enter the flow rate for the addition of the reagent. The maximum flow rate is shown at the bottom of the screen, there is no minimum flow rate. At the bottom of the screen is listed the "Minimum Continuous Delivery Rate, this is the minimum flow rate that the pump can deliver at with no interruption in the motion of the syringe plunger. The delivery speed of a pump can be changed during an addition step, while the pump is running. Simply enter the new, desired speed into the Addition Rate box, then click the  $\frac{\text{Addition Rate}: 2.5}{\text{Data Time}}$  mL/min  $\boxed{\text{Change}}$  change button that appears.

**Fill Rate** – This is the infusion rate that the program uses when filling the syringe. The program enters a default fill rate that is appropriate for non-viscose, or aqueous fluids, but the rate can be changed to any allowable flow rate for the pump. If the material being drawn into the syringe is viscose, then the default rate would attempt to fill the syringe at a rate faster than the material would flow into the syringe. In such cases, a slower fill rate, appropriate for the material can be entered. The fill rate can only be entered for single syringe dispenses. Dual syringe dispenses automatically calculate the slowest possible fill rate, depending on the dispense program entered.

#### **Flush Delivery Line**

After the addition of the reagent is complete, it's often desirable to flush the reagent that remains in the delivery line into the reactor using a wash solvent. Depending on whether the outlet line is primed (see later), the reagent remaining in the delivery line is part of the reagent volume that was requested to be delivered, so normally, this reagent is flushed into the reaction system. The delivery line is flushed using the settings in the "Flush System Following Addition" box immediately after the addition of the reagent is complete. If you do not want to flush the reagent line, these boxes should be left empty.

**Port** – Select the port on the distribution valve that the flush solvent is attached to. This port can be open to the air (to flush with air) or it can be a reaction or wash solvent.

**Volume** – Enter the volume of the flush solvent used to purge the delivery line..

Rate – Enter the flow rate for the addition of the flush solvent.

### *Dual Pump Systems Only*

With a two pump system, the user has the option of selecting which pump to use for the delivery. The options are to use a single pump, either Pump 1 or Pump 2, or to use both pumps alternating delivery , which results in a continuous, delivery of reagent.

Select the pump to use in the selection box titled "For Addition Use Pump". The main difference between using a single pump (either Pump 1 or Pump 2) and using both pumps is the way the pump refills when additional reagent is needed. During a single pump addition, the syringe fills with reagent, delivers its content, and then pauses delivery, for about 7-10 seconds while it refills. If this break in the continuous delivery of solvent is undesirable, the dual pump addition should be selected. A dual pump delivery fill ones syringe while the other syringe is delivering, then just at the moment that the one syringe empties, the second syringe starts. This results in a continuous, uninterrupted delivery of the requested reagent.

If a single pump was used for the dispense and the option to flush the delivery line was selected, then only that pump is used for flushing. If both pumps were used, then the volume of the flush solvent is split between the two pumps and both pumps flush the delivery line.

### **Add Syringe Content Feature**

A special case for the Timed Addition Program occurs when you want to add the entire volume of a reagent, but you don't know what that volume is. For example, let's say you just worked up a reaction and the product of that reaction is in a flask. You don't know the exact volume of the reaction product, you simply want to "add it all, whatever the volume is". In this case, you can use the controls in the Prime group box to withdraw all the product into the syringe, then rather than entering a specific volume of reagent to add, click the check box titled "Add Syringe Content". The program will calculate the volume in the syringe and enter it into the Addition Volume text box automatically. The syringe can be washed, and the reagent left in the delivery line added to the reactor by using the feature of a Flush Step.

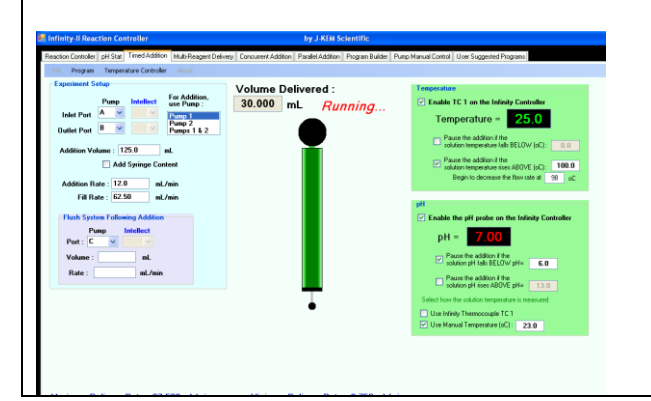

Once the appropriate addition data is entered into the Experiment Setup screen, to start the addition, select 'Start' from the Program menu on the Timed Addition tab. While a program is running, all other controls of the KEM-Rx application are disabled.

A Timed Addition program can be aborted by selecting Abort from the Program menu on the Timed Addition tab.

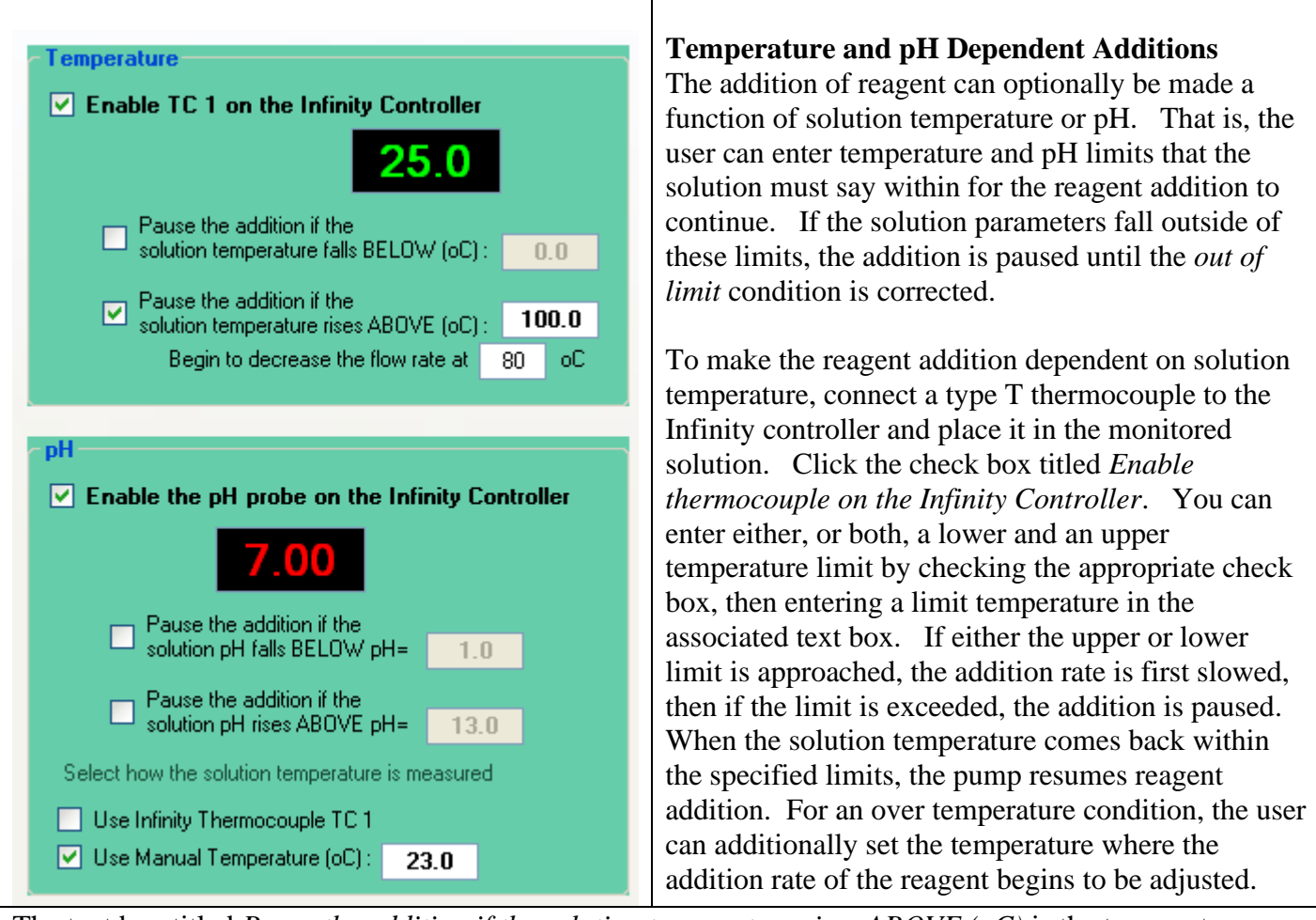

The text box titled *Pause the addition if the solution temperature rises ABOVE (oC)* is the temperature where the addition is completely halted. The temperature in the box titled *Begin to decrease the flow rate at* is the temperature where proportioning of the reagent flow rate begins. The flow rate is decreased linearly between these two temperatures in 10% increments.

To make the reagent addition dependent on solution pH, connect a pH probe to the Infinity controller and place it in the monitored solution. Click the check box titled *Enable the pH probe on the Infinity Controller.* You can enter either, or both, a lower and an upper pH limit by checking the appropriate check box, then entering a limit pH in the associated text box. If either the upper or lower limit is approached, the addition rate is first slowed, then if the limit is exceeded, the addition is paused. When the solution pH comes back within the specified limits, the pump resumes reagent addition.

Solution pH is a function of solution temperature. To use the thermocouple connected to the Infinity controller to measure the actual solution temperature, check the box titled Use Infinity Thermocouple, then place the connected thermocouple in the monitored solution. Alternately, the user can enter the solution temperature to use for pH measurements by checking the box titled Use Manual Temperature, then entering the temperature in the box provided.

### **The Multi-Reagent Delivery Program**

The Multi-Reagent Delivery program is selected by clicking on the tab of the same name. This program sequentially adds up to 16 reagents, at independent rates and volumes. For each step the user can specify the inlet and outlet ports, allowing multiple reagents to be added to multiple reactors.

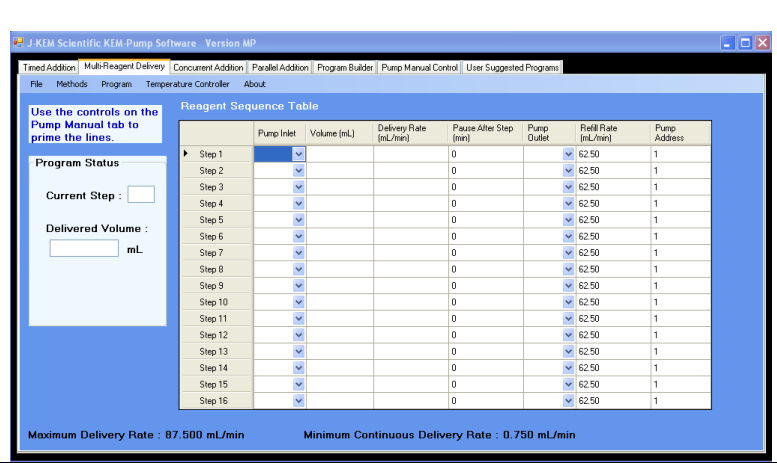

**Reagent Sequence Table** – The user can program up to 16 reagents to sequentially dispense. Fill in only the steps that are required. To create an addition step, start at Step 1 and select the port on the distribution valve that the first reagent is attached to. Enter the volume of reagent to add and the rate of reagent addition for the step. After the reagent addition is complete, the program can pause for a period of time by entering a Pause time in this column of the table. If the pause time is 0, the program immediately

proceeds to the next addition step. Select the port to dispense the reagent out of, this is the Outlet Port. The rate to fill the syringe can be optionally set, which is useful when filling the syringe with viscose reagents. The program continues until all of the additions defined in the table are complete. To reset the table for a new experiment, select Clear Sequence Table from the Program menu.

### *SYR-2400 Only*

If the SYR-2400 (dual pump) system is in use, the table adds an additional column titled Pump Address. In this column, the user can select which pump to use for each step, Pump 1 or 2.

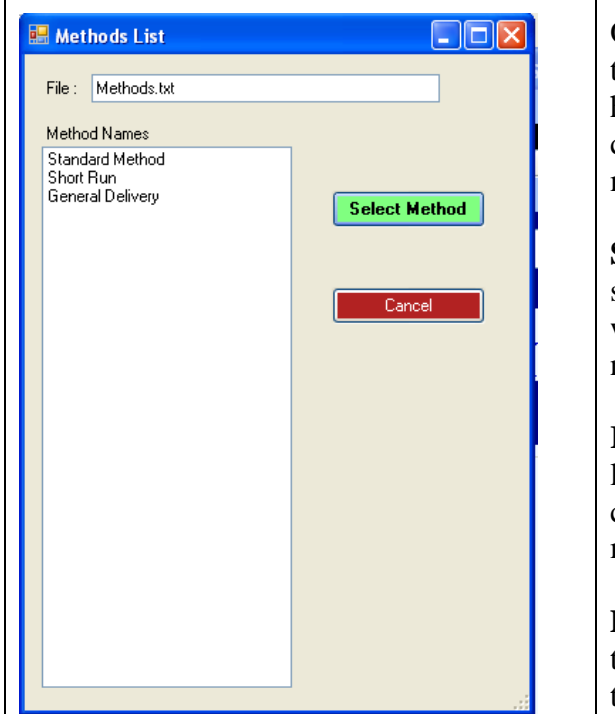

Once an experimental method if fully defined (by entering all the required information in the Reagent Sequence Table), you have 2 options. You can either start the experiment, or you can first save the method for future recall. The Methods menu contains three options:

**Save Method –** To save the method currently defined on the screens, choose this option. When selected, a pop-up window appears prompting for a method name. Enter the name, then click OK.

**Recall Method** – Selecting this option brings up a screen that lists all stored methods. Select the desired method, then click the Select Method button. The data from the selected method populates the Reagent Sequence Table.

**Delete Method –** Selecting this option brings up a screen that lists all stored methods. Select the method to delete, then click the Select Method button.

Before beginning an experiment, inlet and outlet lines can be manually primed by using the controls on the Manual Control tab. Once the system is in an appropriate starting condition, reselect the Multi-Reagent Delivery tab.

Once the desired addition sequence is defined in the Reagent Sequence Table, the experiment is started by selecting Start from the Program menu on the Multi-Reagent Delivery tab.

A running program can be terminated by selecting Abort from the Program menu.

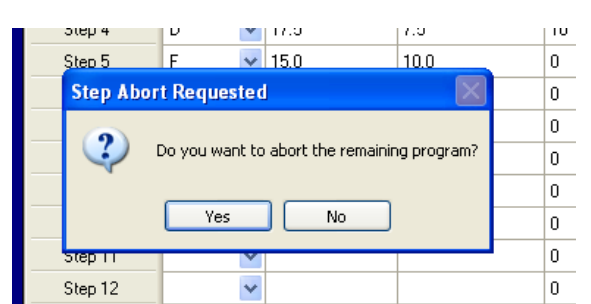

When Abort is selected a popup window offers the option of aborting all remaining steps or just the current step. If you select Yes, the running program with any remaining addition steps are aborted. If you select No, he current step is aborted and the program continues at the next addition step in the sequence. When No is selected, any reagent remaining in the syringe is returned to the appropriate reagent reservoir before starting the next step.

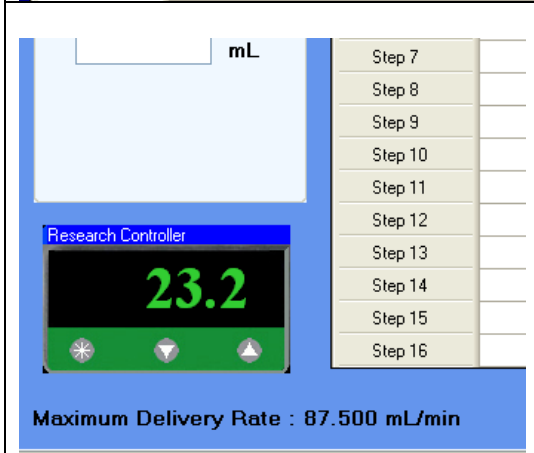

The function of a J-KEM temperature controller can be added to the software interface of the syringe pump. This provides a single interface for processes requiring temperature control during the pumping sequence. For a full description of the temperature control function, see the section titled "Temperature Controller Functionality".

### **The Concurrent Addition Program**

The Concurrent Addition Program only appears for Dual Syringe Pump systems. This program simultaneously runs two completely independent reagent delivery programs, one from each pump, in parallel with independent rates, port selection, and volumes.

The program can be used to simultaneously add two different reagents to the same process, or run two independent processes.

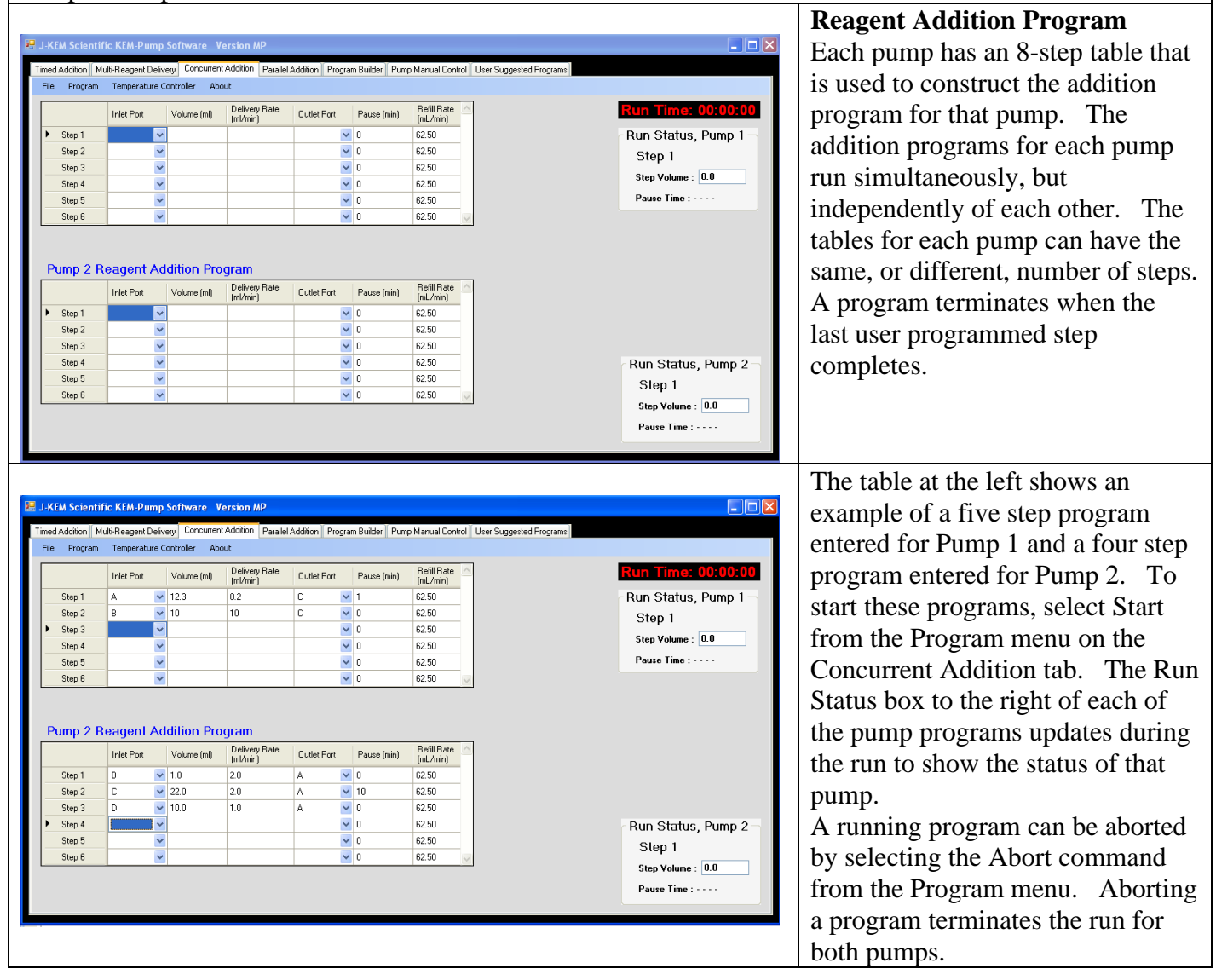

**Inlet Port** – The port on the distribution valve that the reagent reservoir is attached to.

**Volume (mL)** – The volume of reagent to deliver.

**Delivery Rate (mL/min)** – The rate to dose the reagent from the syringe pump.

**Outlet Port** – The port on the distribution valve that the reagent is delivered from.

**Pause (min)** – Following the addition of the reagent, or a temperature equilibration step, the process can pause for a set period of time before proceeding to the next step.

**Refill Rate (mL/min)** – The rate to fill the syringe can be optionally set. This is useful when filling the syringe with viscose reagents.

To clear both tables in preparation for another program, select Reset Program from the Program menu.

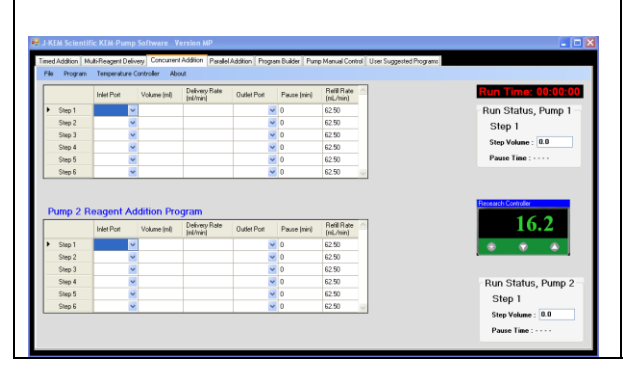

The function of a J-KEM temperature controller can be added to the software interface of the syringe pump. This provides a single interface for processes requiring temperature control during the pumping sequence. For a full description of the temperature control function, see the section titled "Temperature Controller Functionality".

### **Parallel Addition Program**

This program uses a single pump (or dual pumps) to add a single reagent to multiple reactions in parallel at independent addition rates. For example, a common reagent can be attached to one of the pumps distribution valve ports (this is an inlet port), then delivery lines to 4 separate reactors are attached to 4 separate ports on the pumps distribution valve, (these will be outlet ports.).

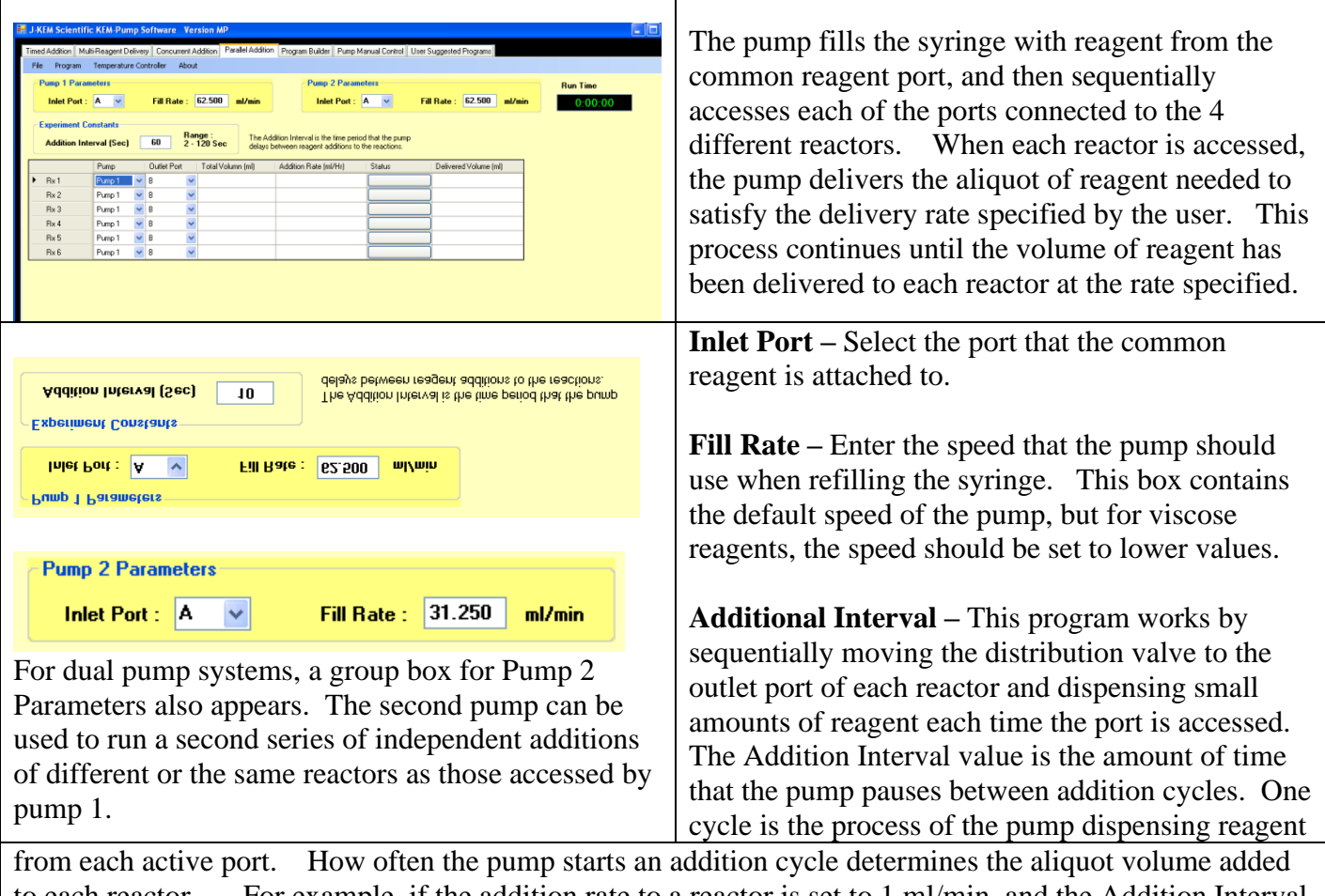

to each reactor. For example, if the addition rate to a reactor is set to 1 ml/min, and the Addition Interval is set to 1 second, then 60 times per minute, the pump will add 16.7 ul aliquots of the reagent to the reactor (i.e., 16.7 ul  $*$  60 = 1 ml). If the addition rate to a reactor is set to 1 ml/min, and the Addition Interval is set to 5 seconds, then 12 times per minute, the pump will add 83.3 ul aliquots of the reagent to the reactor (i.e., 83.3 ul  $*$  12 = 1 ml). The shorter the Addition Interval, the smaller the aliquot of reagent that is added to a reactor, but short Addition Intervals may require many thousands of operations of the pump's distribution valve, causing it to age faster. In general, pick the longest Addition Interval that provides an aliquot addition volume suitable to the addition requirements. If the addition interval is shorter than the time needed for one addition cycle, the program will automatically change it to the shortest time possible.

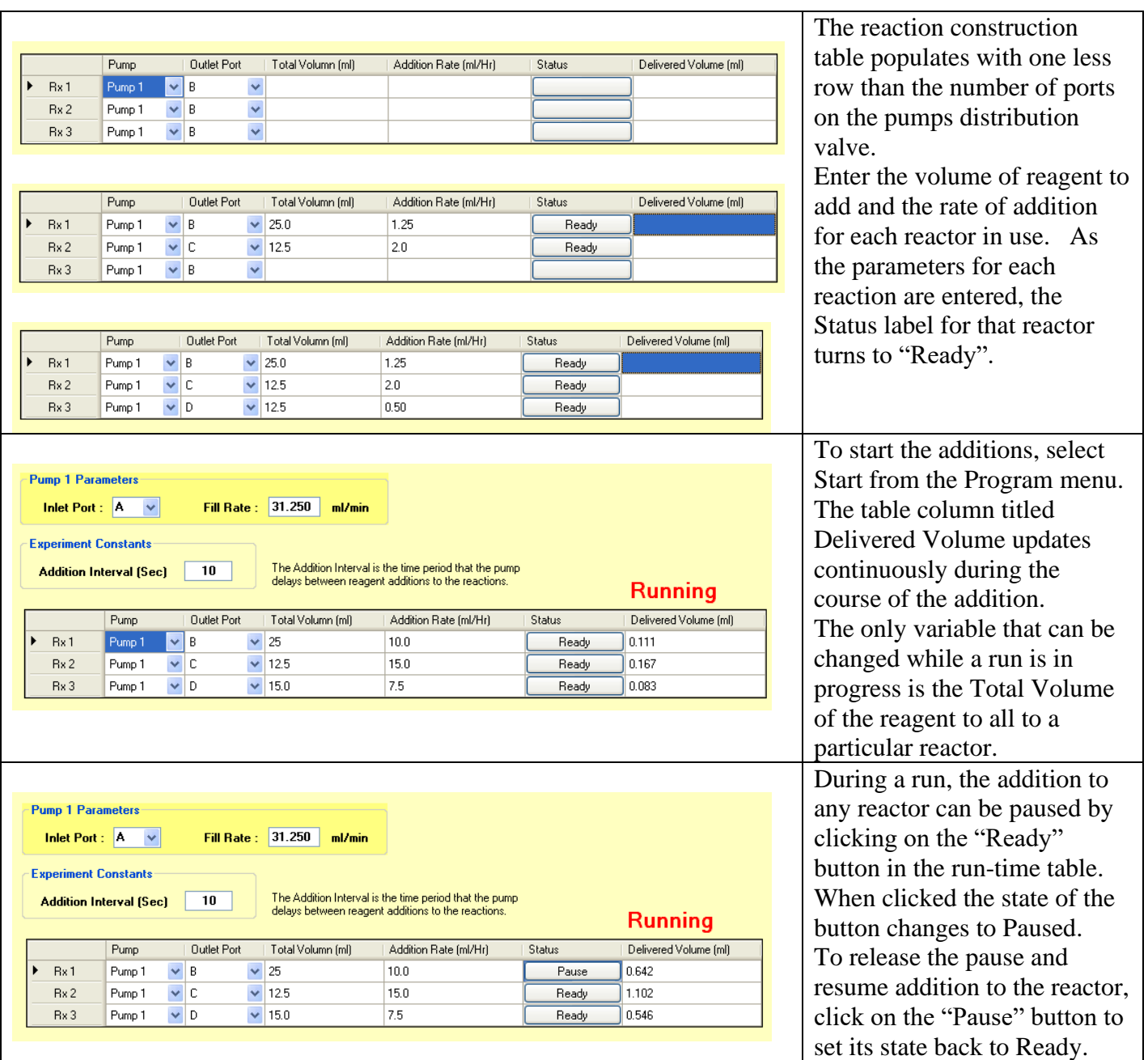

#### **Menu Commands**

**Program -> Start** Starts the experiment. When a program is started, all other experiment tabs are deactivated to prevent the user from starting a second syringe pump program while this experiment is running.

**Program -> End Experiment** A program naturally ends when the requested volume of reagent is added to each reactor. To end an experiment before all the reagent is added, select eh End Experiment menu option.

**Program -> Reset** After an experiment completes, select the Reset menu option to clear the table in order to enter data for a new experiment.

**Program -> Upload for Autonomous Run** Uploads a program to the syringe pump that allows the program to run even when the pump is disconnected from the PC. See the section titled Autonomous Syringe Pump Runs.

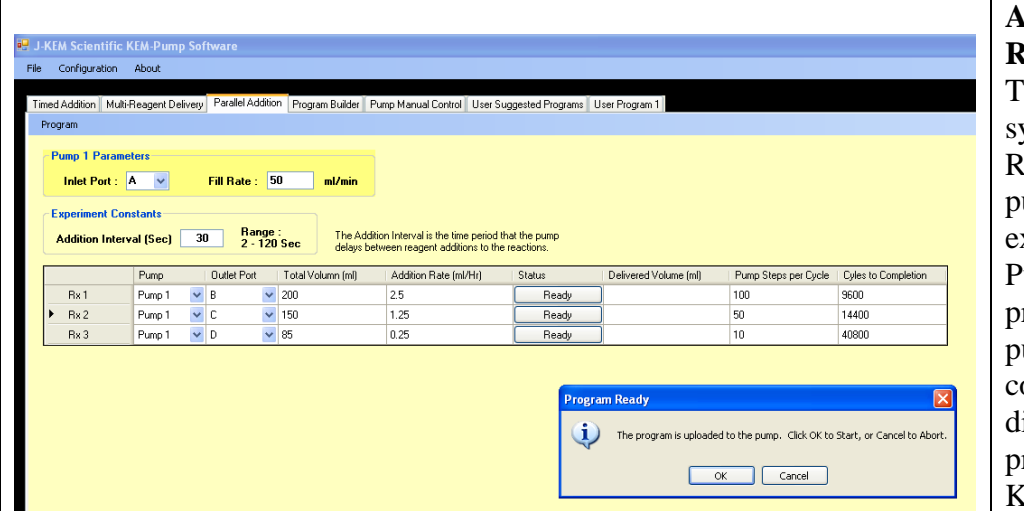

#### **Autonomous Syringe Pump Runs.**

The feature uploads the syringe pump program to AM memory in the syringe ump module, and then executes the program from the umps memory. When a program is run from the umps RAM memory, the onnection with the PC is isabled. After uploading the rogram to the pump, the KEM-Rx software can be

exited, since the pump no longer has communications with the PC. The advantage of this option is that it allows very long programs to be run without any need of being connected to the PC. To use this feature:

1) Create the addition program in the table as normal.

2) Select Upload for Autonomous Run from the Program menu

3) In response to the message stating that the program was uploaded, click the OK button. Once the program starts in the pump, the KEM-Rx software can be exited, and the PC turned off. The program uploaded to the syringe pump is erased when power is turned off to the pump.

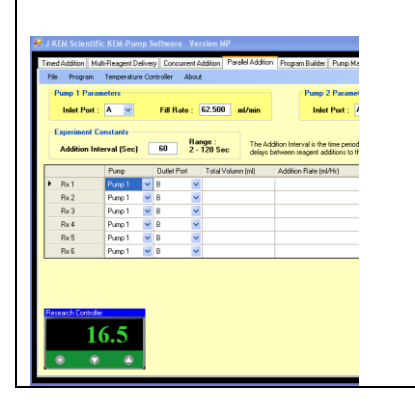

The function of a J-KEM temperature controller can be added to the software interface of the syringe pump. This provides a single interface for processes requiring temperature control during the pumping sequence. For a full description of the temperature control function, see the section titled "Temperature Controller Functionality".

### **Program Builder**

Program builder allows the user to arrange a sequence of pump commands in order to accomplish virtually any desired fluid motion/delivery program. Program builder can be run in either Local mode from the PC that operates the syringe pump, or Remote mode where a separate PC sends commands to the PC running the syringe pump. Remote mode is useful to incorporate the pump into a robotic or other automation application.

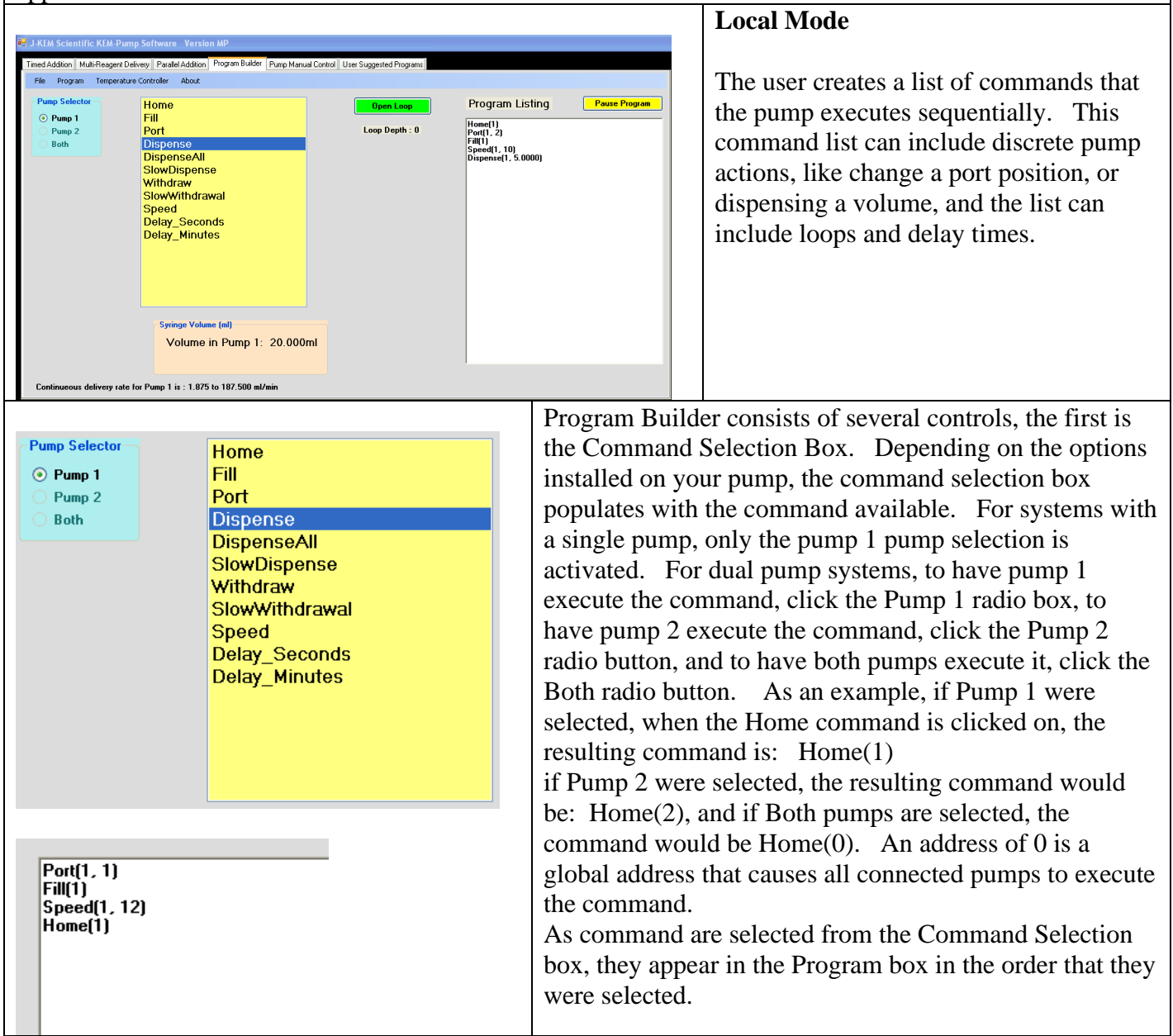

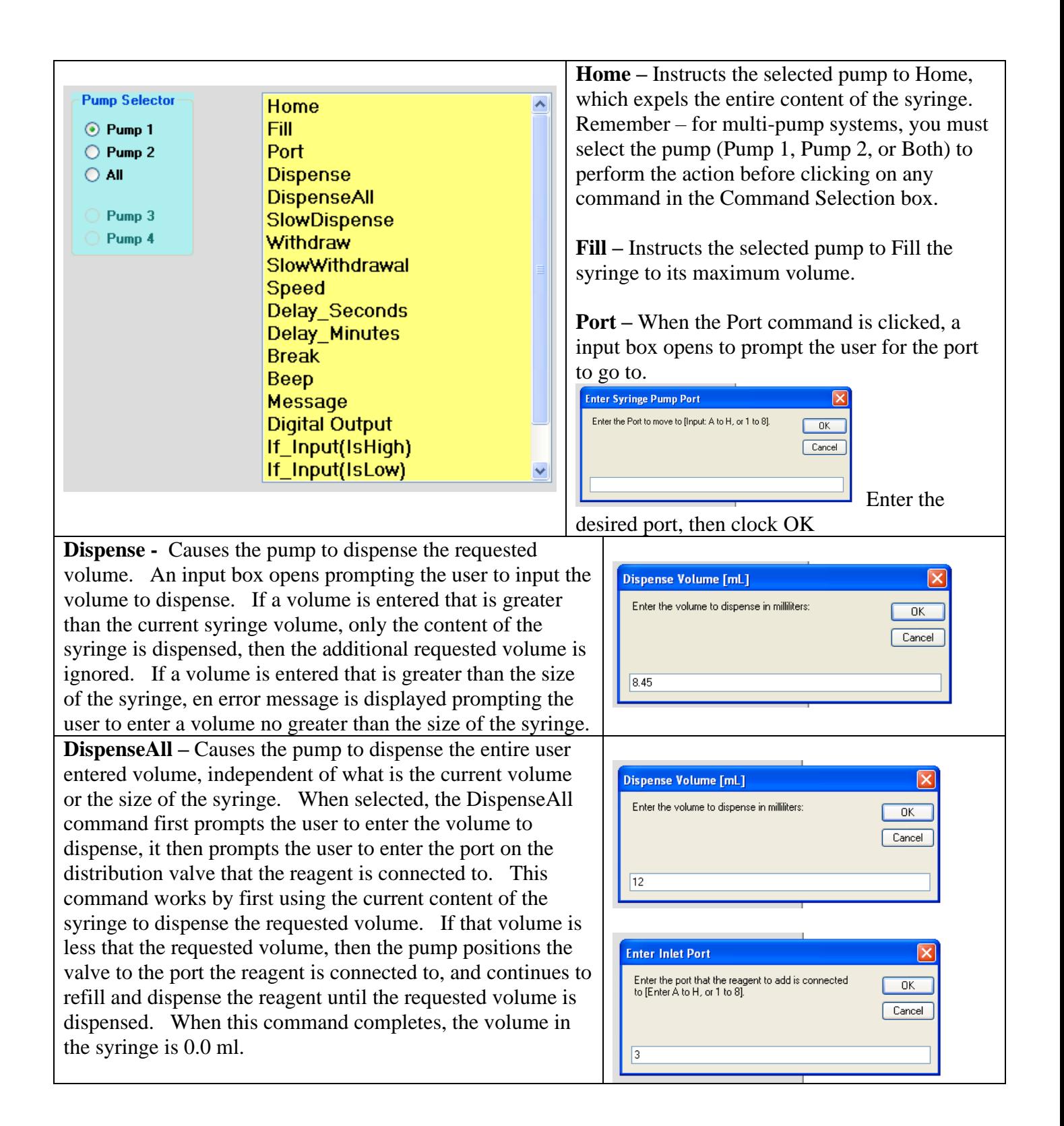

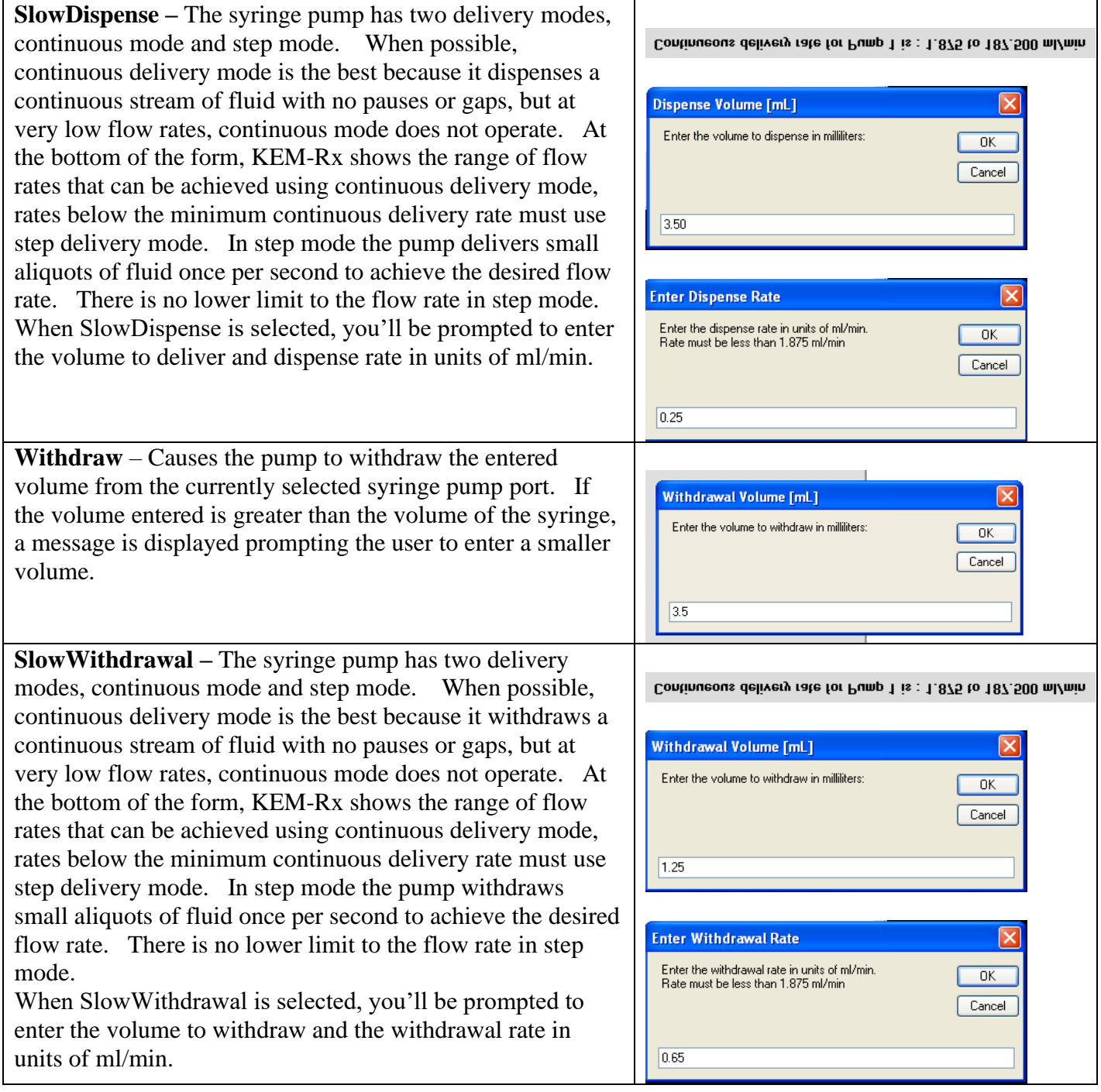

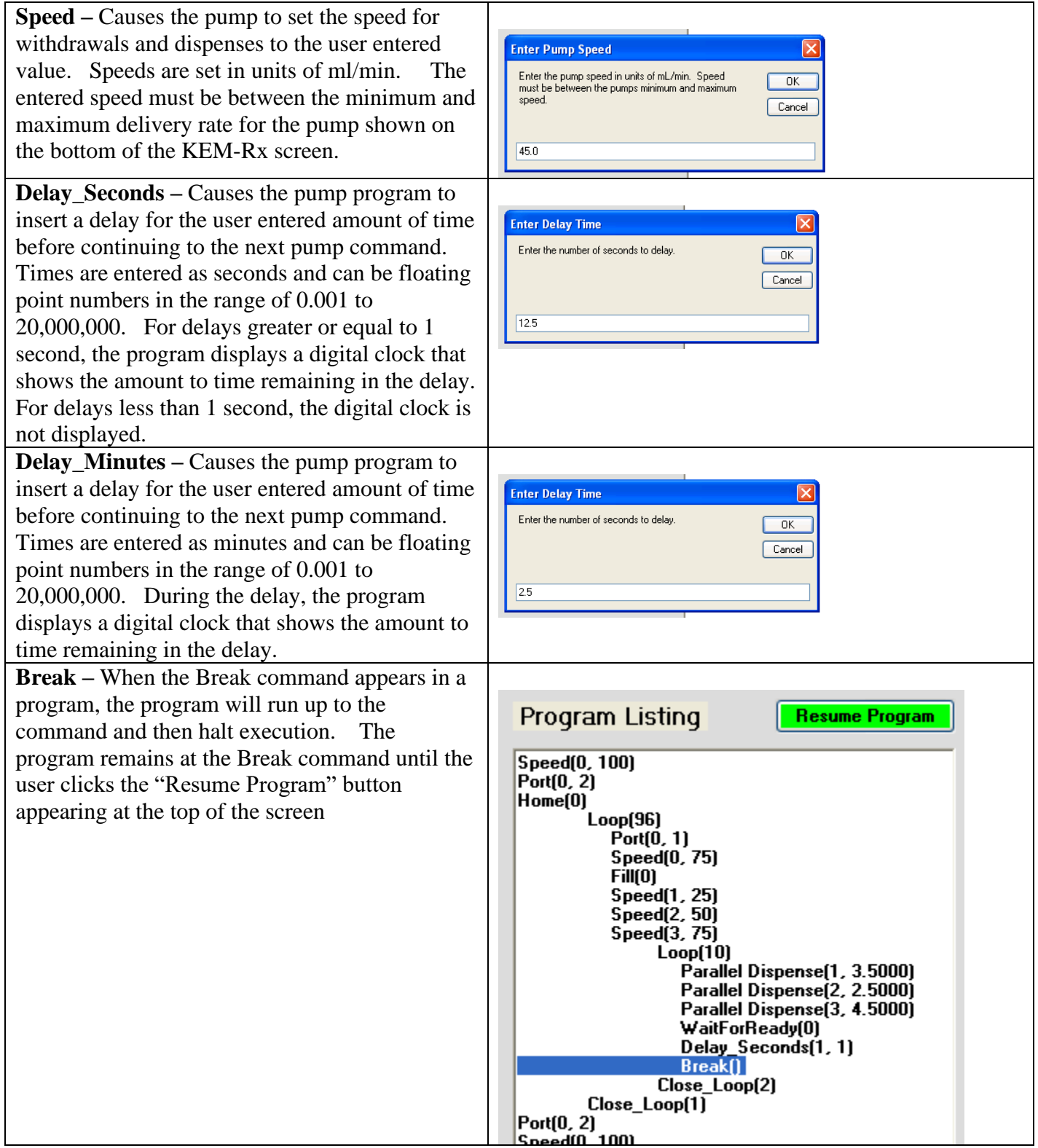

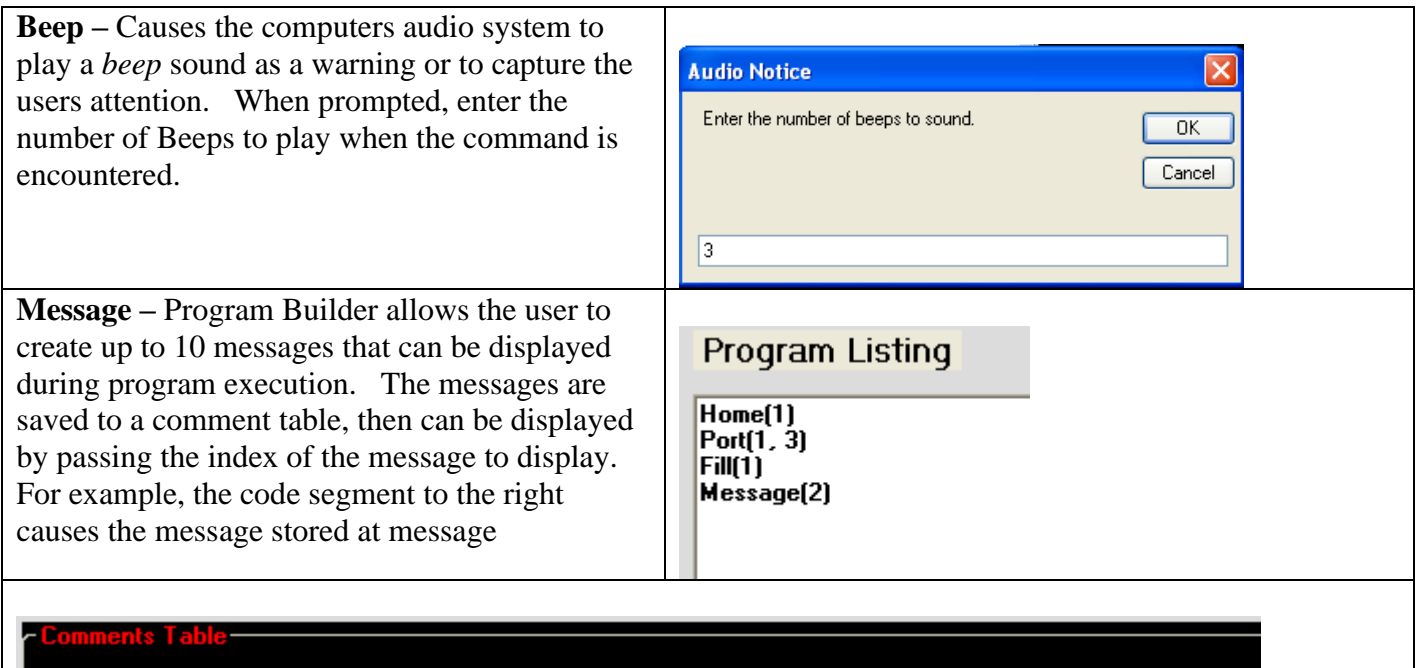

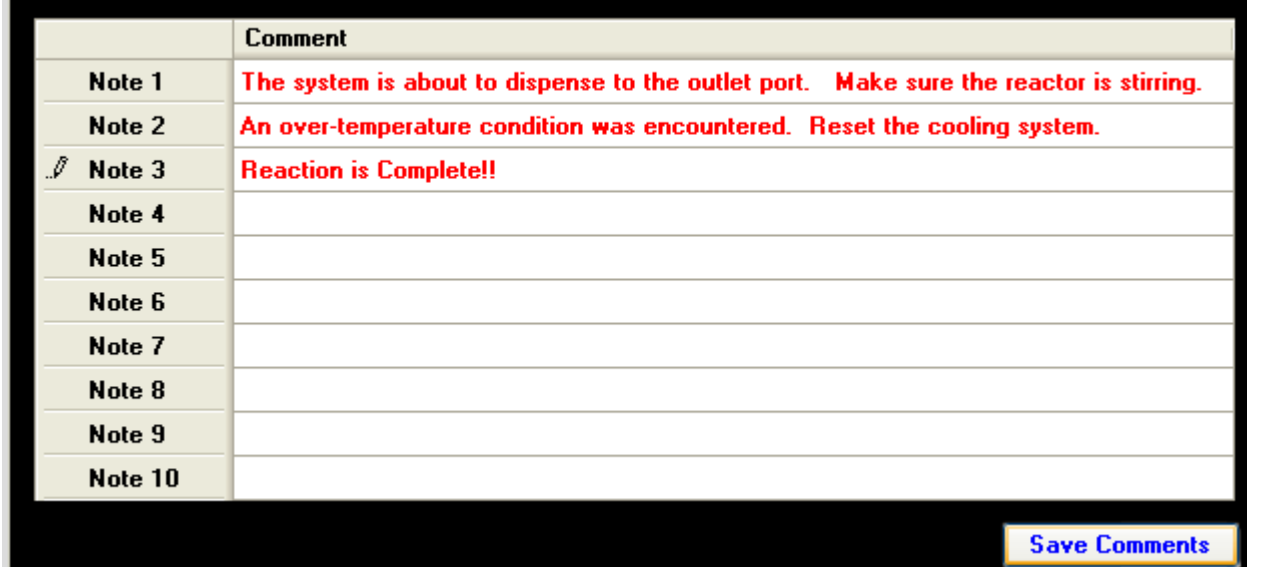

location #2 to display. This is a convenient way to pass program critical messages to a user. While a message is displayed, the program pauses until the user acknowledges the message by clicking the 'OK' button that's displayed with the message.

Messages can be added, edited or deleted by selecting the menu command "Display Comment Table" in the Programs menu tab. When done entering messages, click the Save Comments button.

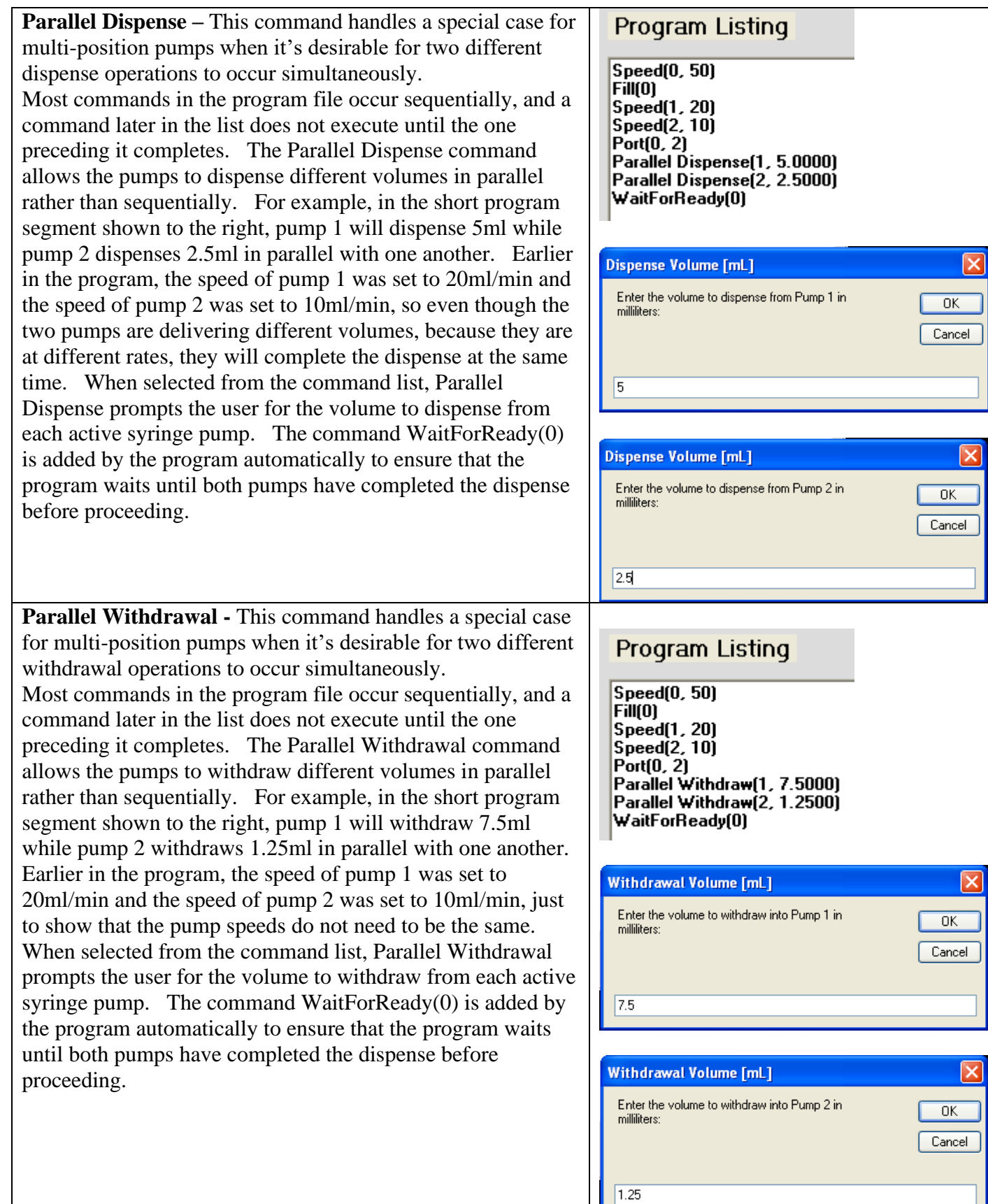

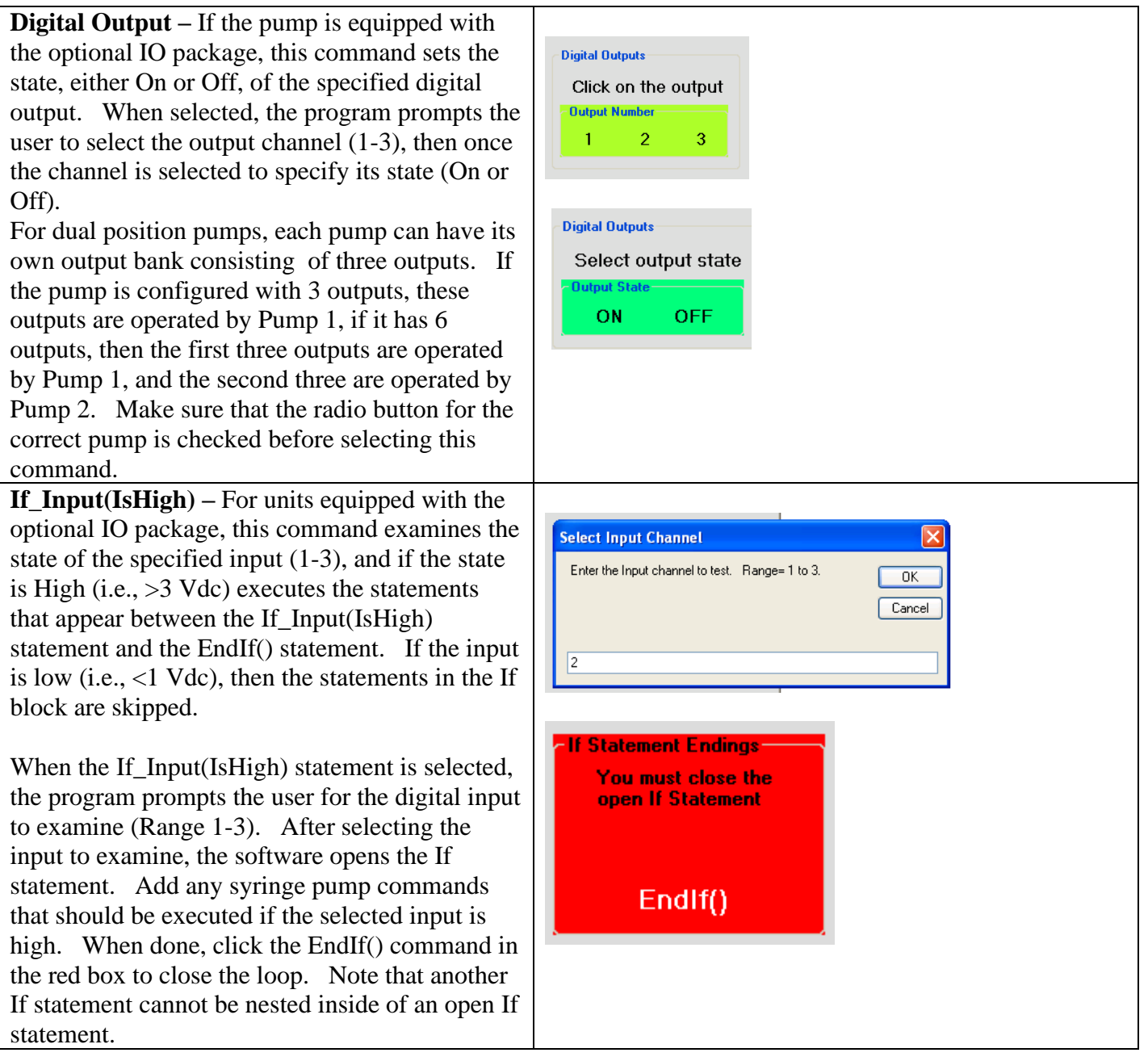

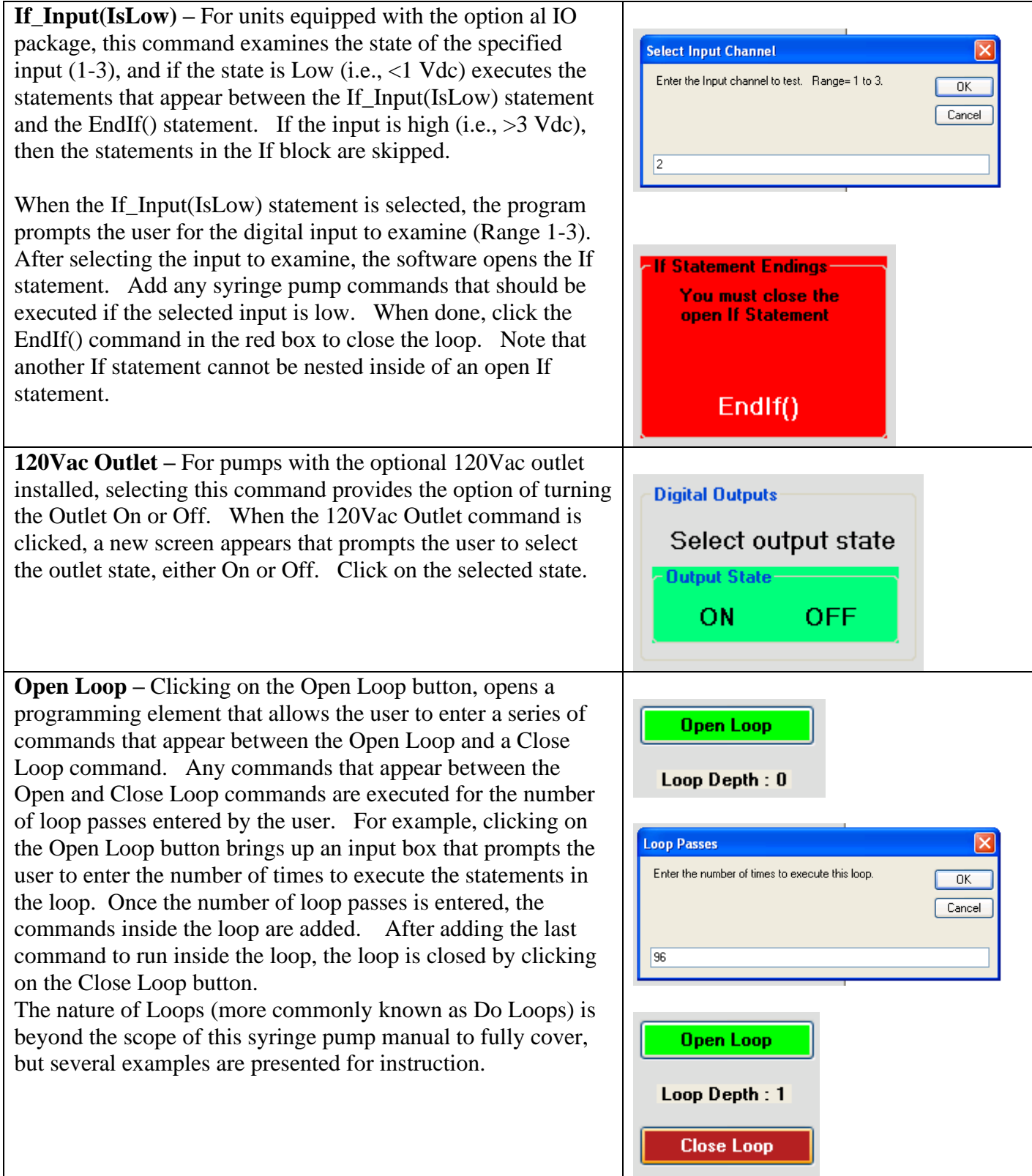

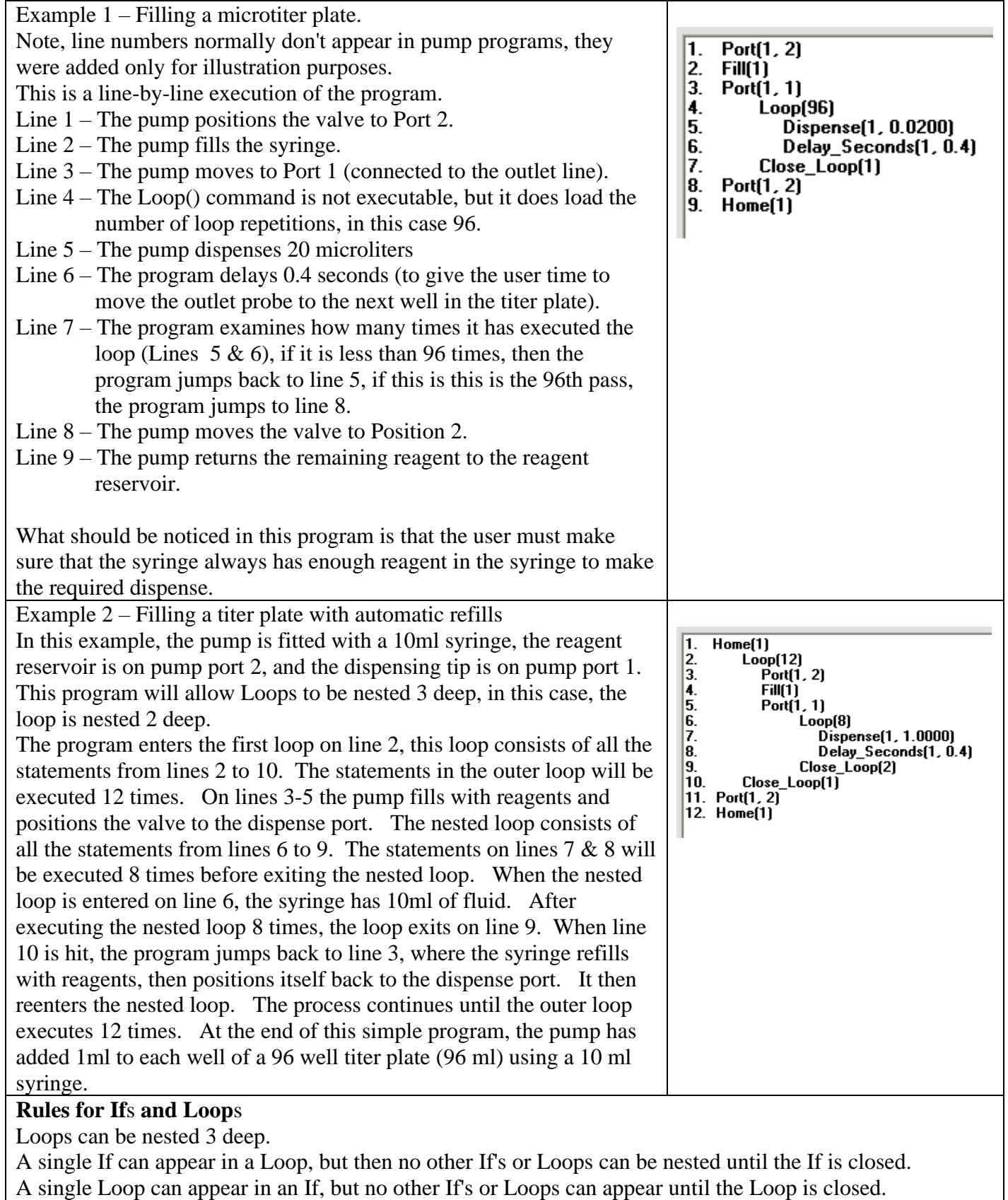

#### **Temperature Controller Functions**

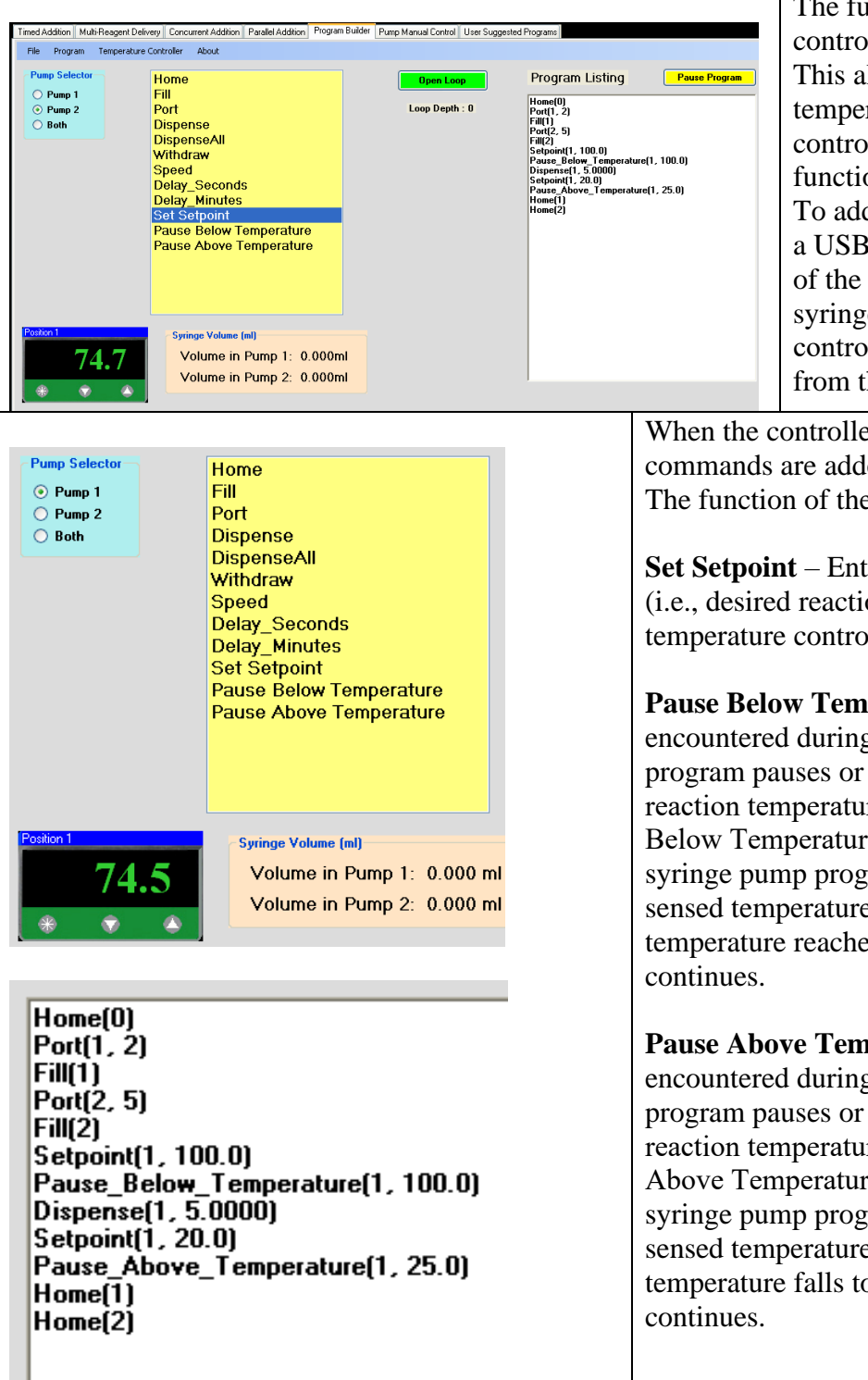

The function of a J-KEM temperature controller can be added to the form. This allows the user to control the temperature of an attached reaction, or control the addition of reagents as a function of reaction temperature. To add the controller to the form, connect a USB enabled J-KEM controller to any of the USB ports on the PC running the syringe pump. Turn on power to the controller, the select 'Find Controller' from the Temperature Controller menu.

When the controller is added to the form, three new commands are added to the Command Selection Box. The function of these commands are:

**Set Setpoint** – Enters a new setpoint temperature (i.e., desired reaction temperature) into the temperature controller.

**Pause Below Temperature** – When this command is encountered during a syringe pump program, the program pauses or continues based on the current reaction temperature. If the user enters a "Pause Below Temperature" of  $50^{\circ}$  C, the progress of the syringe pump program will pause as long as the sensed temperature is below  $50^{\circ}$  C. When the sensed temperature reaches  $50^{\circ}$  C, the pump program

**Pause Above Temperature** – When this command is encountered during a syringe pump program, the program pauses or continues based on the current reaction temperature. If the user enters a "Pause Above Temperature" of  $40^{\circ}$  C, the progress of the syringe pump program will pause as long as the sensed temperature is above  $40^{\circ}$  C. When the sensed temperature falls to  $40^{\circ}$  C, the pump program

#### **Editing Syringe Pump Programs**

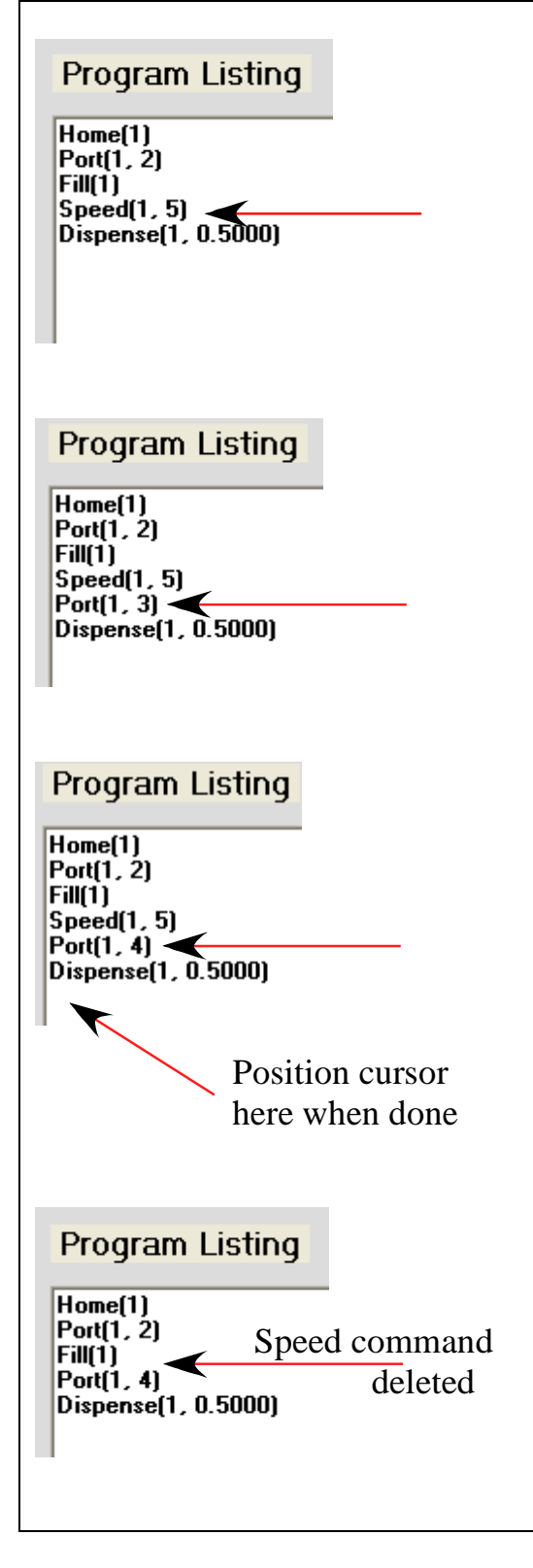

As long as a program is under construction, it is simply a text file. As such, it can be edited, statements inserted or deleted, or entire sections of code added. This section describes the editing controls.

**Inserting a Single Statement** – While a program is under construction, statements that were inadvertently forgotten can be added at the point in the program they need to appear. For example, if a Port statement should have been entered between the Speed and Dispense statements, the Port command can be added by positioning the text cursor at the end of the end of the Speed command (immediately after the right most parenthesis), then click on the Port command

**Editing a Statement** – The text of any statement can be edited. For example, if the pump should have been directed to port 4, rather than port 3 in the newly entered command, the user can simply delete the '3' and replace it with '4'. When you are done editing, you must position the cursor on the first line after the last program statement, so that new commands are entered at the end of the program.

**Deleting a Statement** – Any line in the program can be deleted simply by selecting the line in the program window and deleting it. You must delete the entire statement and remove any blank lines. Once the statement is deleted, you must position the cursor on the first line after the last program statement, so that new commands are entered at the end of the program.

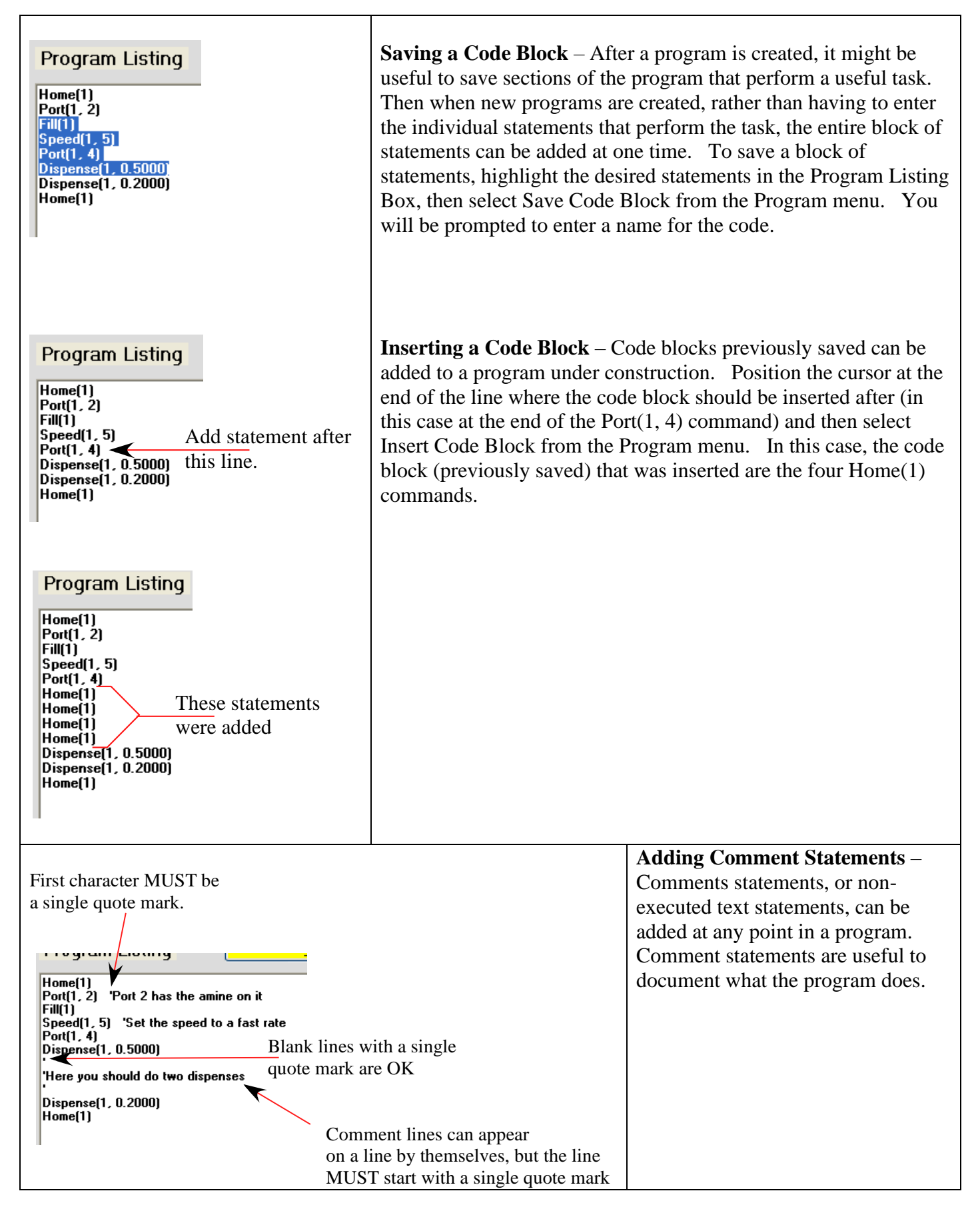

**Saving a Program** – Once a program is created, it can be saved to dish by selecting Save Program from the Program menu. Once selected, the user is prompted for a file name to save the program to.

**Recalling a Program** – A program previously saved to disk can be recalled by selecting Recall Program from the Program menu.

**Deleting a Program** – A program previously saved to disk can be deleted by selecting Delete Program from the Program menu, then selecting the program to delete.

#### **Menu Commands**

These options in the program menu have the follow effects.

- **Start –** The Start command causes the syringe pump to begin executing the program script as it appears in the Program Listing window at the first command.
- **Pause Program -** A running program can be paused by selecting this command. The currently active command is completed, then the program pauses.

**Resume Program –** A paused program is resumed by selecting this command.

**Abort Program –** Causes a running program to terminate after completing the currently running command.

### **Remote Mode**

In Remote mode, a remote PC, for example, a PC that's part of a robotic system or other larger piece of equipment, sends serial commands to the PC controller operating the syringe pump. The commands are executed one-by-one as they are received by the PC physically connected to the syringe pump.

Hardware connections - Contact J-KEM if you need additional assistance.

RS232- to RS232 serial connection using a null modem cable.

Baud – 9600, 8 data bits, 1 stop bit, no parity, no hardware or software handshaking.

Commands are terminated with a carriage return <Cr>, 0x0D (don't include a line feed).

Commands are case insensitive.

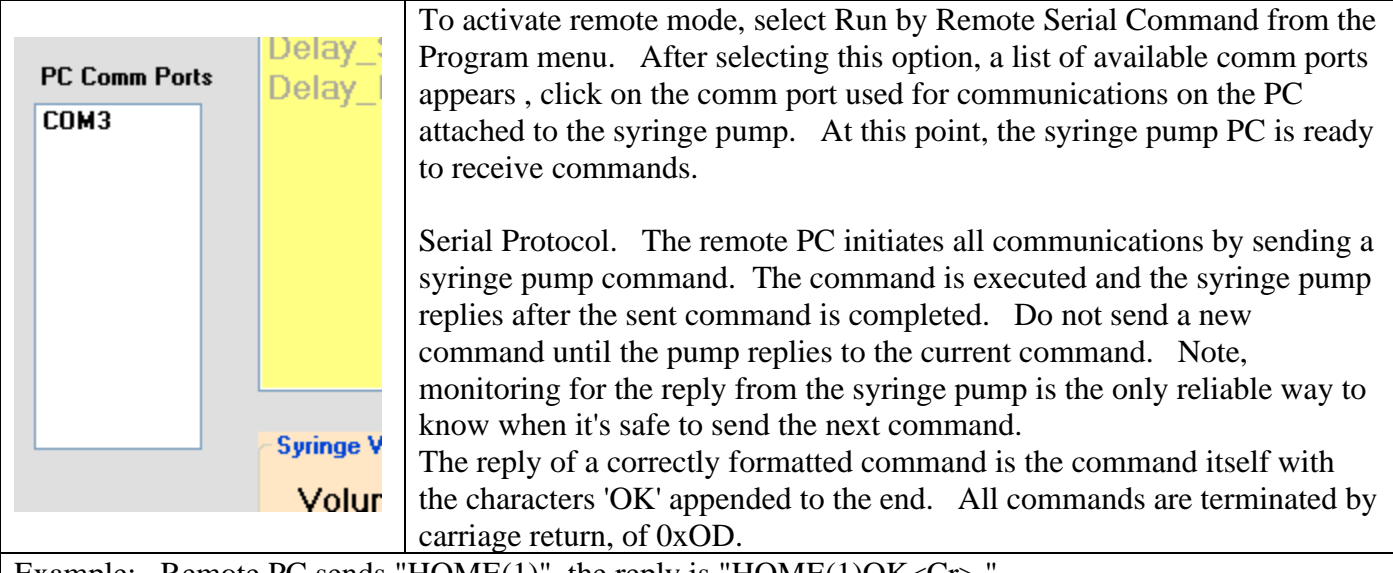

Example: Remote PC sends "HOME $(1)$ ", the reply is "HOME $(1)$ OK<Cr>." If an incorrectly formatted command is send, the pump replies with the command sent and then appends the characters 'BAD' to the end.

Example; Remote PC sends "HOOME(1), the reply is "HOOME(1)BAD<Cr>"

If an improper command causes an unrecognized error, the pumps reply is simply "BAD<Cr>. You must monitor for the pumps reply and not send a new command until the current command is complete, because sending a command before the current command completes may cause the pump program to hang.

Addressing – For a single pump system, the address of the pump is '1'. For a dual pump system, the address of the first pump is '1', and the second pump is '2'. An address of '0' can be used at any time, which globally addresses all pumps in the system.

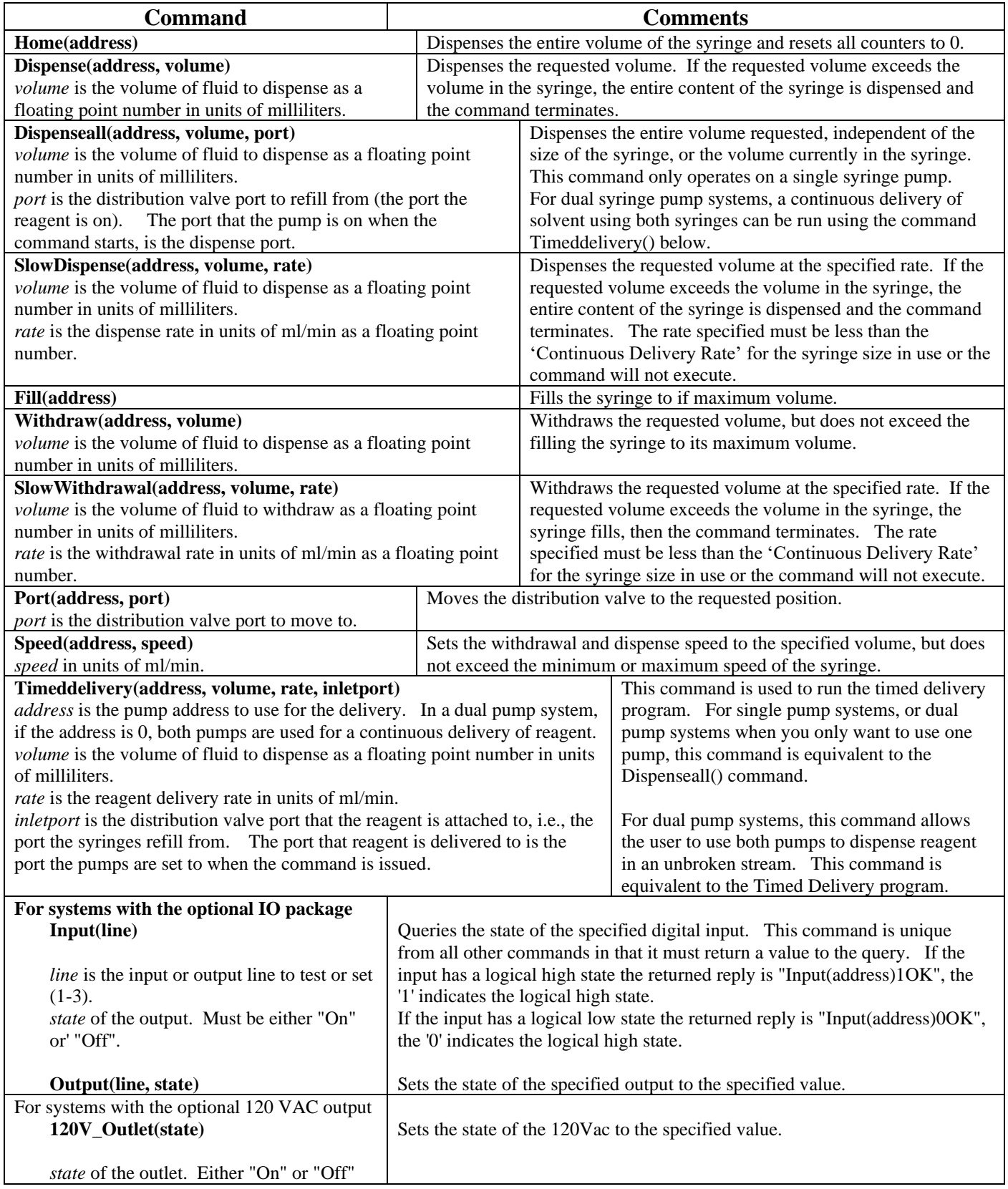

### **Manual Control**

This tab provides a way to manually adjust the syringe pump and distribution valves state.

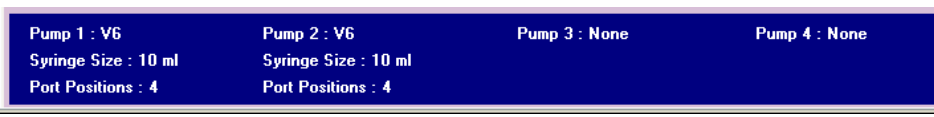

At the bottom of the screen is a window that shows the current configuration of the syringe pump system. The information shown on this

panel must be correct for your syringe pump system. If you change the syringe size or the distribution valve on the pump, you must edit the syringe pump configuration to reflect these changes. For instructions on how to change the system's pump configuration, see the section titled 'Installing a Syringe or Distribution Valve.'

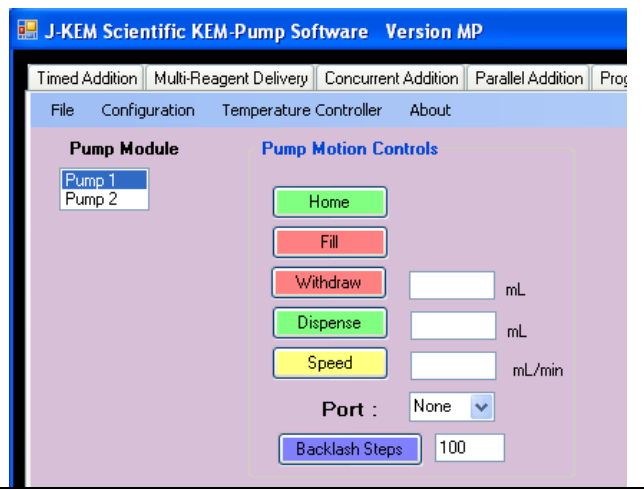

**Pump Module –** Select the pump module to operate on.

**Home** – Clicking this button causes the syringe to empty its content through the port the distribution valve is currently set to.

**Fill** – Clicking this button fills the syringe from port currently selected on the distribution valve.

**Withdraw** – Clicking this button causes the pump to withdraw the volume entered into the associated text box. The pump will not withdraw more than the volume remaining to fill the syringe.

**Dispense** – Clicking this button causes the pump to dispense the volume entered into the associated text box. The pump will not dispense more than the volume remaining in the syringe.

**Speed** – Clicking this button sets the pump to the speed entered into the associated text box. This speed is used for both withdrawals and dispenses.

**Port** – Selects the port the distribution valve is set to.

**Backlash Steps** – When the syringe performs an aspirate (withdrawal) motion, it normally withdraws a certain number of extra steps and then reverses direction and dispenses the extra steps. This acts to retension the pump in preparation for the next dispense motion. These extra steps are called backlash steps. The default value is 100, but can be set to any value from 0 to 1000.

**User Output 1, 2, and 3** – The syringe pump can optionally be equipped with three User addressable output ports capable of sinking 170 mA each at input voltages up to 40 Vdc. These controls set the state of the outputs.

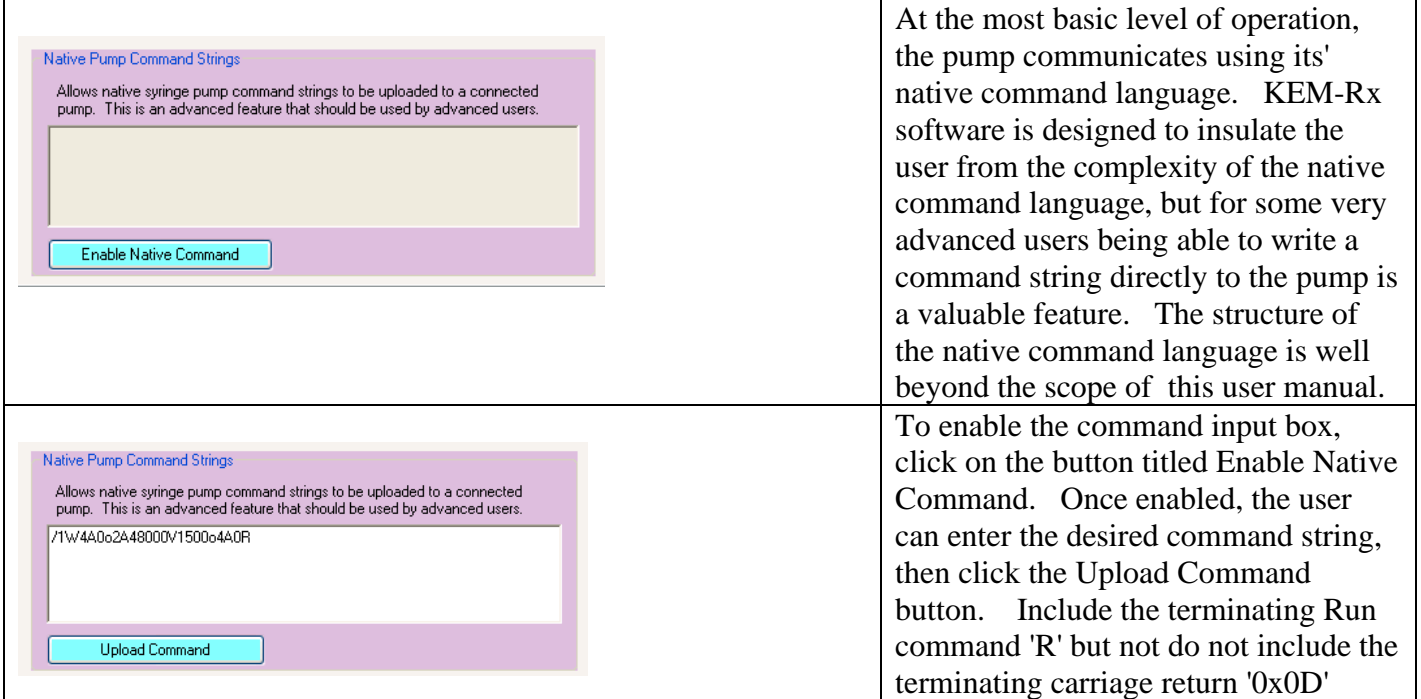

# **Input / Output Options**

This screen appears as one of the program tabs if any of the optional Input / Output packages are installed on the pump. Depending on which of the two optional features listed below, are installed, different portions of this screen will be enabled.

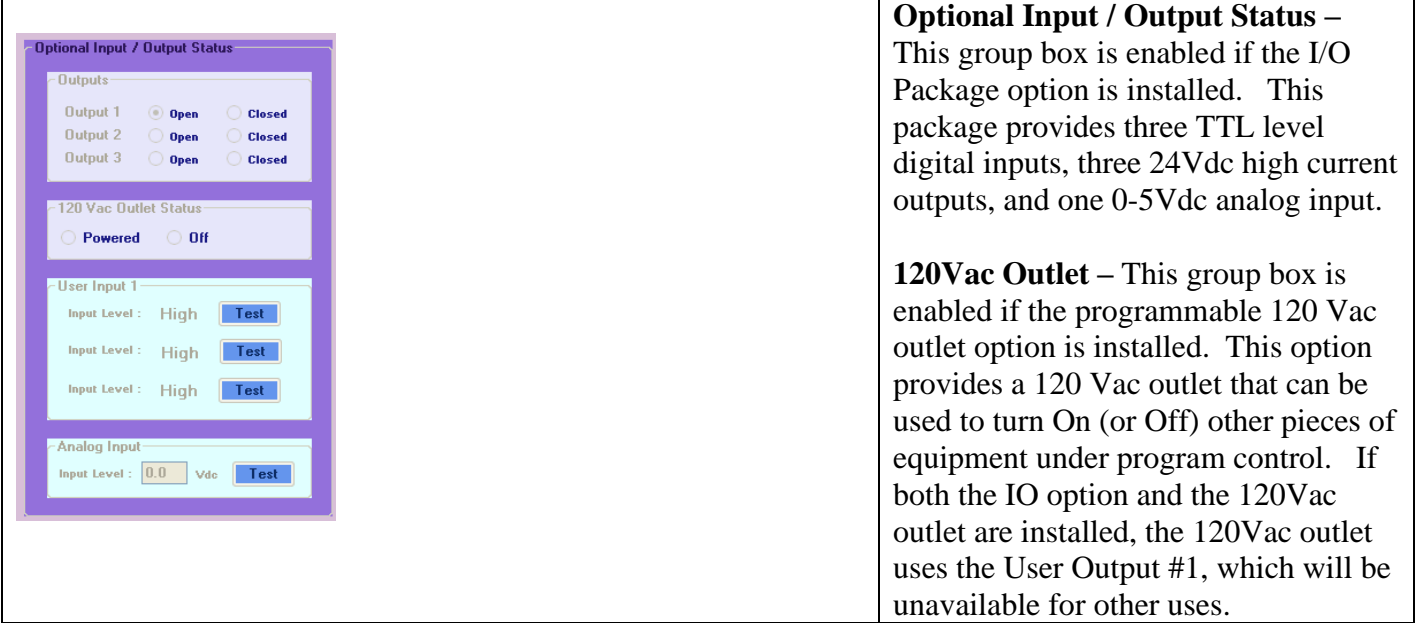

The User IO feature provides three high current outputs and three TTL level digital inputs. Internal Electronics Internal electronics Out3 Out2 Out1 None +24 Vdc +5 Vdc  $\circ$  0000 4.7K User output. User Input Center connector= 24 Vdc Logic User output<br>
Outer connector = Open collector<br>
Outer connector = Open collector  $\circ$   $\circ$   $\circ$ logic User input. In3 In2 In1 Analog Center connector= 24 Vdc  $\Pi\Pi$ Outer connector = Open collector  $\Box$ The connectors for the Input / Output ports are on the side of the syringe pump. **User Outputs -** The outputs are **User Inputs -** The digital inputs measure TTL logic levels (0-5 Vdc) open collector and can sink 170 and have 4.7 K pull-up resistors. Logical 0 is any voltage  $\leq 1$  Vdc. mA each at 24 Vdc. Wiring of the outputs is shown in the Logical 1 is any voltage  $>= 3.5$  Vdc. drawing above. The analog input returns the voltage applied to the input in the range of The KEM-Rx programmers' 0 to 5.0 Vdc. manual contains detailed Do not apply voltages outside of the range of 0 to 5 Vdc or damage information on the functions may result to the pump. controlling user output. The The KEM-Rx programmers manual contains detailed information on relevant function is: the functions controlling user inputs. The relevant functions are: **Pump.UserOutput() Pump.UserInput() Pump.AnalogInput() 120 Vac Power Outlet Option The 120 Outlet Option –** This option provides a 120 Vac outlet with 10 amps of outlet current that is under program control. The receptacle is 120 Vac Outlet located on the back of the syringe pump. **Outlet Status** When present, the state of the 120 Vac receptacle is controlled by user Powered  $\bigcirc$  Off output #1. The command to turn On the receptacle is: **Pump.UserOutput(1, SyringePumpDef.PumpPowerState.PowerOn)** The command to turn Off the receptacle is: **Pump.UserOutput(1, SyringePumpDef.PumpPowerState.PowerOff)** The function of a J-KEM temperature controller can be added to the software interface of the syringe pump. This provides a single interface t Level: High Test for processes requiring temperature control during the pumping el: High Test sequence. For a full description of the temperature control function,  $rel: 0.0$  Vdc Te see the section titled "Temperature Controller Functionality". Highlights include: • On-screen temperature display and control. 16-Step temperature ramp. • **An optional software add-on allows the rate of reagent addition to be controlled as a function of reaction temperature.**

### **User Suggested Programs**

On occasion, users request custom programs that J-KEM thinks might be useful to other users. On the User Suggested Programs tab are those programs.

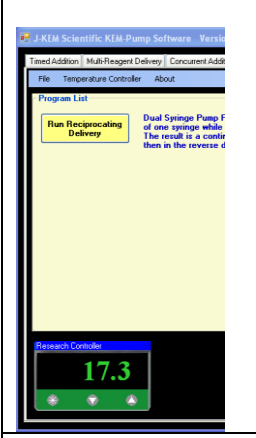

The function of a J-KEM temperature controller can be added to the software interface of the syringe pump. This provides a single interface for processes requiring temperature control during the pumping sequence. For a full description of the temperature control function, see the section titled "Temperature Controller Functionality".

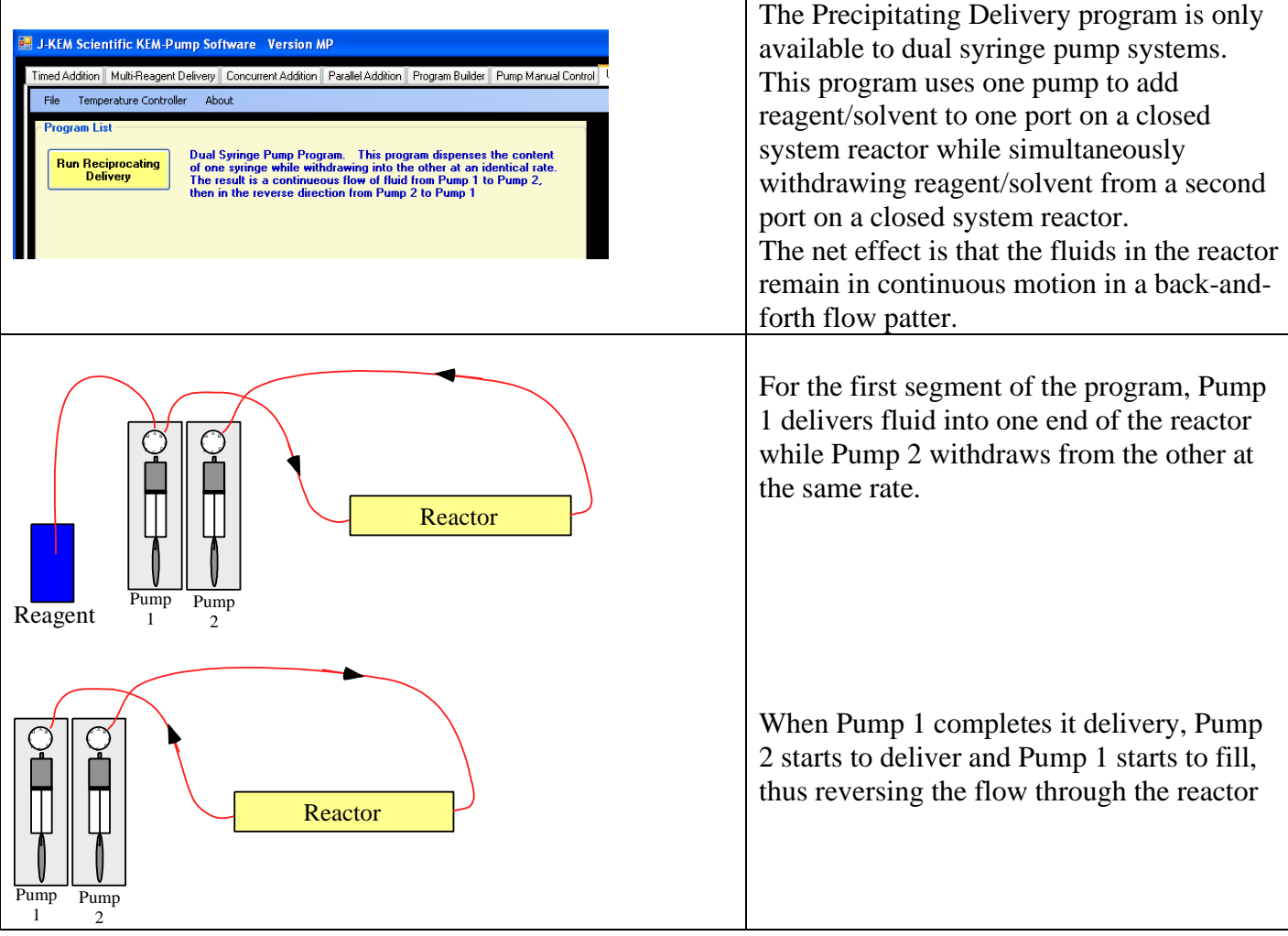

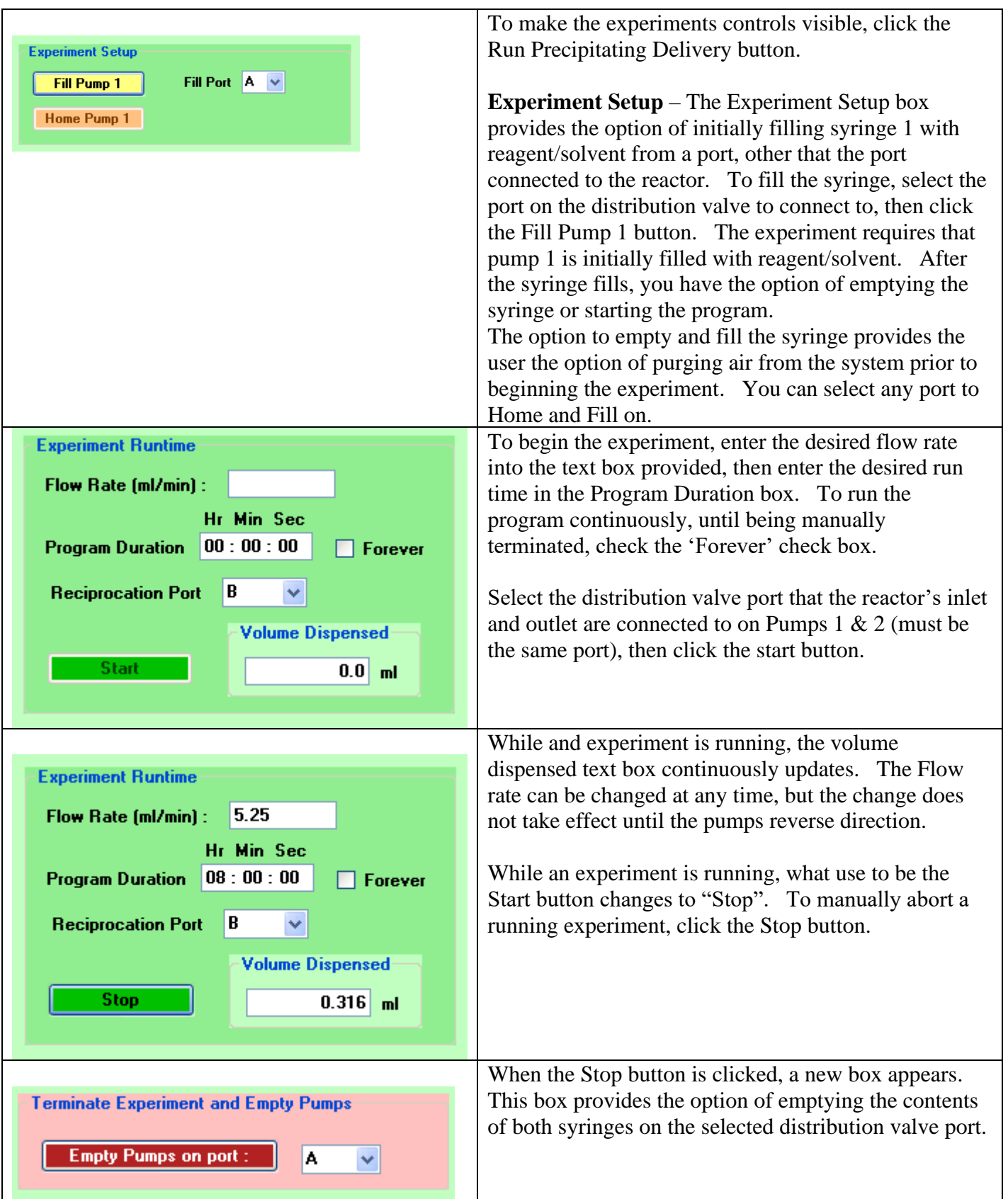

# **Temperature Control Functionality**

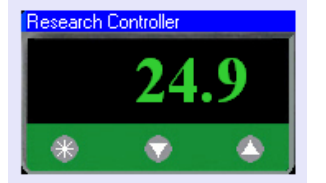

### **Hardware Setup**

Each experiment has the menu item *Temperature Controller* which adds a software interface to a J-KEM Scientific temperature controller on the experiment tab page.. The interface allows real-time monitoring of reaction temperatures and remote control of the meters heating process.

A J-KEM temperature controller with a USB interface is required. Connect a USB cord between the controller and a USB port on the PC operating the syringe pump. Set up the experiment involving the temperature controller and heater as you would normally.

#### **Software Operation**

To view the controller on the syringe pump forms, the pump must be powered. The menu options related to temperature control are:

**Discover Controller** - Searches the USB ports on the PC. The first controller found on the USB bus causes an image of a digital meter to appear on the screen. If the model of controller connected to the PC has multiple digital meters, like the dual channel Gemini, or Apollo, only the first channel of the controller is connected to the syringe pump software.

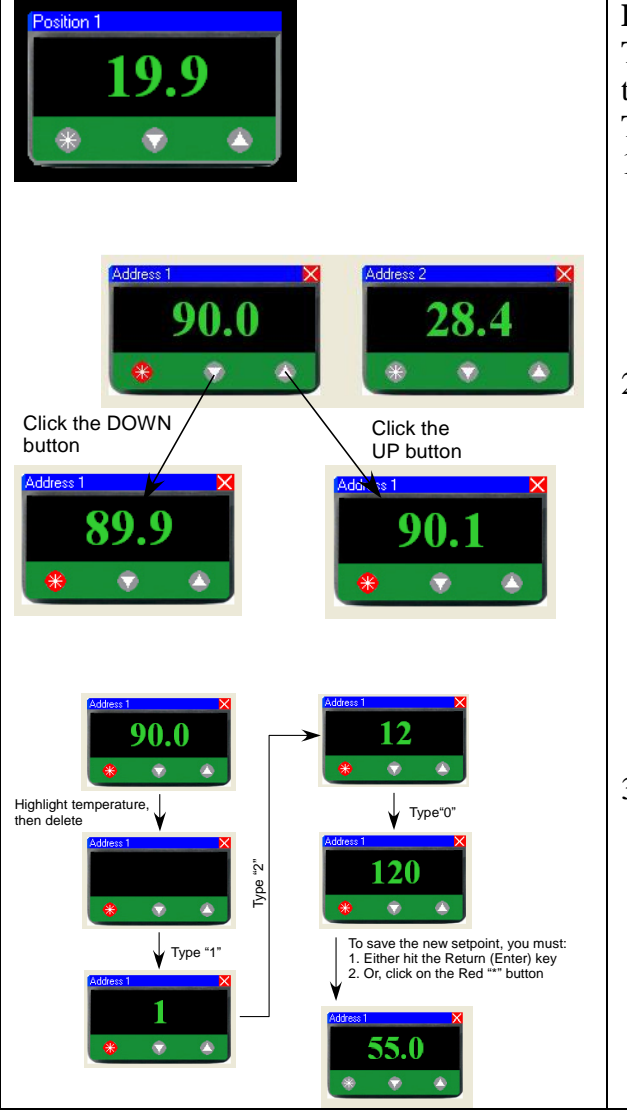

#### **Entering a Temperature Setpoint**

The normal state of the meter is to show the current temperature of the attached sensor.

There are 3 ways to enter a new setpoint into the meter.

- 1) A new setpoint can be entered into the physical meter itself without the use of software even when the controller is connected to the PC. A setpoint is physically entered by pressing the physical "\*" button on the face of the digital meter, then pressing the Up or Down arrow keys on the meter.
- 2) A new setpoint can be entered using the software by clicking on the "\*" button on the face of the meter as it appears on the PC screen. When in setpoint edit mode, the "\*" button turns red and the current meter setpoint appears in the display. While in setpoint edit mode, clicking on the Down button will decrease and clicking on the Up button will increase the setpoint. When the desired setpoint is showing in the display, clicking the red "\*" button will upload the newly entered setpoint to the digital meter, which will then return to displaying the current process temperature.
- 3) Another method for entering a new setpoint is to click the "\*" button, placing the meter in setpoint edit mode (the "\*" turns red), then highlighting the current setpoint, displayed on the meters face, and typing in the new setpoint. When the desired setpoint is entered (i.e., typed) into the display, clicking the red "\*" button will upload the new setpoint to the digital meter.

# **Installing a Syringe or Distribution Valve**

Replacing a syringe and/or distribution valve is a simple task which takes about one minute, but if performed improperly will result in leaks or damage to the pump.

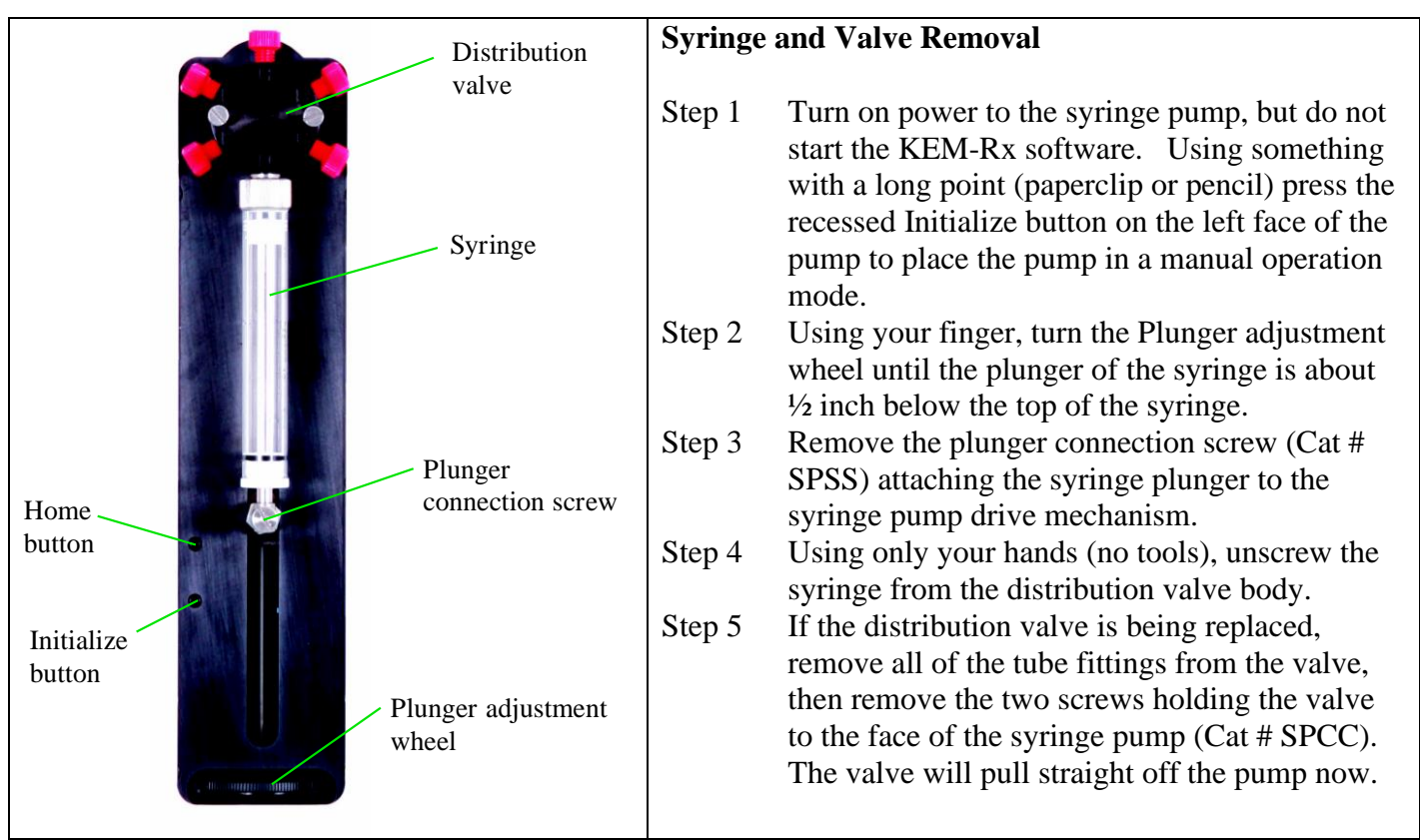

### **Syringe and Valve Replacement**

- Step 1 If the valve was removed from the pump, place the new valve on the pump and push gently until the back side of the valve is pressed flush against the face of the pump. Now replace the two silver screws that attach the valve to the pump. Reconnect any fluid fittings that were removed.
- Step 2 Screw the syringe back into the valve using only your hands (no tools).
- Step 3 Manually position the plunger rod so that the hole for the plunger connection screw aligns with the connector on the back of the pump. Insert the plunger connect screws through the plunger rod hole and into the connector on the body of the pump. **It is critically important** that this screw be replaced properly. Follow this procedure **exactly**.

a) Insert the screw until it bottoms out in the connector on the body of the pump.

b) Using a screwdriver, press firmly on the screw and rotate it slowly counterclockwise until you fell a slight *click* (this aligns the threads of the screw with the threads of the connector body). c) Now tighten the screw into the connector until it's firmly set.

Step 4 Press the initialize button (the pump must have power applied) and the syringe plunger will move slightly. Using the plunger adjustment wheel, manually move the plunger until it bottoms out leaving no volume in the syringe.

Step 5 Press the Home button. The plunger should move down, then return to top of the syringe.

Step 6 You must now configure the software for the new hardware.

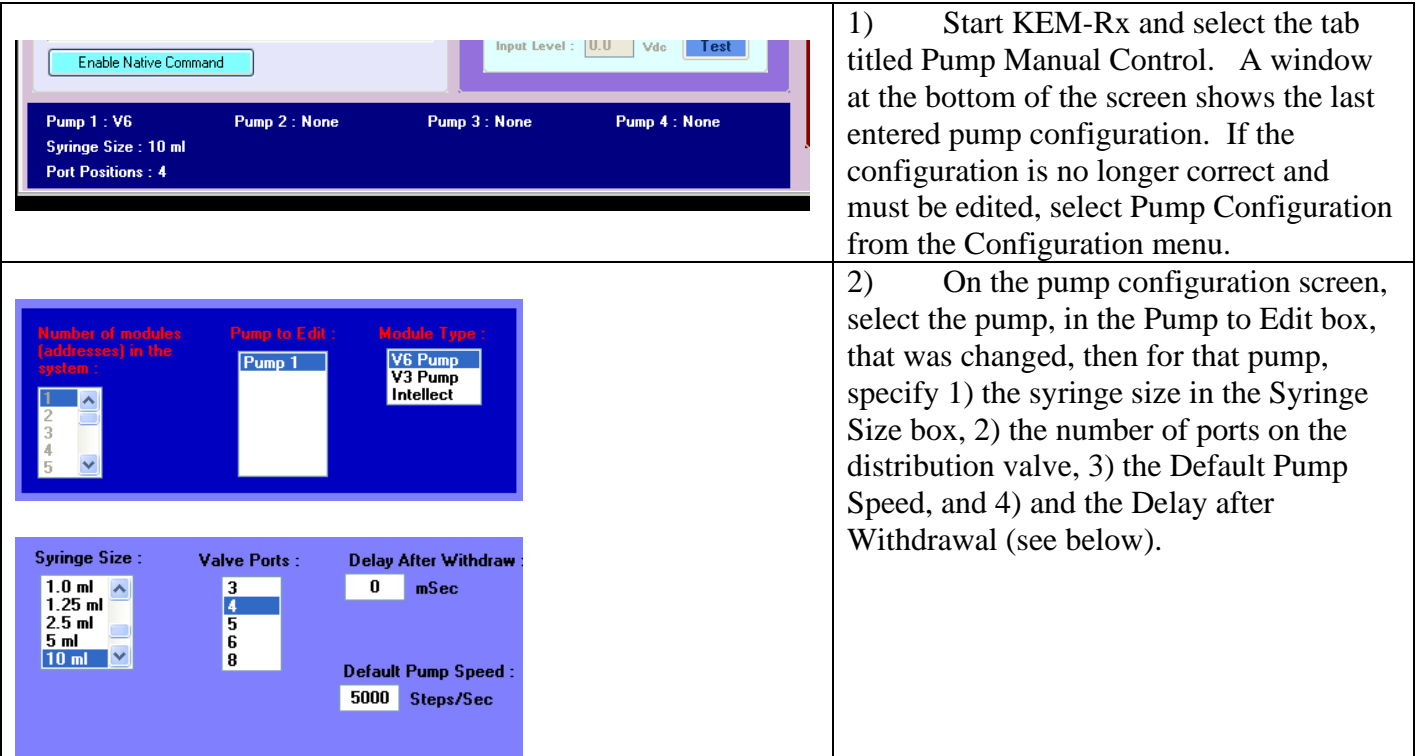

# **Pump Configuration Form**

For a pump to operate correctly, the software must be programmed for its current configuration, including the number of syringe pump modules in the system, syringe sizes, the number of ports on each distribution valve, and each pumps default speed. This information is entered on the Syringe Pump Configuration screen. To open the configuration screen, select the Pump Manual Control tab, then select Pump Configuration from the Configuration menu.

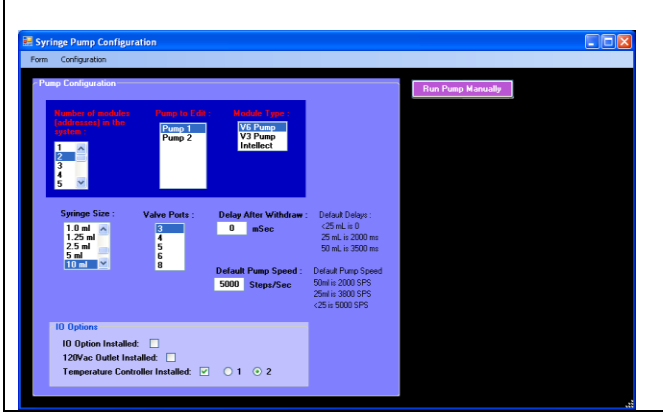

**Default Configuration Reset –** If you're not sure how to reset the configuration of the pump, a good place to start is to reload the original pump configuration. Once reloaded, you can make any changes using the Pump Configuration Form as outlined below. To reload the original settings, select Reset to Factory Default from the Configuration menu.

**To manually change system pump system settings:** 1) First, select the number of modules (pumps) in the system. For example, if your system has two V6

pumps and one Intellect valve unit, then select "3" for the number of modules in the system. 2) Once the number of modules are specified, the listbox titled *Module to Edit* populates with one title for each module position.

3) Select the module of interest from the *Module to Edit* box to either see or change its current settings. 4) With the Module of interest highlighted, first specify the type of module that it is (either a V6 pump, V3 pump, or Intellect module). If the module type is a pump, you must specify the syringe size, the number of ports on its distribution valve, a PAW delay time, and a Default speed for the pump (see later). If the module is an Intellect valve, the only parameter that needs to be set is the number of ports on the valve. PAW Delay stands for Pause After Withdrawal. For large syringes or very viscose fluids, its sometimes desirable to pause the system for a set period of time after drawing reagent into the syringe to allow the reagent to fully flow into and fill the syringe. For 25 ml syringes, the default value is 2000 ms, and for 50 ml syringes the default value is 3500 ms.

The default pump speed is the speed the pump uses at startup. The pump maintains this speed until the speed is explicitly changes in the programs code.

Before exiting this screen, make sure that all parameters for all of the modules are entered.

5) Specify the IO options installed in this system by checking the appropriate boxes.

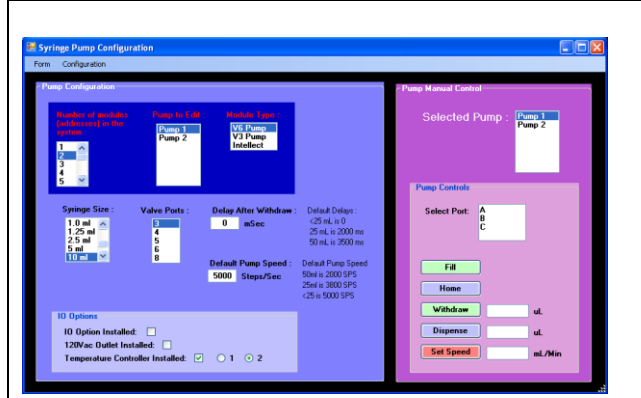

The Syringe Pump Configuration screen allows the user to control the actions of each of the syringe pumps in the system manually. Click the Run Pump Manually button to load this screen. Highlight the pump of interest in the Selected Pump box. The controls below have the affects listed on the selected pump.

**Selected Port** – Clicking on a port letter causes the pumps valve to go to the selected port. **Fill** – Causes the syringe to fully fill.

**Home** – Causes the syringe to dispense all of its content.

**Withdraw** – Causes the pump to withdraw the volume specified in the text box to the right of the button. **Dispense** – Causes the pump to withdraw the volume specified in the text box to the right of the button.

### **Infinity Controller Configuration**

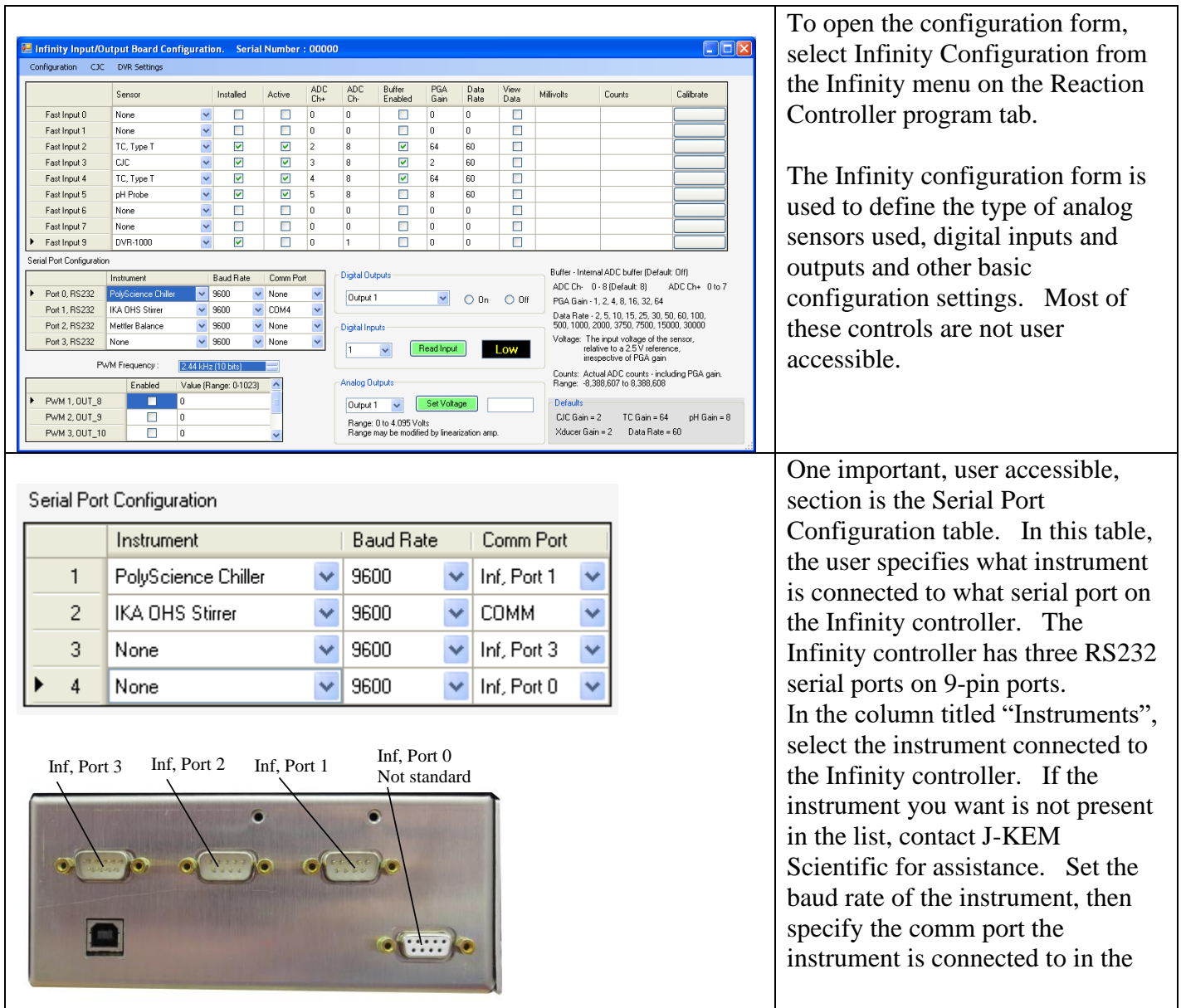

Comm Port column (i.e., Inf, Port \*). If serial connection to the external instrument (i.e., chillers, stirrers, etc.) is via a 9-pin RS232 serial connection, then select "Inf, Port \*" and connect the instrument to the specified 9-pin port on the side of the Infinity Controller. If the external instrument is connected via a USB port, then select "USB" from the drop down list in the Comm Port column. The instrument itself can be connected to either a USB port on the PC, or one the USB ports on the back of the Infinity Controller.

#### **Serial Communication Issues**

Serial communication with external instruments is a very complex task, primarily because there are so many different manufactures and each manufacture uses its own unique communication protocol and command set (additionally, some manufactures do a very poor job implementing reliable serial communications). J-KEM has simplified this complex task by pre-configuring the Infinity controller with the communication parameters of the most common laboratory instruments. Three elements must be addressed to successfully communicate with an instrument through the Infinity software.

- 1) The instrument must be connected to the proper Infinity (or PC) port.
- 2) The instrument must be programmed with the correct communication parameters (like the correct baud rate). In general, the only parameter that must be set in the instrument is the baud rate. The baud rate should be set to 9600. In any case, the baud rate set in the instrument (chiller, stirrer, etc.) must be the same value specified in the Serial Port Configuration table. Contact the instrument manufacture for assistance.
- **3) The correct cable must be used to connect the instrument to the Infinity controller.** This is very important, and is usually the source of errors. Below is a list of instruments that use non-standard cables. If you do not have the correct cable, it must be purchased.

#### **Instrument Specific Issues**

The serial communication protocol for every manufactures instrument is different, additionally, some instruments have special cable requirements. To the degree possible, know issues with common instruments are listed below.

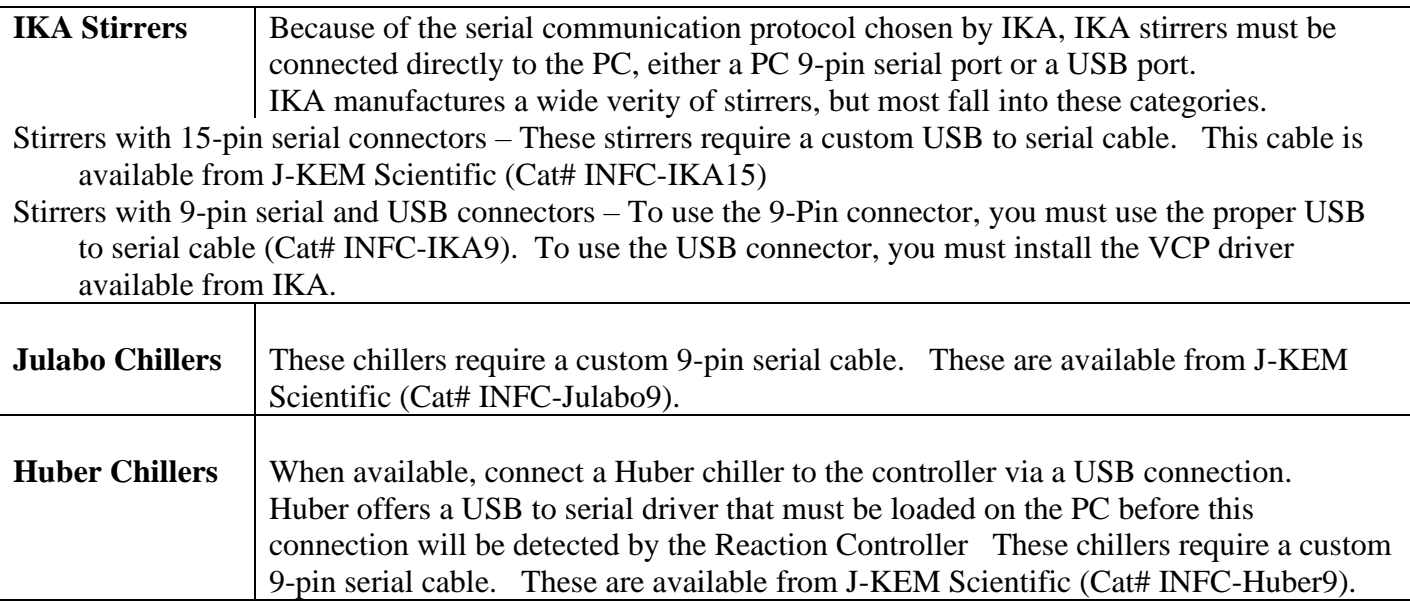

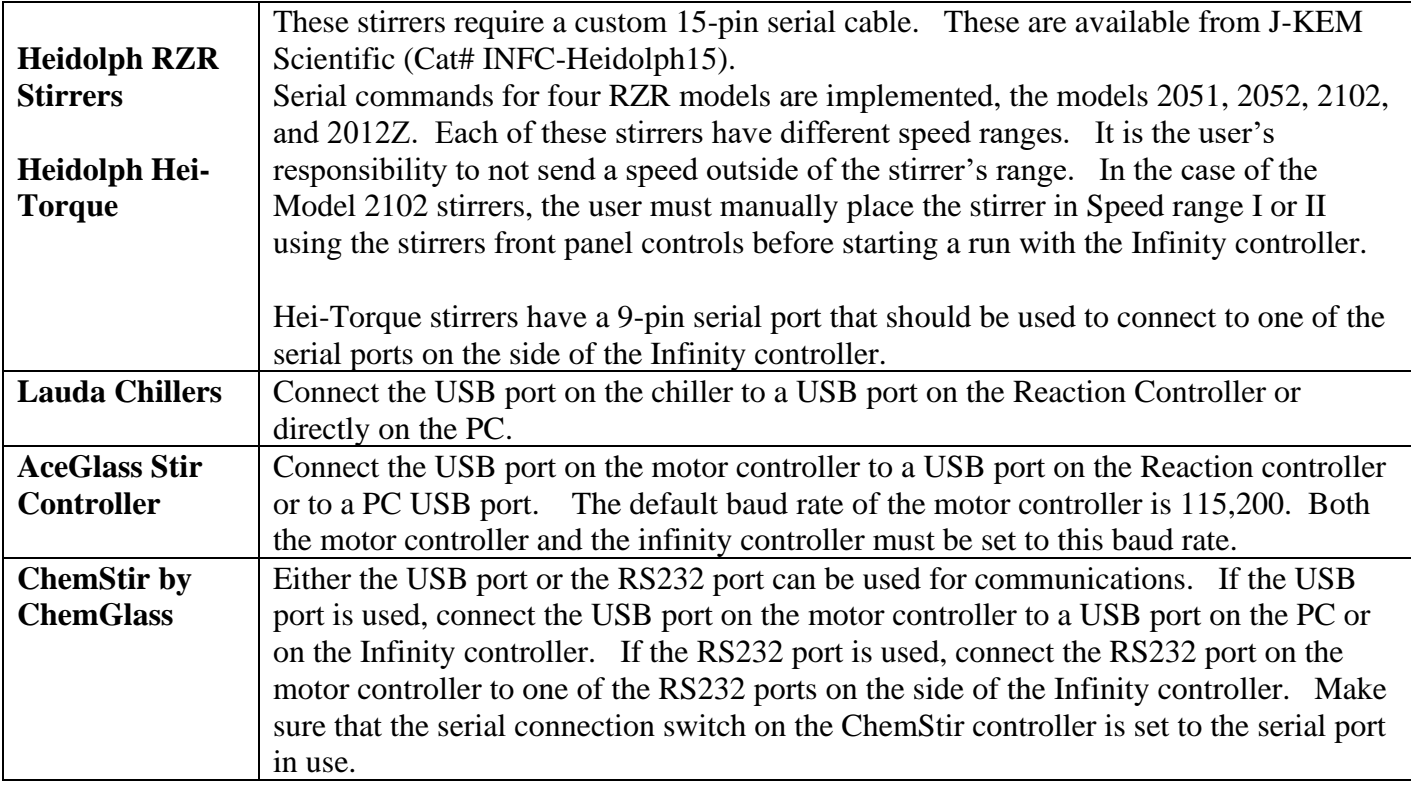